Silvana Lombardi Piero Del Gamba

**Modulo AM4 Foglio Elettronico** Guida introduttiva Syllabus 2.0

# **Livello Avanzato**

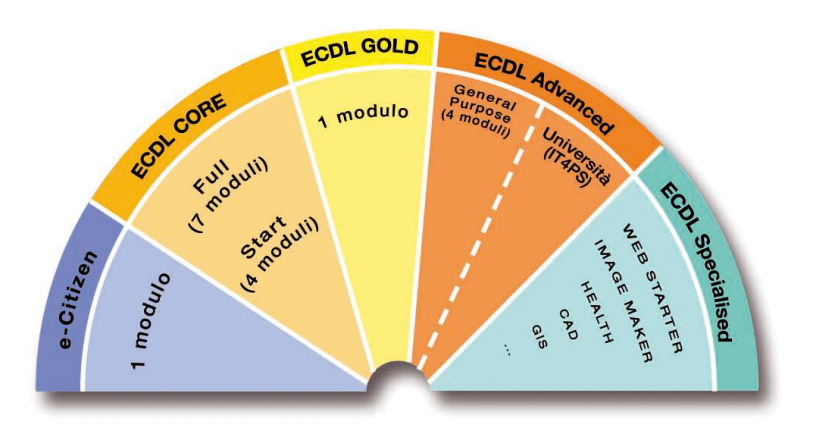

**Software di Riferimento: Microsoft® Excel XP/2007**

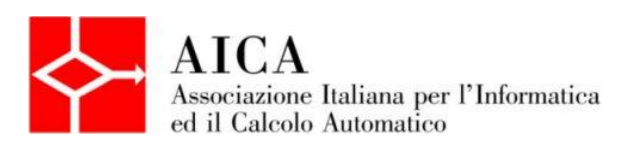

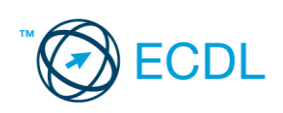

**Silvana Lombardi**

**Piero Del Gamba**

# **Modulo AM4 – Foglio elettronico**

# **Livello avanzato**

Pubblicato ottobre 2010 Copyright ©AICA 2010

La presente Guida è protetta dal diritto d'autore (copyright). Pertanto chiunque, avendone legittimo titolo, ha diritto a farne uso per fini esclusivamente personali, essendone fatto espresso divieto di farne copia o diffonderlo con qualsiasi mezzo a terzi

# **Indice dei contenuti**

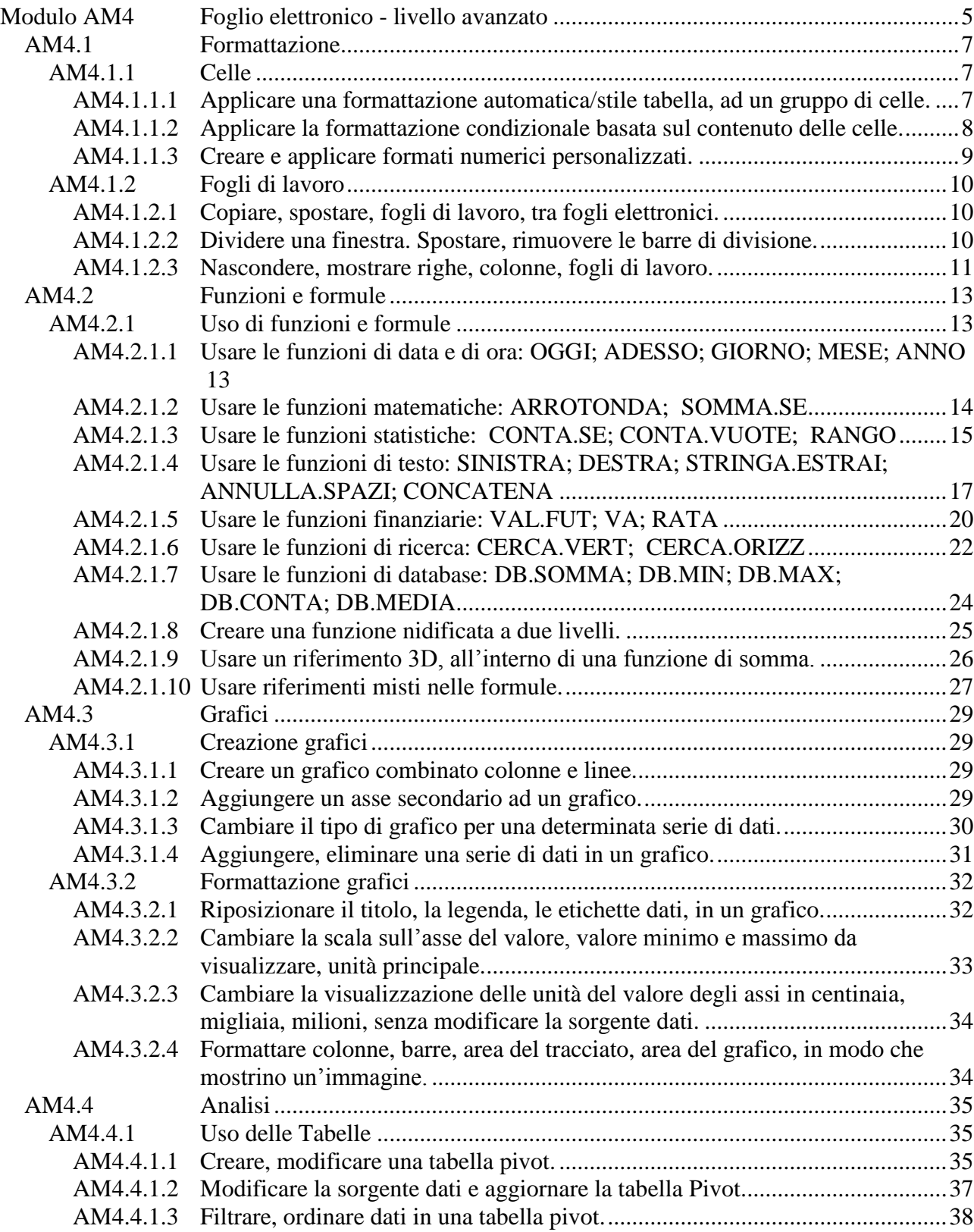

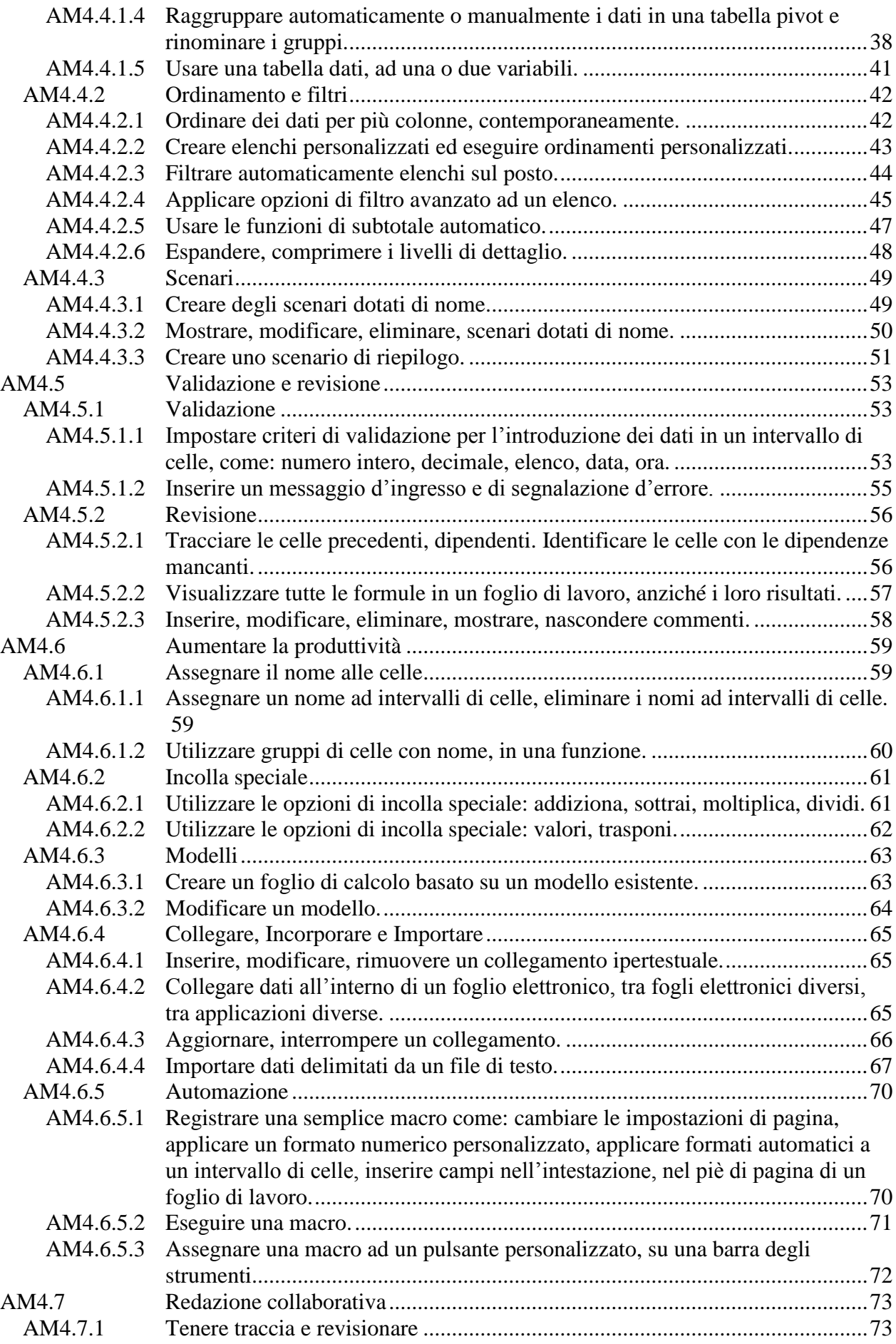

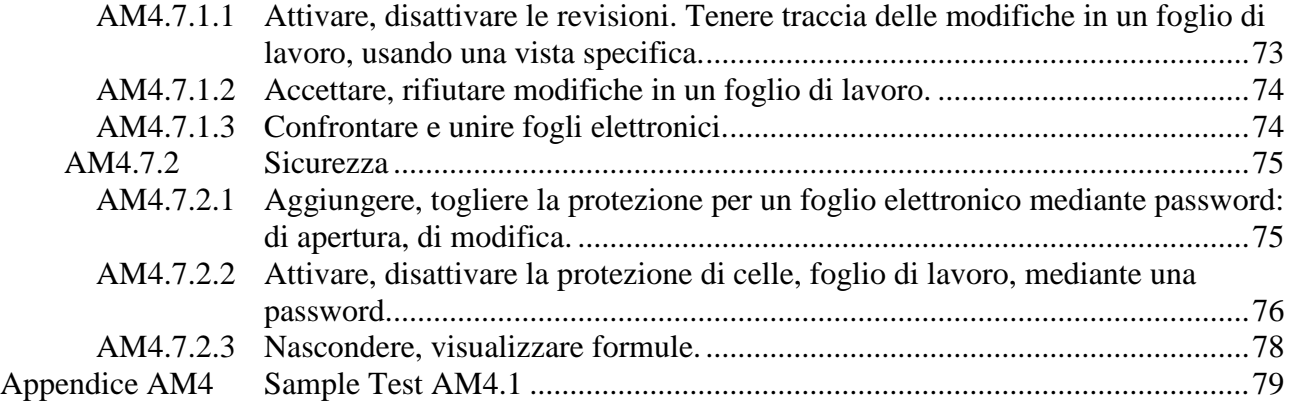

# **Modulo AM4 Foglio elettronico - livello avanzato**

Il candidato che deve essere già in possesso dei requisiti previsti nel Syllabus Core 5.0, viene guidato nella comprensione dei concetti chiave e nell'uso degli strumenti utili ad incrementare la funzionalità di fogli elettronici con caratteristiche avanzate. In particolare:

- Usare opzioni di formattazione avanzata condizionale e personalizzazione della formattazione numerica.
- Usare funzioni associate alle operazioni logiche, statistiche, finanziarie e matematiche.
- Creare e formattare grafici in maniera avanzata.
- Lavorare con le tabelle e le liste; analizzare, ordinare e filtrare i dati; creare e usare scenari.
- Validare e controllare i dati dei fogli elettronici.
- Aumentare la produttività lavorando con i nomi di intervalli di celle, macro e modelli.
- Usare collegamenti, caratteristiche di incorporamento e importazione, per integrare i dati.
- Collaborare sui fogli elettronici. Applicare caratteristiche di sicurezza ai fogli elettronici.

I pacchetti software di riferimento sono **Microsoft Excel XP** e **Microsoft Excel 2007**, le differenze vengono elencate, quando necessario. Le immagini riportate sono relative solo a **Excel 2007**. L'utilizzo di Microsoft Excel 2007 rispetto a Microsoft Excel XP differisce soprattutto per quanto concerne l'attivazione dei comandi che in Microsoft Excel 2007 si trovano raggruppati in maniera intuitiva nella Barra multifunzione. Tutto quanto concerne l'operatività: comandi, finestre di dialogo e messaggi, risulta uguale o contraddistinto da differenze minime. Nella dispensa, il candidato troverà la fase di attivazione riportata in paragrafi distinti (XP/2007), seguita da una parte comune che riguarda l'operatività, che è uguale per entrambe le versioni.

La dispensa contiene riferimenti all'esecuzione del **Sample Test AM4.1**

# **AM4.1 Formattazione**

# **AM4.1.1 Celle**

Il candidato è portato ad approfondire la propria conoscenza sulla gestione dei dati nelle celle del foglio di lavoro. Egli sa che i file di Excel sono chiamati *cartelle di lavoro*.

#### **AM4.1.1.1 Applicare una formattazione automatica/stile tabella, ad un gruppo di celle.**

Il docente deve far notare che la formattazione automatica su una zona di celle selezionata contribuisce ad ottenere velocemente un'immagine grafica dei dati.

#### *Operatività con Excel XP*

Dopo aver selezionato la zona su cui si vuole agire a livello di formattazione, si attiva il comando *Formato > Formattazione automatica*: la scelta di un tipo può essere personalizzata ulteriormente attivando il pulsante *Opzioni* e disattivando eventuali formati.

Lo stesso comando è applicabile anche alla formattazione di una tabella *Pivot*, attraverso il pulsante che si trova nella barra degli strumenti della tabella *Pivot*.

#### *Operatività con Excel 2007*

Dopo aver selezionato la zona su cui si vuole agire a livello di formattazione, occorre attivare il pulsante *Formatta come tabella*, nel gruppo *Stili* della scheda *Home*.

Al momento della scelta dello stile della tabella, è possibile scegliere tra *Applica e cancella formattazione* e *Applica (e mantieni formattazione)*.

- *Applica e cancella formattazione* consente di produrre una tabella che ha esattamente la formattazione scelta tra gli stili proposti.
- *Applica (e mantieni formattazione)* consente di produrre una tabella che pur avendo lo stile della tabella scelta, mantiene la precedente formattazione e il precedente allineamento dei caratteri.

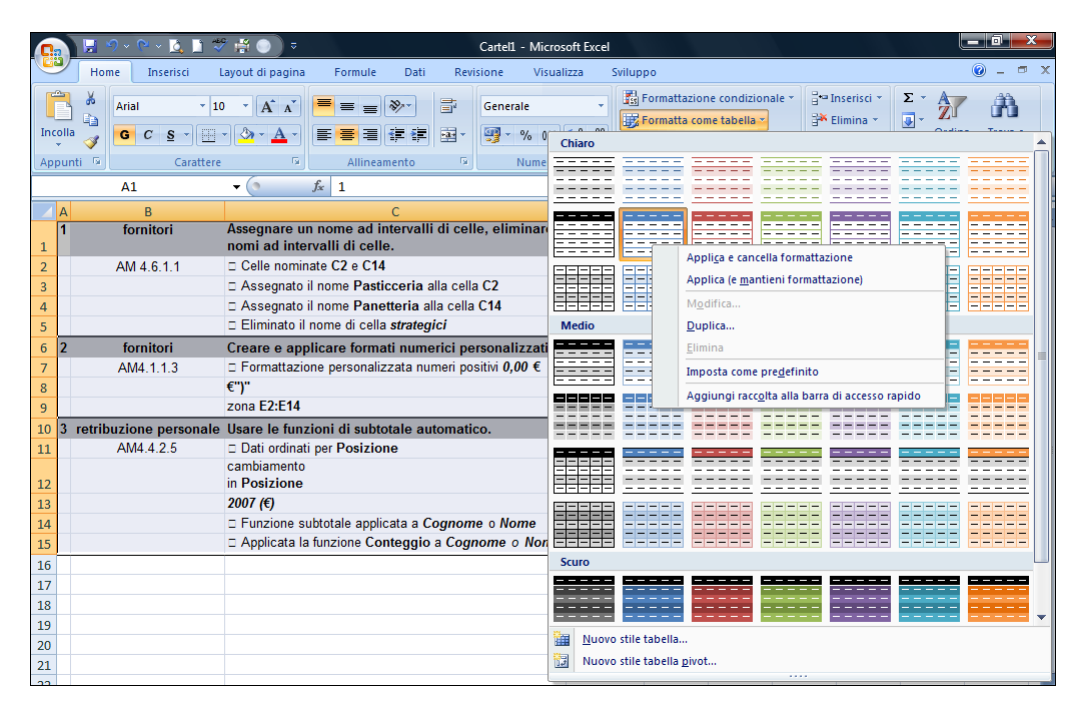

*Figura 4.1 Formatta come tabella con le opzioni Applica e cancella formattazione e Applica (e mantieni le formattazioni).*

# **AM4.1.1.2 Applicare la formattazione condizionale basata sul contenuto delle celle.**

La *formattazione condizionale* è un formato (quale il colore del testo o lo sfondo della cella) che viene applicato automaticamente alla cella, al verificarsi di una determinata condizione.

Il Docente deve porre l'enfasi sul fatto che, nella finestra di dialogo del comando *Formattazione condizionale*, è possibile impostare fino a 3 condizioni. Le condizioni, in conseguenza del risultato *Vero* o *Falso*, attivano o meno la formattazione impostata.

Per impostare i criteri di formattazione, si può operare sui valori delle celle selezionate, scegliendo l'opzione *il valore della cella è*, selezionando la frase di confronto e digitando un valore costante. Se, invece, si devono valutare i dati o una condizione diversa dai valori contenuti nelle celle, occorre scegliere l'opzione *la formula è*, quindi immettere la formula che effettua una valutazione in base a un valore logico di *Vero* o *Falso*.

Il candidato deve ricordare che, anche avendo specificato fino a tre condizioni, il formato che viene applicato è quello relativo alla prima condizione che restituisce il valore *Vero*.

## *Operatività con Excel XP*

- 1. Selezionare la zona interessata alla formattazione condizionale.
- 2. Selezionare il comando *Formattazione condizionale* da menu *Formato*.
- 3. Nella finestra di dialogo *Formattazione condizionale* specificare da una a tre condizioni in base alle quali le celle selezionate devono essere formattate.
- 4. Confermare con *Ok*.

## *Operatività con Excel 2007*

- 1. Selezionare la zona interessata alla formattazione condizionale.
- 2. Attivare il comando *Gestisci regole*, dopo aver cliccato sul pulsante *Formattazione condizionale*, nel gruppo *Stili* della scheda *Home*.
- 3. Nella finestra di dialogo *formattazione condizionale*, dopo aver cliccato sul pulsante *Nuova regola*, selezionare il tipo di regola *Formatta solo le celle che contengono*.
- 4. Specificare la condizione in base alla quale le celle selezionate devono essere formattate.
- 5. Confermare con *Ok*.
- 6. Per aggiungere ulteriori condizioni, ripetere i passi da 3 a 5.

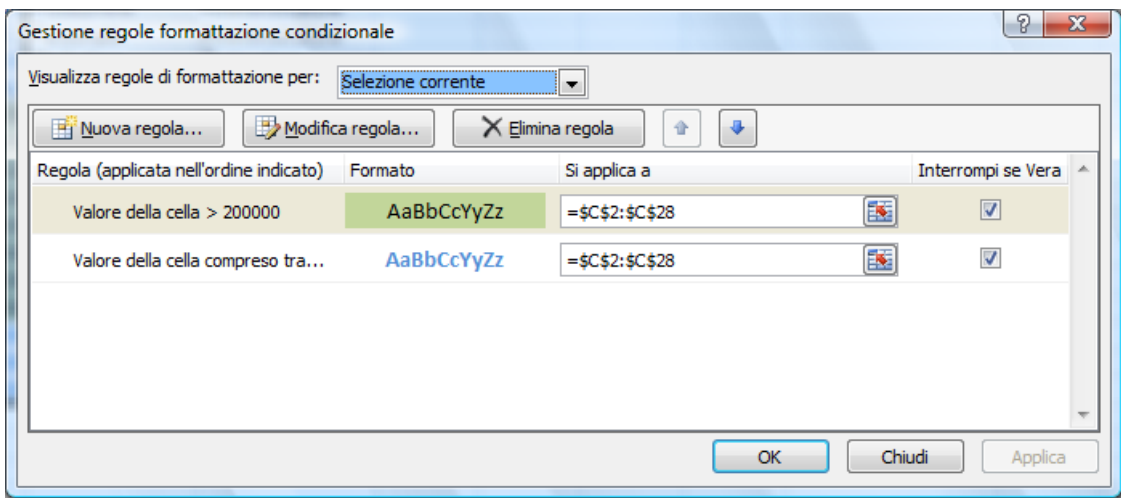

*Figura 4.2 Gestione regole formattazione condizionale.*

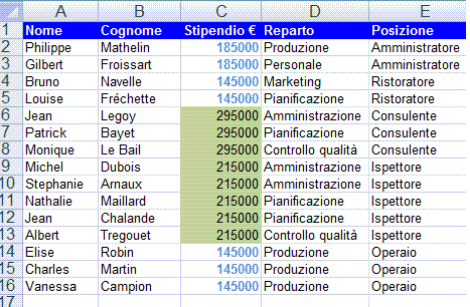

*Figura 4.3 Risultato della formattazione condizionale illustrata nella Figura 4.2.*

#### **AM4.1.1.3 Creare e applicare formati numerici personalizzati.**

Il candidato deve saper personalizzare la formattazione di un dato (numeri e date) e di utilizzare le scelte che vengono proposte.

Il docente deve consigliare l'utilizzo di uno dei tipi proposti nella finestra di dialogo *Formato celle* come codice di partenza, per il formato numerico personalizzato.

#### *Operatività con Excel XP*

- Selezionare la zona nella quale si vuole applicare il formato numerico personalizzato.
- Selezionare menu *Formato > Celle >* scheda *Numero >* nella categoria *Personalizzato*  scegliere il tipo di personalizzazione.

#### *Operatività con Excel 2007*

- Selezionare la zona nella quale si vuole applicare il formato numerico personalizzato.
- Attivare il pulsante *Formato > Formato Celle*, nel gruppo *Celle* della scheda *Home*.
- Nella scheda *Numero >* nella categoria *Personalizzato* scegliere il tipo di personalizzazione.

#### *Riferimento al Sample Test AM4.1*

#### Domanda n.2

Viene richiesto di creare un formato numerico personalizzato.

I numeri (positivi e negativi) devono presentarsi con due decimali e con il simbolo dell'euro finale, preceduto da uno spazio. I numeri negativi devono essere racchiusi tra parentesi. (vedi Figura 4.4)

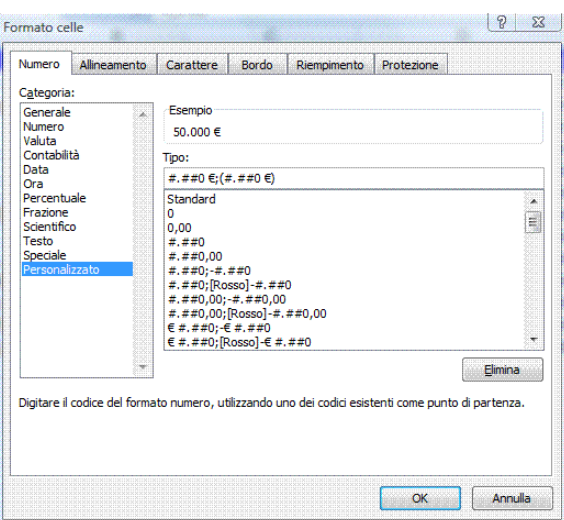

*Figura 4.4 Formato numerico personalizzato.*

# **AM4.1.2 Fogli di lavoro**

All'interno di questo punto vengono trattate alcune modalità di visualizzazione del foglio di lavoro e come effettuare spostamenti e copie di fogli di lavoro.

# **AM4.1.2.1 Copiare, spostare, fogli di lavoro, tra fogli elettronici.**

Il candidato sa che i fogli di lavoro vengono trattati dal programma come oggetti e quindi, come tali possono essere copiati e cambiati di posto, anche tra più fogli elettronici aperti.

Il programma visualizza una finestra di dialogo nella quale va selezionata l'opzione *Copia* e va specificata la posizione di destinazione. Se non si seleziona l'opzione *Copia*, il foglio di lavoro viene spostato.

# *Operatività con Excel XP/2007*

- Selezionare l'etichetta del foglio di lavoro da spostare o da copiare.
- Menu contestuale *Sposta o copia*.
- Nella finestra di dialogo *Sposta o copia* selezionare la cartella di destinazione (se lo spostamento/copia deve essere effettuato in una cartella differente).
- Scegliere la posizione dove deve essere posizionato il foglio di lavoro copiato o spostato.

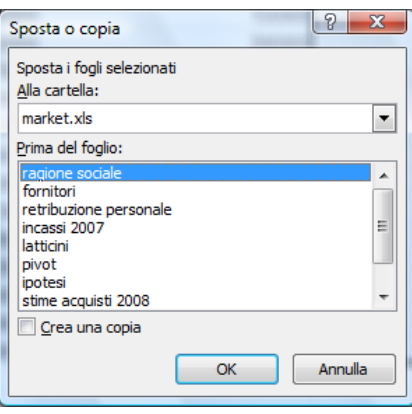

*Figura 4.5 Finestra di dialogo Sposta o copia.*

# **AM4.1.2.2 Dividere una finestra. Spostare, rimuovere le barre di divisione.**

Dovendo operare in un foglio di lavoro di grandi dimensioni, il candidato deve essere in grado di dividere il foglio di lavoro in modo che egli possa operare in una delle due parti, tenendo sotto controllo il risultato delle operazioni, in celle che si trovano nell'altra parte del foglio di lavoro. Al termine, il candidato deve essere in grado di ripristinare la visione di partenza del foglio.

# *Operatività con Excel XP*

Selezionare menu *Finestra > Dividi*. Per eliminare la divisione delle finestre selezionare menu *Finestra > Rimuovi divisione*.

# *Operatività con Excel 2007*

Attivare il pulsante *Dividi* nel gruppo *Finestra* della scheda *Visualizza*. Per eliminare la divisione delle finestre, cliccare sul pulsante *Dividi*.

|                               |                                  | 懵                                                                                                    | ್                      |                          |               |                                           |            | market.xls [modalità compatibilità] - Microsoft Excel |                                  |                                           |              |                            | --- 10 b          |             |
|-------------------------------|----------------------------------|----------------------------------------------------------------------------------------------------|------------------------|--------------------------|---------------|-------------------------------------------|------------|-------------------------------------------------------|----------------------------------|-------------------------------------------|--------------|----------------------------|-------------------|-------------|
|                               | Home                             | Layout di pagina<br>Inserisci                                                                                              |                        | Formule                  | Dati          | Revisione                                 | Visualizza | Sviluppo                                              |                                  |                                           |              |                            | $\left( 2\right)$ | σ           |
|                               | P<br>Normale Layout di<br>pagina | Anteprima interruzioni di pagina<br>Visualizzazioni personalizzate<br>Schermo intero<br>Visualizzazioni cartella di lavoro |                        | $E_2$<br>Mostra/Nascondi |               | 100%<br>Zoom<br>Zoom<br>selezione<br>Zoom |            | Nuova finestra<br>Disponi tutto<br>Blocca riquadri *  | ш<br>u)<br><b>FR</b><br>Finestra | Salva area Cambia<br>di lavoro finestra y |              | П.<br>Macro<br>æ.<br>Масго |                   |             |
|                               | <b>D80</b>                       | $-68$                                                                                                    | $f_{\infty}$           | $= SOMMA(D3:D78)$        |               |                                           |            |                                                       |                                  |                                           |              |                            |                   | ¥           |
|                               | $\overline{A}$                   | B                                                                                                    |                        | C                        | D             | E                                         |            | F                                                     | G                                | н                                         |              | $\mathbf{J}$               |                   | k.          |
|                               |                                  |                                                                                                    |                        |                          |               |                                           |            |                                                       |                                  |                                           |              |                            |                   | ឝ           |
| $\overline{2}$<br><b>Mese</b> |                                  | <b>Data</b>                                                                                                    | <b>Genere Prodotto</b> |                          | Vendite $(E)$ |                                           |            |                                                       |                                  |                                           |              |                            |                   |             |
| 3                             |                                  | 03/01/2007 Latticini                                                                                                    |                        |                          | 410           |                                           |            |                                                       |                                  |                                           |              |                            |                   |             |
| 4                             |                                  | 09/01/2007 Detersivi                                                                                                    |                        |                          | 380           |                                           |            |                                                       |                                  |                                           |              |                            |                   |             |
| 5                             |                                  | 12/01/2007 Carni                                                                                                    |                        |                          | 730           |                                           |            |                                                       |                                  |                                           |              |                            |                   |             |
| 6                             |                                  | 16/01/2007 Bevande analcoliche<br>28/01/2007 Panetteria                                                                    |                        |                          | 930<br>820    |                                           |            |                                                       |                                  |                                           |              |                            |                   |             |
| 8                             |                                  | 31/01/2007 Bevande analcoliche                                                                                             |                        |                          | 970           |                                           |            |                                                       |                                  |                                           |              |                            |                   |             |
| 9                             |                                  | 05/02/2007 Panetteria                                                                                                    |                        |                          | 980           |                                           |            |                                                       |                                  |                                           |              |                            |                   |             |
| 10                            |                                  | 05/02/2007 Frutta e verdura                                                                                                |                        |                          | 830           |                                           |            |                                                       |                                  |                                           |              |                            |                   |             |
| 11                            |                                  | 07/02/2007 Pasta fresca                                                                                                    |                        |                          | 350           |                                           |            |                                                       |                                  |                                           |              |                            |                   |             |
| 12                            |                                  | 09/02/2007 Bevande analcoliche                                                                                             |                        |                          | 1050          |                                           |            |                                                       |                                  |                                           |              |                            |                   |             |
| 13                            |                                  | 10/02/2007 Ferramenta                                                                                                    |                        |                          | 170           |                                           |            |                                                       |                                  |                                           |              |                            |                   |             |
| 14                            |                                  | 20/02/2007 Detersivi                                                                                                    |                        |                          | 620           |                                           |            |                                                       |                                  |                                           |              |                            |                   |             |
| 15                            |                                  | 23/02/2007 Bevande analcoliche                                                                                             |                        |                          | 1090          |                                           |            |                                                       |                                  |                                           |              |                            |                   |             |
| 74                            |                                  | 05/12/2007 Panetteria                                                                                                    |                        |                          | 1020          |                                           |            |                                                       |                                  |                                           |              |                            |                   |             |
| 75                            |                                  | 12/12/2007 Detersivi                                                                                                    |                        |                          | 580           |                                           |            |                                                       |                                  |                                           |              |                            |                   |             |
| 76                            |                                  | 21/12/2007 Carni                                                                                                    |                        |                          | 650           |                                           |            |                                                       |                                  |                                           |              |                            |                   |             |
| 77                            |                                  | 22/12/2007 Casalinghi                                                                                                    |                        |                          | 340           |                                           |            |                                                       |                                  |                                           |              |                            |                   |             |
| 78                            |                                  | 31/12/2007 Panetteria                                                                                                    |                        |                          | 740           |                                           |            |                                                       |                                  |                                           |              |                            |                   |             |
| 79                            |                                  |                                                                                                    |                        |                          |               |                                           |            |                                                       |                                  |                                           |              |                            |                   |             |
| 80                            |                                  | Vendite totali                                                                                                    |                        |                          | 46500         |                                           |            |                                                       |                                  |                                           |              |                            |                   |             |
| 81                            |                                  | Vendita minima                                                                                                    |                        |                          |               | 90                                        |            |                                                       |                                  |                                           |              |                            |                   |             |
| 82                            |                                  | Vendita massima                                                                                                    |                        |                          | 1110          |                                           |            |                                                       |                                  |                                           |              |                            |                   |             |
| 83<br>84                      |                                  | Conteggio delle vendite                                                                                                    |                        |                          |               | 76                                        |            |                                                       |                                  |                                           |              |                            |                   |             |
| 85                            |                                  | <b>Vendite Panetteria</b>                                                                                                  |                        |                          |               |                                           |            |                                                       |                                  |                                           |              |                            |                   |             |
| 86                            |                                  |                                                                                                    |                        |                          |               |                                           |            |                                                       |                                  |                                           |              |                            |                   |             |
| 87                            |                                  |                                                                                                    |                        |                          |               |                                           |            |                                                       |                                  |                                           |              |                            |                   |             |
| 88                            |                                  |                                                                                                    |                        |                          |               |                                           |            |                                                       |                                  |                                           |              |                            |                   |             |
| $H$ 4 $H$                     |                                  | ragione sociale<br>fornitori                                                                                               |                        | retribuzione personale   |               | incassi 2007                              | latticini  | pivot<br>ipotesi                                      | stime acquisti 2008              |                                           | personale    | ביי∕                       | ma<br><b>JIII</b> |             |
| Pronto                        | <b>P</b>                         |                                                                                                    |                        |                          |               |                                           |            |                                                       |                                  |                                           | 田口凹 100% (一) |                            | Ю.                | $\bigoplus$ |

*Figura 4.6 Divisione finestra.*

# **AM4.1.2.3 Nascondere, mostrare righe, colonne, fogli di lavoro.**

#### *Nascondere righe/colonne*

In determinati casi, ad esempio dovendo stampare dati disposti in varie parti di un foglio di lavoro di grande formato, il candidato deve essere in grado di nascondere temporaneamente colonne o righe del foglio di lavoro, in modo da ricondurre in uno spazio accettabile i dati che devono essere stampati. Egli sa inoltre che il metodo di nascondere temporaneamente righe e colonne, ad esempio prima della stampa, può essere utile per non far apparire formule o altre informazioni nel documento stampato.

#### *Operatività con Excel XP/2007*

Selezionare righe o colonne con il tasto destro del mouse e da menu *contestuale*, selezionare *Nascondi*.

#### *Visualizzare righe/colonne*

Al termine dell'operazione, il candidato deve essere in grado di ripristinare la visione di partenza del foglio di lavoro.

#### *Operatività con Excel XP/2007*

Selezionare almeno due righe o due colonne, facendo in modo di includere nella selezione le righe o le colonne nascoste, quindi da menu *contestuale*, selezionare *Scopri*.

#### *Visualizzare prima riga/prima colonna, nascoste*

Il candidato deve essere in grado di visualizzare la prima riga o la prima colonna nascoste, semplicemente posizionando il cursore sulla cella *Selettore*. (Incrocio della prima riga con la prima colonna).

Cliccare sulla cella *Selettore* con il tasto destro del mouse e, da menu *contestuale*, selezionare *Scopri*.

#### *Nascondere, mostrare fogli di lavoro*

Il candidato sa che è possibile nascondere e successivamente mostrare un intero foglio di lavoro.

#### *Operatività con Excel XP*

Per nascondere il foglio di lavoro attivo si procede da: menu *Formato > Foglio > Nascondi*. Per visualizzare il foglio nascosto: menu *Formato > Foglio > Scopri*.

#### *Operatività con Excel 2007*

Scheda *Home > Formato > Nascondi e scopri*.

# **AM4.2 Funzioni e formule**

# **AM4.2.1 Uso di funzioni e formule**

Il candidato sa che l'icona *Inserisci funzione* posta a sinistra della *Barra della formula*, consente un rapido uso delle funzioni disponibili. Le funzioni sono raggruppate nelle categorie: *Finanziarie*, *Matematiche*, *Statistiche*, *Ricerca e riferimento*, *Database*, *Testo*, *Logiche*.

#### **AM4.2.1.1 Usare le funzioni di data e di ora: OGGI; ADESSO; GIORNO; MESE; ANNO**

Il candidato deve essere a conoscenza del fatto che le date, per poter essere utilizzate nei calcoli, vengono considerate dal programma come numeri seriali in sequenza. Il 1 gennaio 1900 corrisponde al numero seriale 1.

#### *Operatività con Excel XP/2007*

La funzione *OGGI* non ha argomenti (sintassi *=OGGI()*) e restituisce la data corrente. Anche la funzione *ADESSO* non ha argomenti (sintassi *=ADESSO()*) e restituisce la data e l'ora correnti. Sia la funzione *OGGI* che la funzione *ADESSO* aggiornano gli argomenti restituiti, ad ogni successiva apertura del documento. Con il documento aperto, l'aggiornamento di data e ora può essere effettuato manualmente, utilizzando il tasto di funzione *F9*.

Le funzioni *GIORNO*, *MESE* e *ANNO* hanno come argomento un numero seriale e restituiscono rispettivamente: un numero intero compreso tra 1 e 31 corrispondente al giorno; un numero intero compreso tra 1 e 12, per i mesi; un numero intero compreso tra 1900 e 9999 corrispondente all'anno.

#### *Riferimento al Sample Test AM4.1*

Domanda n.9

Viene richiesto:

- Nel foglio di lavoro *retribuzione personale*, aggiungere una funzione nella *cella B1***,** per visualizzare la data odierna, aggiornata automaticamente, nel formato *gg-mmm-aaaa*.

(vedi Figura 4.7)

- Nel foglio di lavoro *incassi 2007,* aggiungere una funzione nella *cella A3,* per mostrare il numero del mese della data nella *cella B3.* Copiare la funzione contenuta nella *cella A3,* nell'*intervallo di celle A4:A78*. (vedi Figura 4.8)

|                                                                                  |                                                                                        |                                                                                                    |                           | $=$ OGGI() |  |
|----------------------------------------------------------------------------------|----------------------------------------------------------------------------------------|----------------------------------------------------------------------------------------------------|---------------------------|------------|--|
| and the same state of the same of<br>.<br><b>Contract Contract Contract</b><br>. | and a state of the state of the state<br>.<br><b>A STATISTICS IN THE REAL PROPERTY</b> | <u> Annoncontrol Montenand Montenando de Montenando Montenando Montenando de Montenando Montenando Montenando de</u> | an an an <b>Agr</b> amana |            |  |
|                                                                                  |                                                                                        | 28-ott-2009                                                                                                    |                           |            |  |
|                                                                                  |                                                                                        |                                                                                                    |                           |            |  |
|                                                                                  |                                                                                        |                                                                                                    |                           |            |  |

*Figura 4.7 Funzione OGGI().*

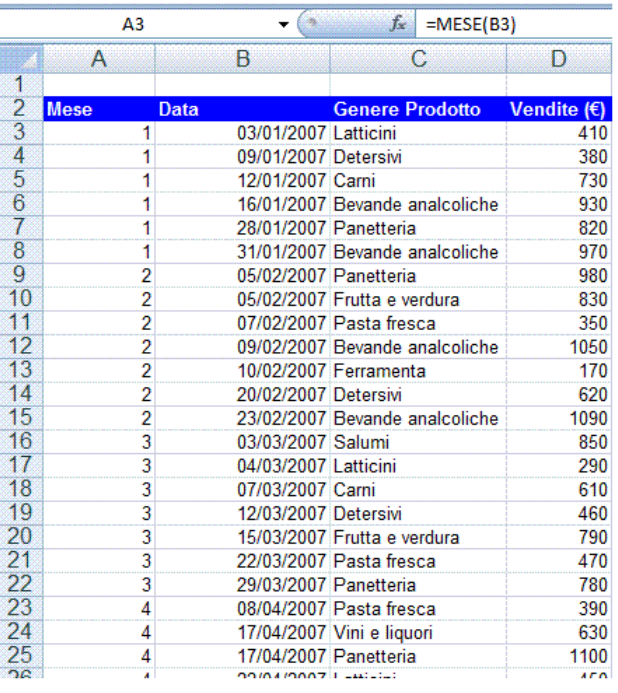

*Figura 4.8 Funzione MESE.*

#### **AM4.2.1.2 Usare le funzioni matematiche: ARROTONDA; SOMMA.SE**

#### *Operatività con Excel XP/2007*

#### *ARROTONDA*

L'arrotondamento avviene per eccesso se la cifra su cui occorre agire è *>=5* o per difetto se invece è *<5.*

#### *=ARROTONDA(num;num\_cifre)*

- *num* E' il numero che si desidera arrotondare.
- *num\_cifre* Specifica il numero di cifre a cui si desidera arrotondare *Num*. E' possibile arrotondare il valore *Num* alle decine, centinaia, migliaia, ecc., utilizzando valori negativi per *Num*\_*cifre*.

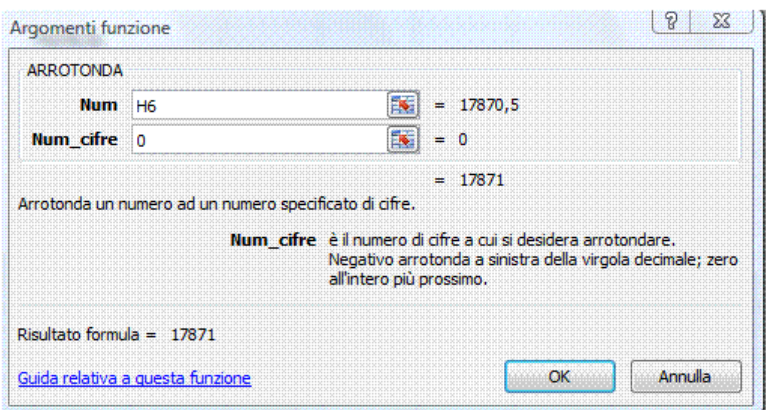

*Figura 4.9 Funzione ARROTONDA*

#### *SOMMA.SE*

Permette di calcolare la somma condizionale, cioè la somma dei valori contenuti in un intervallo e che soddisfano una certa condizione.

#### *=SOMMA.SE(intervallo;criteri;int\_somma)*

**Intervallo**: E' l'intervallo di celle al quale si deve applicare il criterio.

- *Criteri*: Sono le condizioni che determinano le celle che verranno sommate. I criteri possono essere riportati sotto forma di numero, di espressione o di testo. Il candidato deve porre attenzione a non prendere il riferimento di cella all'interno della tabella dati come criterio. Il criterio va digitato poiché, in caso di ordinamento della tabella dati, il riferimento potrebbe cambiare.
- *Int somma*: E' l'intervallo di somma, cioè l'intervallo di celle da sommare e la somma viene fatta solo se le celle corrispondenti in *intervallo* soddisfano i criteri assegnati. Se *int\_somma* è omesso, vengono sommate le celle in *intervallo.*

#### *Riferimento al Sample Test AM4.1*

Domanda n.10

Viene richiesto:

Nel foglio di lavoro *incassi 2007***,** aggiungere una funzione matematica nella *cella D85***,** per calcolare la somma delle vendite, per la sola *Panetteria*. (vedi Figura 4.10)

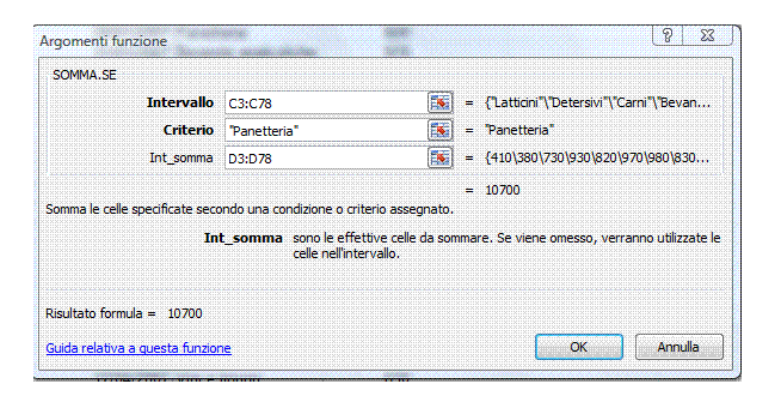

*Figura 4.10 Funzione SOMMA.SE*

#### **AM4.2.1.3 Usare le funzioni statistiche: CONTA.SE; CONTA.VUOTE; RANGO**

#### *Operatività con Excel XP/2007*

#### *CONTA.SE*

Conta il numero di celle contenute nell'intervallo specificato che soddisfano un determinato criterio.

#### *=CONTA.SE(intervallo;criteri)*

*intervallo* E' l'intervallo di celle all'interno del quale si desidera contare le celle.

*criteri* Sono i criteri in forma di numeri, espressioni o testo che determinano quali celle verranno contate. Il candidato deve porre attenzione a non prendere il riferimento di cella all'interno della tabella dati come criterio. Il criterio va digitato poiché, in caso di ordinamento della tabella dati, il riferimento potrebbe cambiare.

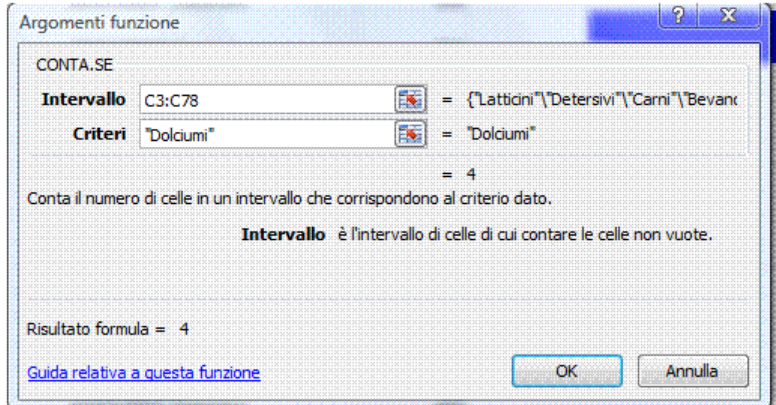

*Figura 4.11 Funzione CONTA.SE*

#### *CONTA.VUOTE*

Conta il numero di celle vuote contenute nell'intervallo specificato.

#### *=CONTA.VUOTE(intervallo)*

*intervallo* E' l'intervallo di celle all'interno del quale si desidera contare le celle.

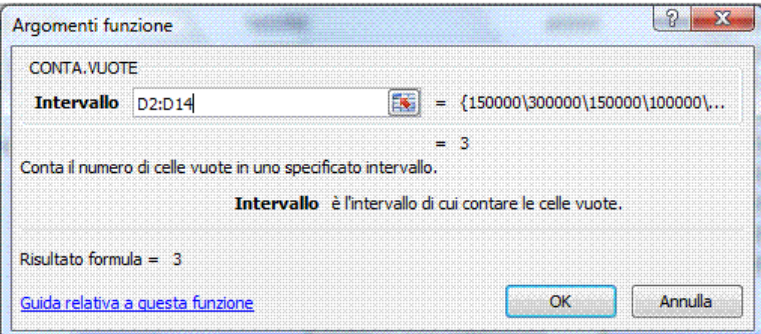

*Figura 4.12 Funzione CONTA.VUOTE*

#### *RANGO*

Restituisce il rango di un numero in un elenco di numeri. Il rango di un numero è costituito dalla sua grandezza, in rapporto a quella degli altri numeri presenti nell'elenco. In caso di ordinamento dell'elenco, il rango del numero determina la sua posizione.

#### *=RANGO(num;rif;ordine)*

*num* E' il numero di cui si desidera trovare il rango.

- *rif* E' una matrice di numeri o un riferimento a un elenco di numeri. I valori in *rif* che non sono di tipo numerico vengono ignorati.
- *ordine* E' un numero che specifica come classificare *num*.
	- Se ordine è *0* (zero) o è omesso, *rango* fornirà la posizione di *num* a partire dai valori più alti *(ordine decrescente*).
	- Se ordine è un valore diverso da zero, *rango* fornirà la posizione di *num* a partire dai valori più bassi *(ordine crescente*).

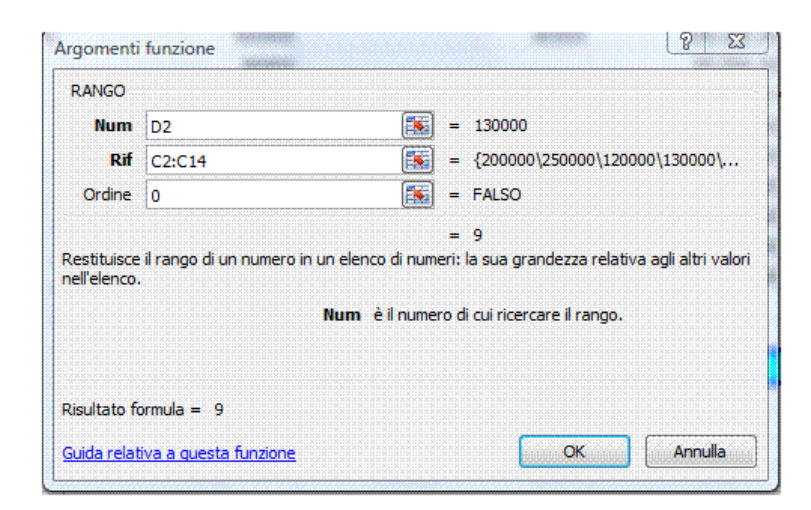

*Figura 4.13 Funzione RANGO*

# **AM4.2.1.4 Usare le funzioni di testo: SINISTRA; DESTRA; STRINGA.ESTRAI; ANNULLA.SPAZI; CONCATENA**

#### *Operatività con Excel XP/2007*

#### *SINISTRA*

Restituisce il primo carattere o i primi caratteri di una stringa di testo in base al numero di caratteri specificato.

#### *=SINISTRA(testo;num\_car)*

*testo* E' la stringa di testo che contiene i caratteri che si desidera estrarre.

*num\_car* Specifica il numero di caratteri che la funzione *SINISTRA* deve estrarre.

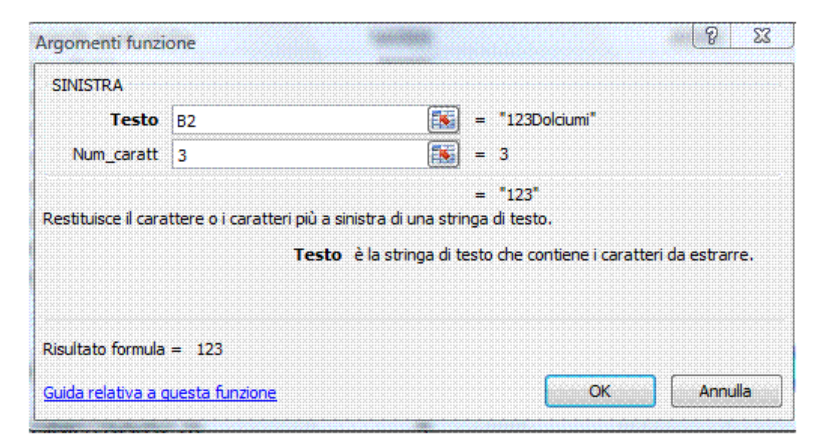

*Figura 4.14 Funzione SINISTRA*

#### *DESTRA*

Restituisce l'ultimo o gli ultimi caratteri di una stringa di testo in base al numero di caratteri specificato.

#### *=DESTRA(testo;num\_car)*

*testo* E' la stringa di testo che contiene i caratteri che si desidera estrarre.

*num\_car* Specifica il numero di caratteri che la funzione *DESTRA* deve estrarre.

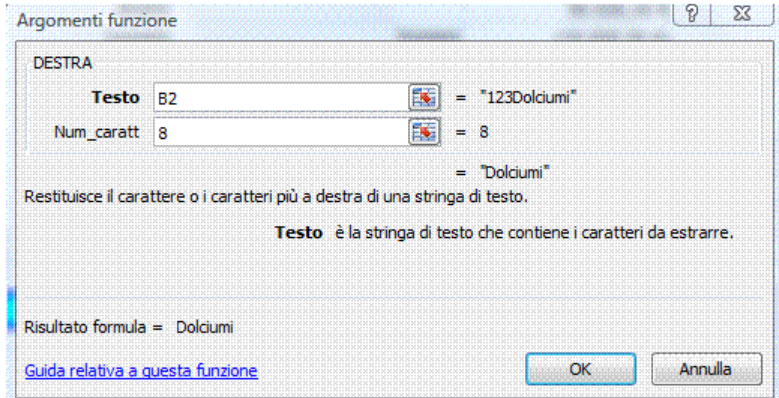

#### *Figura 4.15 Funzione DESTRA*

#### *STRINGA.ESTRAI*

Restituisce un numero specifico di caratteri da una stringa di testo, iniziando dalla posizione specificata.

#### *=STRINGA.ESTRAI(testo;inizio;num\_car)*

*testo* E' la stringa di testo che contiene i caratteri che si desidera estrarre.

*inizio* E' la posizione del primo carattere che si desidera estrarre dal testo.

*num\_car* Specifica il numero di caratteri che la funzione *STRINGA.ESTRAI* deve estrarre.

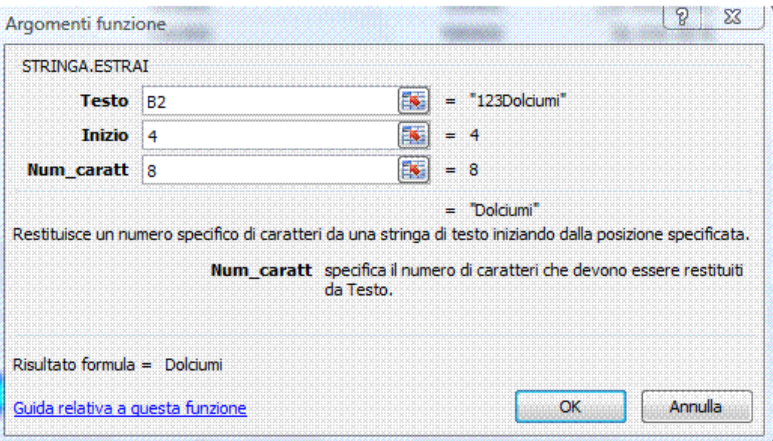

*Figura 4.16 Funzione STRINGA.ESTRAI*

#### *ANNULLA.SPAZI*

Rimuove tutti gli spazi dal testo ad eccezione dei singoli spazi tra le parole.

#### *=ANNULLA.SPAZI(testo)*

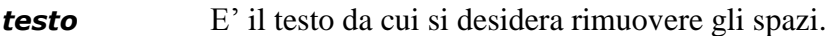

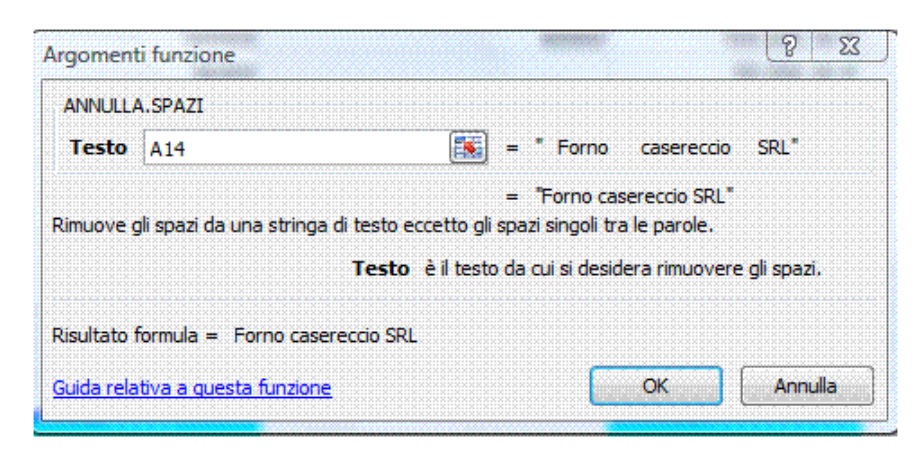

*Figura 4.17 Funzione ANNULLA.SPAZI*

#### *CONCATENA*

Unisce due o più stringhe di testo in un'unica stringa di testo.

#### *=CONCATENA(testo1;testo2;...)*

*testo1;testo2* Unisce in una sola cella gli elementi degli argomenti che possono essere stringhe di testo, numeri o riferimenti di singole celle.

Al di fuori del punto esplicito del Syllabus e delle prove d'esame che ne richiedono l'applicazione, è bene sapere che lo stesso risultato di concatenamento di testo si può ottenere con l'utilizzo dell'operatore "&".

#### *Riferimento al Sample Test AM4.1*

Domanda n.11

Viene richiesto:

Nel foglio di lavoro *personale*, inserire una funzione nella *cella F6*, per unire il contenuto delle *celle A6* e *B6*. Deve esserci uno spazio tra il cognome e il nome. (vedi Figura 4.18)

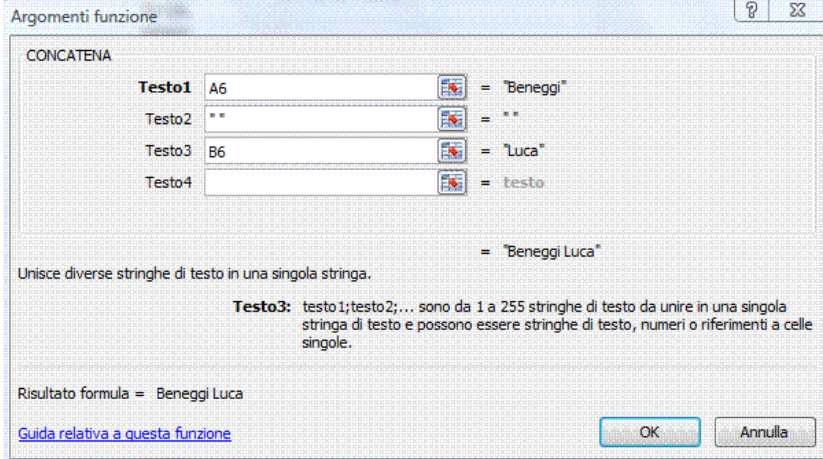

*Figura 4.18 Funzione CONCATENA*

#### **AM4.2.1.5 Usare le funzioni finanziarie: VAL.FUT; VA; RATA**

Per utilizzare le funzioni finanziarie correttamente, il candidato deve conoscere le impostazioni degli algoritmi su cui si basano le funzioni elencate nel Syllabus. Deve ricordare che occorre utilizzare sempre le stesse unità (mensili, annuali, ...) per specificare i valori, per esempio del tasso di interesse e dei periodi di pagamento. Deve inoltre ricordare che in tutti gli argomenti, gli esborsi in contanti, quali i depositi effettuati su un conto, vengono rappresentati da numeri negativi, mentre le somme in contanti incassate, quali i dividendi, vengono rappresentate da numeri positivi.

## *Operatività con Excel XP/2007*

#### *VAL.FUT*

Restituisce il valore futuro di un investimento sulla base di pagamenti periodici e costanti e di un tasso di interesse costante.

#### *=VAL.FUT(tasso\_int;periodi;pagam;val\_attuale;tipo)*

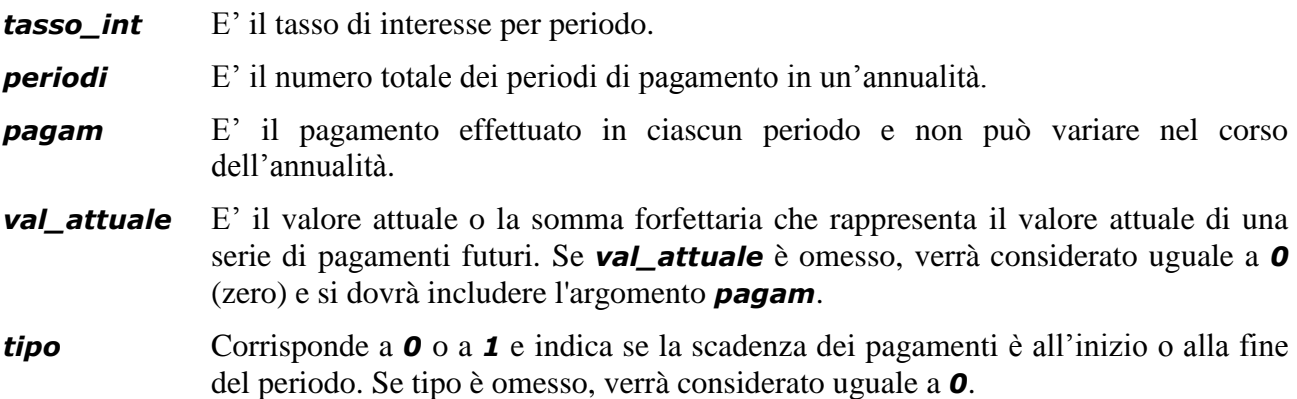

È importante ricordare al candidato che deve utilizzare le stesse unità (mensili, annuali...) per specificare i valori di *tasso\_int* e *periodi*.

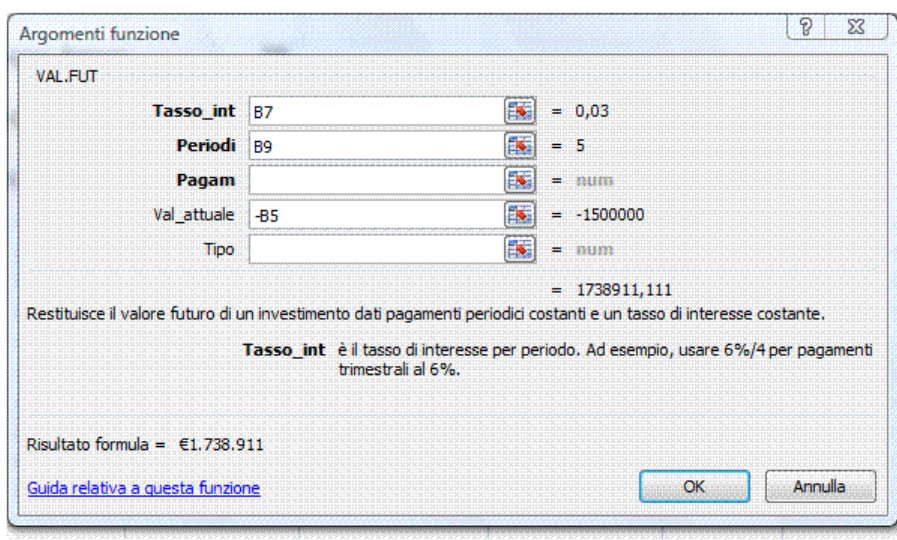

*Figura 4.19 Funzione VAL.FUT*

#### *VA*

Restituisce il valore attuale netto di un investimento. Il valore attuale è l'ammontare complessivo che rappresenta il valore attuale di una serie di pagamenti futuri.

#### *=VA(tasso\_int;periodi;pagam;val\_futuro;tipo)*

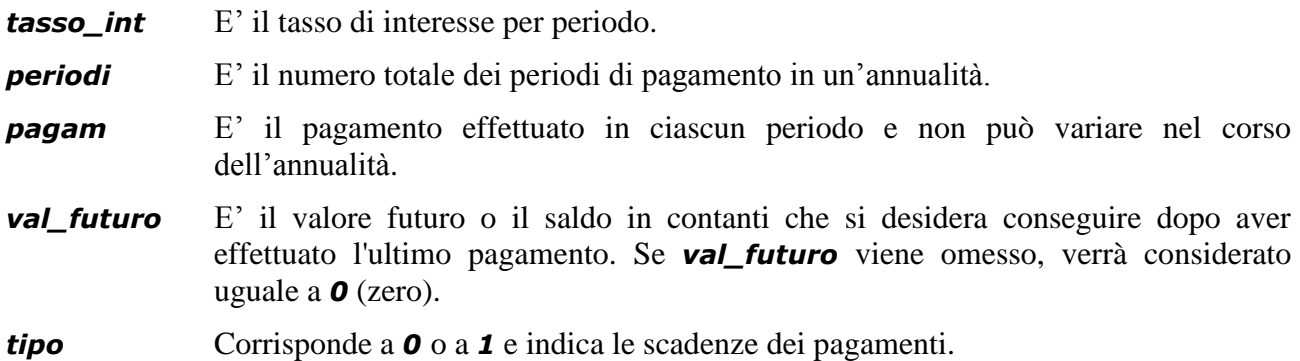

È importante ricordare al candidato che deve utilizzare le stesse unità (mensili, annuali...) per specificare i valori di *tasso\_int* e *periodi*.

|                     | <b>VA</b>                         | $\sqrt{x} \times \sqrt{ f_x }$ =VA(B5;B6;;B7)                                                                             |            |                                                                                  |                  |   |               |          |
|---------------------|-----------------------------------|----------------------------------------------------------------------------------------------------|------------|----------------------------------------------------------------------------------|------------------|---|---------------|----------|
|                     | $\overline{A}$                    | B                                                                                                    | C          | D                                                                                | F                | F |               | G        |
| 1                   | Valore attuale di un investimento |                                                                                                    |            |                                                                                  |                  |   |               |          |
| $\overline{2}$<br>3 |                                   |                                                                                                    |            |                                                                                  |                  |   |               |          |
| $\overline{4}$      |                                   |                                                                                                    |            |                                                                                  |                  |   |               |          |
| 5                   | Interesse annuo                   | 5%                                                                                                    |            | <b>Arcobaleno</b>                                                                |                  |   |               |          |
| 6                   | Anni di investimento              | 3                                                                                                    |            |                                                                                  |                  |   |               |          |
| 7                   | Valore futuro                     | € 7.800.000                                                                                                    |            |                                                                                  |                  |   |               |          |
| 8                   |                                   |                                                                                                    |            |                                                                                  |                  |   |               |          |
| $\overline{9}$      | Valore attuale                    | Argomenti funzione                                                                                                    |            |                                                                                  |                  |   | $\mathcal{D}$ | $\Sigma$ |
| 10                  |                                   |                                                                                                    |            |                                                                                  |                  |   |               |          |
| 11                  |                                   | VA                                                                                                    |            |                                                                                  |                  |   |               |          |
| 12                  |                                   | Tasso int B5                                                                                                    |            | 医                                                                                | $= 0.05$         |   |               |          |
| 13                  |                                   | Periodi B6                                                                                                    |            | 医                                                                                | $= 3$            |   |               |          |
| 14                  |                                   | Pagam                                                                                                    |            | ß.                                                                               | $=$ num          |   |               |          |
| 15                  |                                   | Val futuro                                                                                                    | <b>B7</b>  | N                                                                                | $= 7800000$      |   |               |          |
| 16                  |                                   | Tipo                                                                                                    |            | K                                                                                | $=$ num          |   |               |          |
| 17                  |                                   |                                                                                                    |            |                                                                                  |                  |   |               |          |
| 18                  |                                   | Restituisce il valore attuale di un investimento: l'ammontare totale del valore attuale di una serie di pagamenti futuri. |            |                                                                                  | $= -6737933,269$ |   |               |          |
| 19                  |                                   |                                                                                                    |            |                                                                                  |                  |   |               |          |
| 20                  |                                   |                                                                                                    | pagamento. | Val futuro è il valore futuro o il saldo in contanti da conseguire dopo l'ultimo |                  |   |               |          |
| 21                  |                                   |                                                                                                    |            |                                                                                  |                  |   |               |          |
| 22                  |                                   |                                                                                                    |            |                                                                                  |                  |   |               |          |
| 23                  |                                   | Risultato formula = $-6.737.933$                                                                                          |            |                                                                                  |                  |   |               |          |
| 24                  |                                   | Guida relativa a questa funzione                                                                                          |            |                                                                                  | OK               |   | Annulla       |          |
| 25                  |                                   |                                                                                                    |            |                                                                                  |                  |   |               |          |

*Figura 4.20 Funzione VA*

#### *RATA*

Calcola il pagamento per un prestito sulla base di pagamenti e di un tasso di interesse costanti.

#### *=RATA(tasso\_int;periodi;val\_attuale;val\_futuro;tipo)*

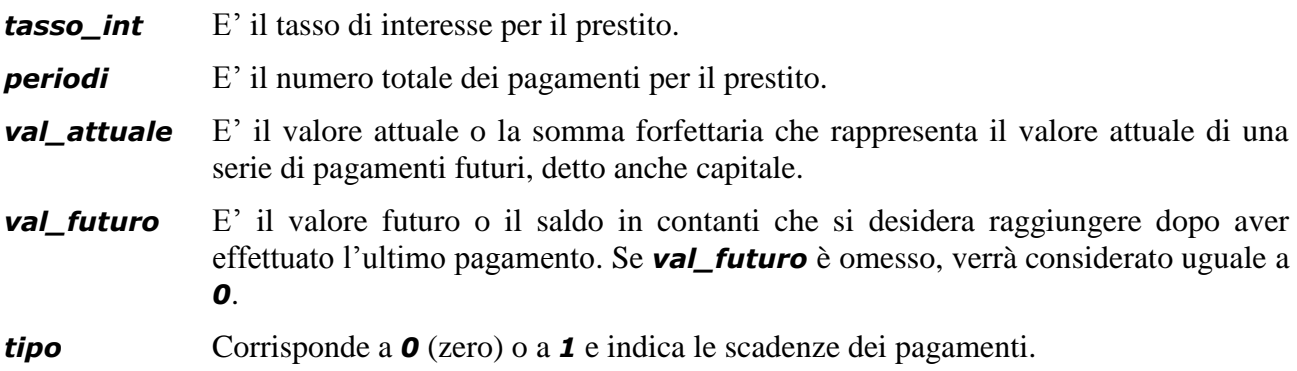

|                         | <b>RATA</b>       |              | $\frac{1}{2}$ $\times$ $\frac{1}{2}$ =RATA(B6/12;24;D6) |             |                                                                                                    |                      |                                  |  |                          |              |                                                                                           |    |         |          |
|-------------------------|-------------------|--------------|---------------------------------------------------------|-------------|----------------------------------------------------------------------------------------------------|----------------------|----------------------------------|--|--------------------------|--------------|-------------------------------------------------------------------------------------------|----|---------|----------|
| $\overline{A}$<br>1     | B                 | $\mathbf{C}$ | D                                                       | E           | F                                                                                                    | G                    | Ħ                                |  |                          | $\mathbf{I}$ | K                                                                                         | L  | M       |          |
| $\overline{2}$          |                   |              | Calcolo dell'ammortamento                               |             |                                                                                                    |                      |                                  |  |                          |              |                                                                                           |    |         |          |
| $\overline{\mathbf{3}}$ |                   |              |                                                         |             |                                                                                                    |                      |                                  |  |                          |              |                                                                                           |    |         |          |
| $\overline{4}$          |                   |              |                                                         |             |                                                                                                    |                      |                                  |  |                          |              |                                                                                           |    |         |          |
|                         | <b>Tasso di</b>   | Periodi      | Ammontare                                               |             | Argomenti funzione                                                                                    |                      |                                  |  |                          |              |                                                                                           |    | P       | $\Sigma$ |
| 5                       | interesse mensili |              | del debito                                              | <b>RATA</b> |                                                                                                    |                      |                                  |  |                          |              |                                                                                           |    |         |          |
| $6\overline{6}$         | 10%               |              | 24 € 15.000,00                                          |             |                                                                                                    | Tasso_int B6/12      |                                  |  | E.                       |              | $= 0,008333333$                                                                           |    |         |          |
| $\overline{7}$          |                   |              |                                                         |             |                                                                                                    | Periodi 24           |                                  |  | K                        | $= 24$       |                                                                                           |    |         |          |
| 8                       |                   |              |                                                         |             |                                                                                                    | Pv<br>D <sub>6</sub> |                                  |  | K                        |              | $= 15000$                                                                                 |    |         |          |
| $\overline{9}$          |                   |              |                                                         |             |                                                                                                    |                      |                                  |  | B.                       |              |                                                                                           |    |         |          |
| 10                      |                   |              |                                                         |             | Val_futuro                                                                                            |                      |                                  |  |                          |              | $=$ num                                                                                   |    |         |          |
| 11<br>12                |                   |              |                                                         |             |                                                                                                    | Tipo                 |                                  |  | $\overline{\phantom{a}}$ |              | $=$ num                                                                                   |    |         |          |
| 13                      |                   |              |                                                         |             |                                                                                                    |                      |                                  |  |                          |              | $= -692,1738951$                                                                          |    |         |          |
| 14                      |                   |              |                                                         |             | Calcola il pagamento per un prestito in base a pagamenti costanti e a un tasso di interesse costante. |                      |                                  |  |                          |              |                                                                                           |    |         |          |
| 15                      |                   |              |                                                         |             |                                                                                                    |                      | per pagamenti trimestrali al 6%. |  |                          |              | Tasso_int è il tasso d'interesse per periodo relativo al prestito. Ad esempio, usare 6%/4 |    |         |          |
| 16                      |                   |              |                                                         |             |                                                                                                    |                      |                                  |  |                          |              |                                                                                           |    |         |          |
| 17                      |                   |              |                                                         |             |                                                                                                    |                      |                                  |  |                          |              |                                                                                           |    |         |          |
| 18                      |                   |              |                                                         |             | Risultato formula = $-692,17$                                                                         |                      |                                  |  |                          |              |                                                                                           |    |         |          |
| 19                      |                   |              |                                                         |             | Guida relativa a questa funzione                                                                      |                      |                                  |  |                          |              |                                                                                           | OK | Annulla |          |
| 20                      |                   |              |                                                         |             |                                                                                                    |                      |                                  |  |                          |              |                                                                                           |    |         |          |

*Figura 4.21 Funzione RATA*

#### **AM4.2.1.6 Usare le funzioni di ricerca: CERCA.VERT; CERCA.ORIZZ**

Le due funzioni *CERCA.ORIZZ* e *CERCA.VERT* hanno la stessa logica cercando un particolare valore all'interno di una matrice o tabella riferendosi a righe o a colonne.

## *Operatività con Excel XP/2007*

#### *CERCA.VERT*

Cerca un valore nella prima colonna sinistra di una tabella e restituisce il valore presente sulla stessa riga ma in un'altra colonna della tabella.

#### *=CERCA.VERT(valore;tabella\_matrice;indice;intervallo)*

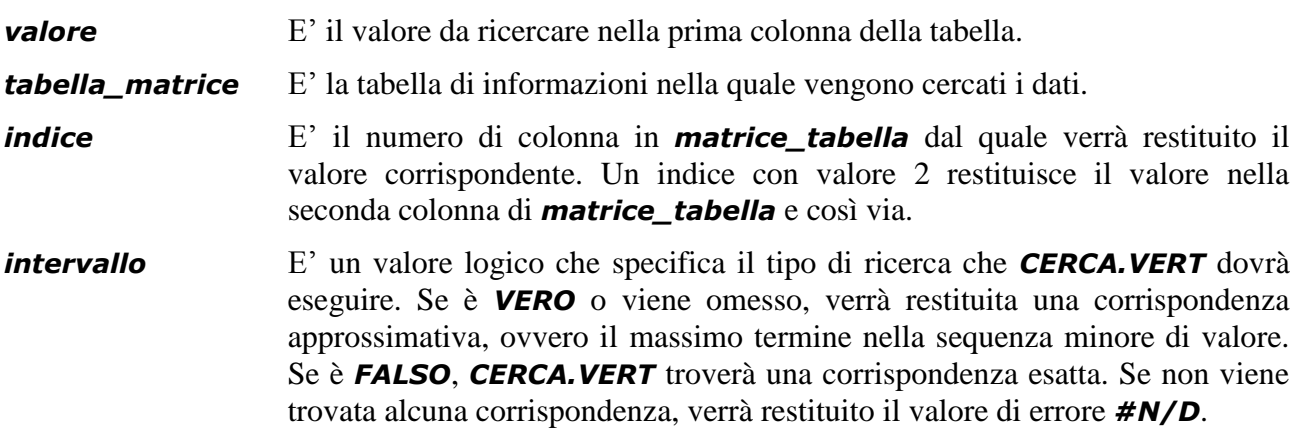

Nota: Per eseguire la ricerca, i valori nella prima colonna di *matrice\_tabella* devono trovarsi in ordine crescente. Nel caso in cui non si voglia effettuare l'ordinamento preventivo della tabella in base alla prima colonna, il quarto argomento *Intervallo* deve essere necessariamente posto in *Falso*.

|                | <b>CERCA, VERT</b>                |              | $\left( \begin{array}{c} \circ \times \vee \end{array} \right)$<br>۰ |                                    |   | =CERCA.VERT(B4;\$F\$4:\$G\$7;2)                                                                                      |                     |   |                          |                                                                                    |               |
|----------------|-----------------------------------|--------------|----------------------------------------------------------------------|------------------------------------|---|----------------------------------------------------------------------------------------------------|---------------------|---|--------------------------|------------------------------------------------------------------------------------|---------------|
|                | $\mathsf{A}$                      | B            | C                                                                    | D                                  | E | F                                                                                                    | G                   | H | T                        |                                                                                    | K             |
|                |                                   |              |                                                                      |                                    |   |                                                                                                    |                     |   |                          |                                                                                    |               |
| $\overline{2}$ |                                   |              |                                                                      |                                    |   |                                                                                                    |                     |   |                          |                                                                                    |               |
|                |                                   |              |                                                                      | <b>Vendite</b>                     |   |                                                                                                    |                     |   |                          |                                                                                    |               |
| 3              | <b>Data</b>                       | Area europea | <b>Capo area</b>                                                     | (6000)                             |   | Area europea                                                                                                    | Capo area           |   |                          | Capo area                                                                          |               |
|                | 04/01/2001 Ovest                  |              | <b>SFS4:SGS7:2)</b>                                                  | 100                                |   | Est                                                                                                    | Rosabel Gotanegra   |   |                          |                                                                                    |               |
| 5              | 11/01/2001 Nord                   |              |                                                                      | 20                                 |   | Nord                                                                                                    | <b>Peter Elliot</b> |   |                          |                                                                                    |               |
| 6              | 18/01/2001 Sud                    |              |                                                                      | 66                                 |   | Sud                                                                                                    | Jose Manuel Cambon  |   |                          |                                                                                    |               |
|                | 25/01/2001 Ovest                  |              |                                                                      | 20                                 |   | Ovest                                                                                                    | Roxana Mendez       |   |                          |                                                                                    |               |
| 8              | 01/02/2001 Est                    |              |                                                                      | 10                                 |   |                                                                                                    |                     |   |                          |                                                                                    |               |
| 9              | 08/02/2001 Nord                   |              |                                                                      | 50                                 |   | Argomenti funzione                                                                                                   |                     |   |                          |                                                                                    | P<br>$\Sigma$ |
| 10             | 15/02/2001 Sud                    |              |                                                                      | 30                                 |   |                                                                                                    |                     |   |                          |                                                                                    |               |
|                | 22/02/2001 Ovest                  |              |                                                                      | 10                                 |   | <b>CERCA, VERT</b>                                                                                                   |                     |   |                          |                                                                                    |               |
| 12             | 29/02/2001 Est                    |              |                                                                      | 20                                 |   | <b>Valore</b>                                                                                                    | B4                  |   | <b>IN</b>                | $=$ "Ovest"                                                                        |               |
| 13             | 07/03/2001 Nord                   |              |                                                                      | 40                                 |   |                                                                                                    |                     |   |                          |                                                                                    |               |
| 14             | 14/03/2001 Sud                    |              |                                                                      | 10                                 |   | Matrice tabella \$F\$4:\$G\$7                                                                                        |                     |   | $\overline{\phantom{a}}$ | = {'Est';'Rosabel Gotanegra'\'Nord';'Peti                                          |               |
| 15             | 21/03/2001 Ovest                  |              |                                                                      | 30                                 |   | Indice <sub>2</sub>                                                                                                  |                     |   | ES.                      | $= 2$                                                                              |               |
| 16             | 28/03/2001 Est                    |              |                                                                      | $\frac{26}{27}$                    |   | Intervallo                                                                                                    |                     |   | $\mathbb{R}$             | $=$ logico                                                                         |               |
| 17             | 04/04/2001 Nord                   |              |                                                                      |                                    |   |                                                                                                    |                     |   |                          |                                                                                    |               |
| 18             | 11/04/2001 Sud                    |              |                                                                      | 28                                 |   |                                                                                                    |                     |   |                          | $=$ "Roxana Mendez"                                                                |               |
| 19             | 18/04/2001 Ovest                  |              |                                                                      | $\frac{29}{30}$<br>$\frac{31}{31}$ |   | Cerca un valore nella prima colonna sinistra di una tabella e restituisce un valore nella stessa riga da una colonna |                     |   |                          |                                                                                    |               |
| 20             | 25/04/2001 Est                    |              |                                                                      |                                    |   | specificata. La tabella viene ordinata in ordine ascendente per impostazione predefinita.                            |                     |   |                          |                                                                                    |               |
| 21             | 02/05/2001 Nord                   |              |                                                                      |                                    |   |                                                                                                    |                     |   |                          | Indice è il numero di colonna in matrice_tabella da cui viene restituito il valore |               |
| 22             | 09/05/2001 Sud                    |              |                                                                      |                                    |   |                                                                                                    |                     |   |                          | corrispondente. La prima colonna di valori nella tabella è la colonna 1.           |               |
| 23             | 16/05/2001 Ovest                  |              |                                                                      |                                    |   |                                                                                                    |                     |   |                          |                                                                                    |               |
| 24             | 23/05/2001 Est                    |              |                                                                      | 32<br>33<br>34<br>35               |   |                                                                                                    |                     |   |                          |                                                                                    |               |
| 25             | 30/05/2001 Nord                   |              |                                                                      |                                    |   | Risultato formula = Roxana Mendez                                                                                    |                     |   |                          |                                                                                    |               |
| 26             | 06/06/2001 Sud                    |              |                                                                      |                                    |   |                                                                                                    |                     |   |                          |                                                                                    |               |
| 27             | 13/06/2001 Ovest                  |              |                                                                      | $\frac{36}{37}$                    |   | Guida relativa a questa funzione                                                                                     |                     |   |                          | OK                                                                                 | Annulla       |
| 28             | 20/06/2001 Est<br>$20 - 27000004$ |              |                                                                      | $\overline{\phantom{a}}$           |   |                                                                                                    |                     |   |                          |                                                                                    |               |

*Figura 4.22 Funzione CERCA.VERT*

#### *CERCA.ORIZZ*

La funzione **CERCA.ORIZZ** si utilizza quando i dati sono disposti in righe anziché in colonne. La funzione *CERCA.ORIZZ* cerca un valore particolare nella prima riga di una tabella e lo restituisce nella riga indicata in corrispondenza della colonna in cui è stato trovato.

#### *=CERCA.ORIZZ(valore;tabella\_matrice;indice;intervallo)*

**valore** E' il valore da ricercare nella prima riga della tabella.

*tabella\_matrice* E' la tabella di informazioni nella quale vengono cercati i dati.

- *indice* E<sup>'</sup> il numero di riga in **matrice\_tabella** dal quale verrà restituito il valore corrispondente.
- *intervallo* E' un valore logico che specifica il tipo di ricerca che **CERCA.ORIZZ** dovrà eseguire. Se è *VERO* o viene omesso, verrà restituita una corrispondenza approssimativa, ovvero il massimo termine della sequenza minore di valore. Se è *FALSO*, *CERCA.ORIZZ* troverà una corrispondenza esatta. Se non viene trovata alcuna corrispondenza, verrà restituito il valore di errore *#N/D*.

| <b>C</b> a | $\rightarrow$<br>ייום ירש<br>в.<br>Ы                                  | $\frac{1}{2}$<br>责                     |                                                                      |                                     | Arcobaleno.xls [modalità compatibilità] - Microsoft Excel |                 |                                                           |                                                          |
|------------|-----------------------------------------------------------------------|----------------------------------------|----------------------------------------------------------------------|-------------------------------------|-----------------------------------------------------------|-----------------|-----------------------------------------------------------|----------------------------------------------------------|
|            | Home<br>Inserisci                                                     | Layout di pagina                       | Dati<br>Formule                                                      | Revisione                           | Visualizza                                                | Sviluppo        |                                                           |                                                          |
| Incolla    | ¥<br>$\mathbf{r}$   12<br>Arial<br>G)<br>G<br>$\mathcal{C}$<br>s<br>Í | $\equiv$<br>$A^A$<br>≣<br>$\mathbf{A}$ | $\mathcal{D}_{\mathcal{F}}$<br>$\equiv$<br>$\equiv$<br>红红<br>EI<br>膏 | 昬<br>Generale<br>$\frac{1}{2}$<br>粤 | $*_{00}^{0} *_{00}^{00}$<br>$\frac{9}{6}$<br>000          | Stili cella *   | Fig Formattazione condizionale<br>Formatta come tabella ~ | $\frac{m}{n}$ Inserisci $\tau$<br>Elimina *<br>Formato * |
| Appunti    | - Fa<br>Carattere                                                     | 履                                      | Allineamento                                                         | 匾                                   | Numeri                                                    | Б.              | Stili                                                     | Celle                                                    |
|            | B <sub>3</sub>                                                        | $f_x$<br>$\circ$<br>▼                  | =CERCA.ORIZZ(B2;D2:H3;2)                                             |                                     |                                                           |                 |                                                           |                                                          |
|            | A                                                                     | B                                      | C                                                                    | D                                   | E                                                         | F               | G                                                         | н                                                        |
|            |                                                                       |                                        |                                                                      |                                     |                                                           |                 |                                                           |                                                          |
|            |                                                                       |                                        | Cosa posso                                                           |                                     |                                                           |                 |                                                           |                                                          |
| 2          | Inserire il valore                                                    | 19,00<br>€                             | comprare?                                                            | €<br>5,00                           | 8,00                                                      | 12,00 $ €$<br>€ | 18,00 $ €$                                                | 25,00                                                    |
| 3          | L'articolo è:                                                         | Piatto da dolce Articoli               |                                                                      | Cucchiaio                           | Forchetta                                                 | Coltello        | Piatto da dolce Piatto fondo                              |                                                          |
| 4          |                                                                       |                                        |                                                                      |                                     |                                                           |                 |                                                           |                                                          |
| 5          |                                                                       |                                        |                                                                      |                                     |                                                           |                 |                                                           |                                                          |
| 6          |                                                                       |                                        |                                                                      |                                     |                                                           |                 |                                                           |                                                          |

*Figura 4.23 Funzione CERCA.ORIZZ*

# **AM4.2.1.7 Usare le funzioni di database: DB.SOMMA; DB.MIN; DB.MAX; DB.CONTA; DB.MEDIA**

In questa sezione sono descritte le funzioni del foglio di lavoro utilizzate per l'analisi dei dati memorizzati in un database. Un database è un elenco di dati correlati in cui le righe di informazioni costituiscono i record e le colonne di dati costituiscono i campi. La prima riga dell'elenco contiene le etichette relative a ciascuna colonna.

Ciascuna di queste funzioni, denominate con il termine di *DB.funzione*, utilizza tre argomenti: database, campo e criteri. Tali argomenti si riferiscono agli intervalli del foglio di lavoro che vengono utilizzati dalla funzione del database.

- *Database* E' l'intervallo di celle che costituisce il database.
- **Campo** E' la colonna del database in cui verrà applicata la funzione (in questo caso la *SOMMA*). Il campo può essere espresso come testo, scrivendo l'etichetta di colonna racchiusa tra doppie virgolette; oppure può essere espresso con il numero che rappresenta la posizione occupata dalla colonna all'interno del database.
- *Criteri* E' la zona del criterio, cioè l'intervallo di celle contenenti le condizioni interessate. La zona del criterio deve essere composta da almeno due righe:

La prima riga contiene i nomi dei campi. E' consigliabile che i nomi dei campi siano copiati dalla tabella dei dati, per evitare errori di digitazione.

La seconda riga ed eventualmente le successive, contengono le condizioni.

- Criteri posti nella stessa riga determinano una condizione *and*: tutte le condizioni devono essere soddisfatte.
- Criteri in righe separate determinano una condizione *or*: è sufficiente che sia soddisfatta almeno una condizione.

Gli operatori utilizzati per stabilire i criteri sono: uguale *=*, minore *<*, maggiore *>*, diverso *<>*, minore o uguale *<=*, maggiore o uguale *>=*.

Il candidato deve sapere che, per impostare una condizione che determina un intervallo di valori in un campo, occorre copiare lo stesso nome di campo in due celle adiacenti e, nella riga criteri occorre impostare i due criteri minimo e massimo che determinano l'intervallo. Ad esempio, se si volessero filtrare tutti i record della Figura 4.24, compresi tra *50* e *100* nella colonna *Vendite (€)*, occorrerebbe impostare nella prima cella dei criteri *>=50* e nella cella accanto *<=100*.

# *Operatività con Excel XP/2007*

# *DB.SOMMA*

Somma i numeri di un campo del database, che soddisfano i criteri specificati.

# *=DB.SOMMA(database;campo;criteri)*

|                        | <b>DB.SOMMA</b>                                                                                   | $\alpha$<br>$\mathbf{v}$ | $\times \checkmark$ fx                                  |   | =DB.SOMMA(A5:C105;C5;A1:C3)                                                                                                    |                                                                                                    |   |   |                                                                      |                       |  |  |  |
|------------------------|---------------------------------------------------------------------------------------------------|--------------------------|---------------------------------------------------------|---|----------------------------------------------------------------------------------------------------|----------------------------------------------------------------------------------------------------|---|---|----------------------------------------------------------------------|-----------------------|--|--|--|
|                        | A                                                                                                 | B                        | С                                                       | D | F                                                                                                    | F                                                                                                    | G | н |                                                                      | J                     |  |  |  |
|                        | <b>Data</b>                                                                                       | Area                     | dell'Europa Vendite (€000)                              |   | Somma delle<br>vendite dell'area<br>Nord e Sud                                                                                                    | 5A1C3                                                                                                    |   |   |                                                                      |                       |  |  |  |
| $\overline{2}$         |                                                                                                   | <b>Nord</b>              |                                                         |   |                                                                                                    |                                                                                                    |   |   |                                                                      |                       |  |  |  |
| 3                      |                                                                                                   | Sud                      |                                                         |   | Argomenti funzione                                                                                                    |                                                                                                    |   |   |                                                                      | $\mathcal{P}$<br>$-x$ |  |  |  |
| 4                      |                                                                                                   |                          |                                                         |   |                                                                                                    |                                                                                                    |   |   |                                                                      |                       |  |  |  |
| 5<br>6<br>8<br>9<br>10 | Data<br>04/01/2000 Est<br>08/01/2000 Ovest<br>12/01/2000 Nord<br>16/01/2000 Sud<br>20/01/2000 Est | Area                     | dell'Europa Vendite (€000)<br>20<br>5<br>35<br>55<br>65 |   | DB.SOMMA<br><b>IN</b><br>= {"Data";"Area dell'Europa";"Vendite (<br>Database A5:C105<br>医<br>= "Vendite ( $\epsilon$ 000)"<br>Campo C5<br>医<br>Criteri A1:C3<br>$= A1:C3$<br>$= 1275$<br>Aggiunge i numeri nel campo (colonna) di record del database che soddisfano le condizioni specificate. |                                                                                                    |   |   |                                                                      |                       |  |  |  |
| 11<br>12<br>13<br>14   | 24/01/2000 Ovest<br>28/01/2000 Nord<br>01/02/2000 Sud<br>05/02/2000 Est                           |                          | 40<br>30<br>45<br>50                                    |   | Risultato formula = $1275$                                                                                                    | Criteri è l'intervallo di celle che contiene le condizioni specificate. L'intervallo include<br>condizione. |   |   | un'etichetta di colonna e una cella sottostante in cui immettere una |                       |  |  |  |
| 15<br>16<br>17         | 09/02/2000 Ovest<br>13/02/2000 Nord<br>17/02/2000 Sud                                             |                          | 20<br>35<br>15                                          |   | Guida relativa a questa funzione                                                                                                    |                                                                                                    |   |   | OK                                                                   | Annulla               |  |  |  |

*Figura 4.24 Funzione DB.SOMMA*

#### *DB.MIN*

Restituisce il numero più piccolo di un campo (colonna) di record di un database, che soddisfa le condizioni specificate.

#### *=DB.MIN(database;campo;criteri)*

#### *DB.MAX*

Restituisce il numero più grande di un campo (colonna) di record di un database, che soddisfa le condizioni specificate.

#### *=DB.MAX(database;campo;criteri)*

#### *DB.CONTA*

La funzione *DB.CONTA* fa riferimento alle funzioni *DB.CONTA.NUMERI* che conta le celle di un database che contengono numeri e *DB.CONTA.VALORI* che conta le celle non vuote in un database.

#### *=DB.CONTA.NUMERI(database;campo;criteri) =DB.CONTA.VALORI(database;campo;criteri)*

#### *DB.MEDIA*

Calcola la media dei valori di un campo (colonna) di record in un database, che soddisfano le condizioni specificate.

#### *=DB.MEDIA(database;campo;criteri)*

#### **AM4.2.1.8 Creare una funzione nidificata a due livelli.**

Le funzioni possono essere nidificate, cioè annidate una dentro l'altra, rispettando le rispettive logiche e sintassi.

Il limite è dato dalla lunghezza del contenuto della cella che è di 256 caratteri e, nel caso della funzione *SE*, che è una delle funzioni più utilizzate come funzione nidificata, si possono utilizzare fino a sette livelli di nidificazione.

#### *Operatività con Excel XP/2007*

Nell'esempio della Figura 4.25 le funzioni *SE* e *E* sostituiscono due funzioni *SE* annidate, nella stessa formula scritta nella seguente maniera:

#### *=SE(E(C6=\$F\$2;D6<=\$I\$2);D6\*(1+\$J\$2);D6\*(1+\$J\$3))*

# *Riferimento al Sample Test AM4.1*

# Domanda n.12

Viene richiesto di aggiungere nel foglio di lavoro *personale*, una funzione nella *cella H6* per calcolare la retribuzione per l'anno 2008, secondo la tabella che inizia nella posizione *F1*. (vedi Figura 4.25)

|                | $\mathfrak{D}\circ\mathbb{C}\times\mathbf{C}\cdot\mathbf{R}$<br>Я | $\vee$ $\blacksquare$<br>$\overline{\phi}$                     |              |                     |                           |           |        |                                                          | market.xls [modalità compatibilità] - Microsoft Excel |                                  |                          |
|----------------|-------------------------------------------------------------------|----------------------------------------------------------------|--------------|---------------------|---------------------------|-----------|--------|----------------------------------------------------------|-------------------------------------------------------|----------------------------------|--------------------------|
|                |                                                                   |                                                                |              |                     |                           |           |        |                                                          |                                                       |                                  |                          |
|                | Home<br>Inserisci                                                 | Layout di pagina                                               | Formule      | Dati                |                           | Revisione |        | Visualizza                                               | Sviluppo                                              |                                  |                          |
|                | ¥<br>Arial                                                        | $\mathbf{A} \mathbf{A}$<br>$-10$<br>$\equiv$                   | $\equiv$     | $\frac{1}{2}$       | 冒                         | Generale  |        |                                                          |                                                       | Fig Formattazione condizionale ~ | 음· Inserisci *           |
|                | E)                                                                |                                                                | ≡            |                     |                           |           |        |                                                          |                                                       | Formatta come tabella ~          | <sup>2</sup> K Elimina * |
| Incolla        | $S -$<br>$G$ $C$                                                  | $\mathcal{D}$ - $\mathbf{A}$ -<br>$\left  \frac{1}{2} \right $ | 青春 골 물 물     |                     | ···                       | 粵         | ÷      | $% 000 \div 0.00$                                        | Stili cella *                                         |                                  | Formato +                |
|                | Appunti 5                                                         | Fs.<br>Carattere                                               | Allineamento |                     | $\overline{\mathbb{F}_2}$ |           | Numeri | $\overline{\mathbb{F}_2}$                                |                                                       | Stili                            | Celle                    |
|                |                                                                   |                                                                |              |                     |                           |           |        |                                                          |                                                       |                                  |                          |
|                | <b>H6</b>                                                         | $\mathbf{H}(\mathbf{A})$<br>$f_x$                              |              |                     |                           |           |        | =SE(E(C6=\$F\$2;D6<=\$I\$2);D6*(1+\$J\$2);D6*(1+\$J\$3)) |                                                       |                                  |                          |
|                | C                                                                 | D                                                              | E            |                     | F                         |           | G      |                                                          | H                                                     |                                  | J                        |
|                |                                                                   |                                                                |              | <b>Posizione</b>    |                           |           |        |                                                          |                                                       |                                  |                          |
| 1              |                                                                   |                                                                |              | Ξ                   |                           |           | e      |                                                          | Retribuzione 2007 (€)                                 |                                  | <b>Aumento</b>           |
| $\overline{2}$ |                                                                   |                                                                |              |                     | Cassiere                  |           |        | minore o uguale di                                       |                                                       | 17250                            | 2%                       |
| $\overline{3}$ |                                                                   |                                                                |              | oppure              |                           |           |        |                                                          |                                                       |                                  | 3%                       |
| 4<br>5         | <b>Posizione</b>                                                  | Retribuzione 2007 (€)                                          |              |                     |                           |           |        |                                                          | Retribuzione 2008 (€)                                 |                                  |                          |
| 6              | magazziniere                                                      | 17350                                                          |              | <b>Cognome Nome</b> |                           |           |        |                                                          | 17870,5                                               |                                  |                          |
| 7              | cassiere                                                          | 15125                                                          |              |                     |                           |           |        |                                                          | 15427.5                                               |                                  |                          |
| 8              | assistente                                                        | 18300                                                          |              |                     |                           |           |        |                                                          | 18849                                                 |                                  |                          |
|                |                                                                   |                                                                |              |                     |                           |           |        |                                                          |                                                       |                                  |                          |
| 9              | cassiere                                                          | 15200                                                          |              |                     |                           |           |        |                                                          | 15504                                                 |                                  |                          |
| 10             | direttore                                                         | 48000                                                          |              |                     |                           |           |        |                                                          | 49440                                                 |                                  |                          |
| 11             | sicurezza                                                         | 21500                                                          |              |                     |                           |           |        |                                                          | 22145                                                 |                                  |                          |
| 12<br>13       | cassiere                                                          | 15650                                                          |              |                     |                           |           |        |                                                          | 15963                                                 |                                  |                          |
| 14             | sicurezza<br>contabile                                            | 21000<br>22500                                                 |              |                     |                           |           |        |                                                          | 21630<br>23175                                        |                                  |                          |
| 15             | magazziniere                                                      | 17250                                                          |              |                     |                           |           |        |                                                          | 17767.5                                               |                                  |                          |
| 16             | servizio banchi                                                   | 19100                                                          |              |                     |                           |           |        |                                                          | 19673                                                 |                                  |                          |
| 17             | pulizie                                                           | 12500                                                          |              |                     |                           |           |        |                                                          | 12875                                                 |                                  |                          |
| 18             | cassiere                                                          | 15230                                                          |              |                     |                           |           |        |                                                          | 15534.6                                               |                                  |                          |
| 19             | assistente                                                        | 18500                                                          |              |                     |                           |           |        |                                                          | 19055                                                 |                                  |                          |
| 20             | cassiere                                                          | 15000                                                          |              |                     |                           |           |        |                                                          | 15300                                                 |                                  |                          |
| 21             | pulizie                                                           | 12600                                                          |              |                     |                           |           |        |                                                          | 12978                                                 |                                  |                          |
| 22             | contabile                                                         | 22000                                                          |              |                     |                           |           |        |                                                          | 22660                                                 |                                  |                          |
| 23             | servizio banchi                                                   | 19200                                                          |              |                     |                           |           |        |                                                          | 19776                                                 |                                  |                          |
| 24             | cassiere                                                          | 15500                                                          |              |                     |                           |           |        |                                                          | 15810                                                 |                                  |                          |
| 25             | cassiere                                                          | 15850                                                          |              |                     |                           |           |        |                                                          | 16167                                                 |                                  |                          |
| 26             | magazziniere                                                      | 17000                                                          |              |                     |                           |           |        |                                                          | 17510                                                 |                                  |                          |
| 27             | servizio banchi                                                   | 19000                                                          |              |                     |                           |           |        |                                                          | 19570                                                 |                                  |                          |

*Figura 4.25 Funzione nidificata SE e E*

# **AM4.2.1.9 Usare un riferimento 3D, all'interno di una funzione di somma.**

Per consolidare i dati, si combinano i valori provenienti da intervalli di dati diversi, in fogli di lavoro diversi. Il punto del Syllabus fa riferimento a fogli di lavoro adiacenti. Sono disponibili vari modi per consolidare i dati; il metodo più versatile consiste nel creare formule che facciano riferimento a determinate celle di ciascun intervallo di dati da combinare. Le formule che fanno riferimento alle celle di più fogli di lavoro sono dette formule *3D*. Il punto del Syllabus fa riferimento alla funzione di somma tridimensionale.

# *Operatività con Excel XP/2007*

Se la zona di celle da sommare a cui fanno riferimento i fogli è la stessa (per esempio A1:B2) e si trovano in fogli di lavoro adiacenti, allora la procedura è la seguente:

- Posizionarsi sulla cella in cui si vuole inserire la funzione *Somma*
- Digitare *=somma(*
- Selezionare la scheda del primo foglio di lavoro (es. *Gennaio*) a cui si desidera fare riferimento.
- Selezionare la scheda dell'ultimo foglio di lavoro (es. *Marzo* a cui si desidera fare riferimento tenendo premuto il tasto *Maiusc*
- Selezionare la cella che contiene il valore da sommare.
- Digitare la parentesi tonda chiusa **)** e premere *Invio*.

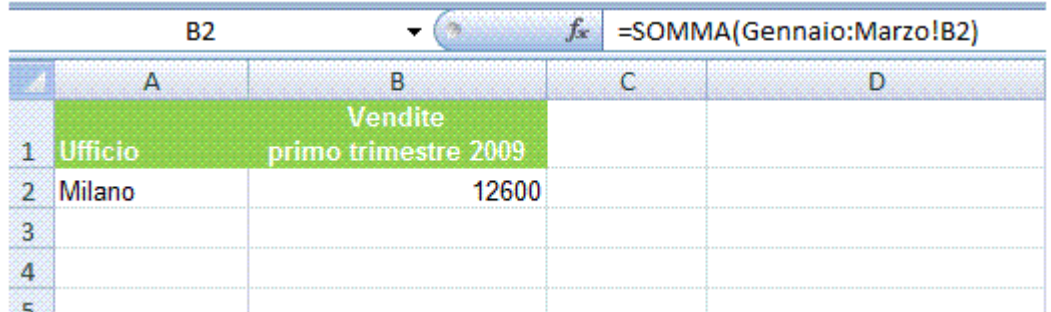

Il risultato che appare nella barra della formula sarà: *=SOMMA(Gennaio:Marzo!B2)*

*Figura 4.26 Riferimento 3D*

#### **AM4.2.1.10 Usare riferimenti misti nelle formule.**

Il candidato deve essere in grado di generare un riferimento misto in una formula che deve essere copiata. Egli sa che copiando la formula con riferimento misto, la posizione della colonna o della riga alla quale punta la parte di riferimento relativo, si aggiorna in funzione dello spostamento della formula, mentre la posizione della colonna o della riga alla quale punta la parte di riferimento assoluto, rimane invariata.

#### *Operatività con Excel XP/2007*

La figura seguente rappresenta un classico esempio di applicazione di due riferimenti misti. Lo scopo è di riempire una tabella con il risultato di ciascun costo unitario contenuto nella colonna *C*, moltiplicato per le differenti quantità contenute nella riga *3*. La formula *=\$C4\*D\$3* scritta nella cella *D4* va copiata sia nelle righe che nelle colonne della tabella.

|                | D <sub>4</sub> | $\overline{\phantom{a}}$ |   | $f_x$ | $=$ SC4 $*$ DS3 |          |       |
|----------------|----------------|--------------------------|---|-------|-----------------|----------|-------|
|                | $\mathsf{A}$   | В                        |   | С     | D               | Е        | F     |
|                |                |                          |   |       |                 |          |       |
| $\overline{2}$ |                |                          |   |       |                 | Quantità |       |
| 3              |                |                          |   |       |                 | 12       | 24    |
| $\overline{4}$ |                | Cucchiaio                | € | 5,00  | $\epsilon$ 30   | € 60     | € 120 |
| 5              |                | <b>Forchetta</b>         | € | 8,00  | €48             | € 96     | € 192 |
| 6              | unitario       | Coltello                 | € | 12,00 | €72             | € 144    | € 288 |
|                |                | Piatto piano             | € | 20,00 | € 120           | € 240    | €480  |
| 8              |                | <b>Piatto fondo</b>      | € | 25,00 | € 150           | € 300    | € 600 |
| $\overline{9}$ | Prezzo         | Piatto da dolce          | € | 18,00 | € 108           | € 216    | € 432 |
| 10             |                | Bicchiere acqua €        |   | 28,00 | € 168           | € 336    | €672  |
| 11             |                | <b>Bicchiere vino</b>    | € | 25,00 | € 150           | € 300    | € 600 |
|                |                |                          |   |       |                 |          |       |

*Figura 4.27 Formula con due riferimenti misti.*

# **AM4.3 Grafici**

# **AM4.3.1 Creazione grafici**

#### **AM4.3.1.1 Creare un grafico combinato colonne e linee.**

Il candidato deve saper creare un grafico combinato, utilizzando due o più tipi di grafici (ad esempio grafico a istogramma e grafico a linee) per mettere in evidenza informazioni di tipo differente.

#### *Operatività con Excel XP*

- Selezionare menu *Inserisci > Grafico > Tipi personalizzati > Linee - Colonne*.

#### *Operatività con Excel 2007*

- Attivare il pulsante *Istogramma > Istogramma 2D non in pila*, nel gruppo *Grafici* della scheda *Inserisci*.
- Selezionare la serie che deve essere trasformata da istogramma a linee.
- Attivare il pulsante *Cambia tipo di grafico > Grafico a linee*, nel gruppo *Tipi* della scheda *Progettazione*.

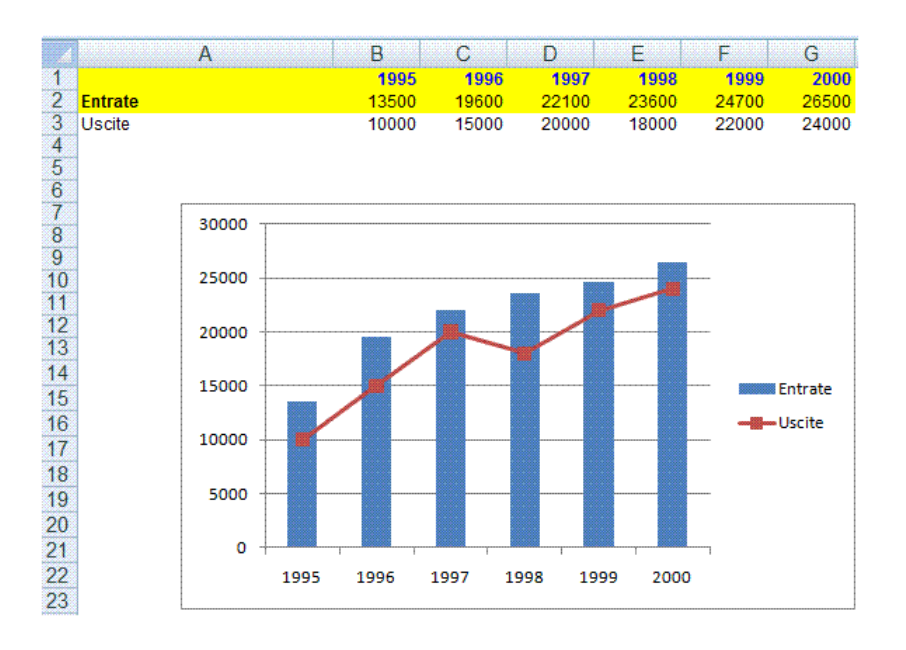

*Figura 4.28 Grafico combinato che rappresenta due differenti informazioni.*

#### **AM4.3.1.2 Aggiungere un asse secondario ad un grafico.**

Se in un grafico esistono due serie di valori che differiscono notevolmente tra loro (esempio numero di articoli venduti e incasso relativo) il candidato deve saper aggiungere un asse secondario (Y) che riporti in maniera apprezzabile i valori della seconda serie di dati, sovrapposta alla prima.

#### *Operatività con Excel XP*

- Selezionare il grafico.
- Menu contestuale *Tipo di grafico > Tipi personalizzati > Linee - Colonne*.

#### *Operatività con Excel 2007*

- Selezionare la serie a linee.
- Attivare il pulsante *Formato selezione > Opzione serie > Asse secondario*, nel gruppo *Selezione corrente* della scheda *Layout*.

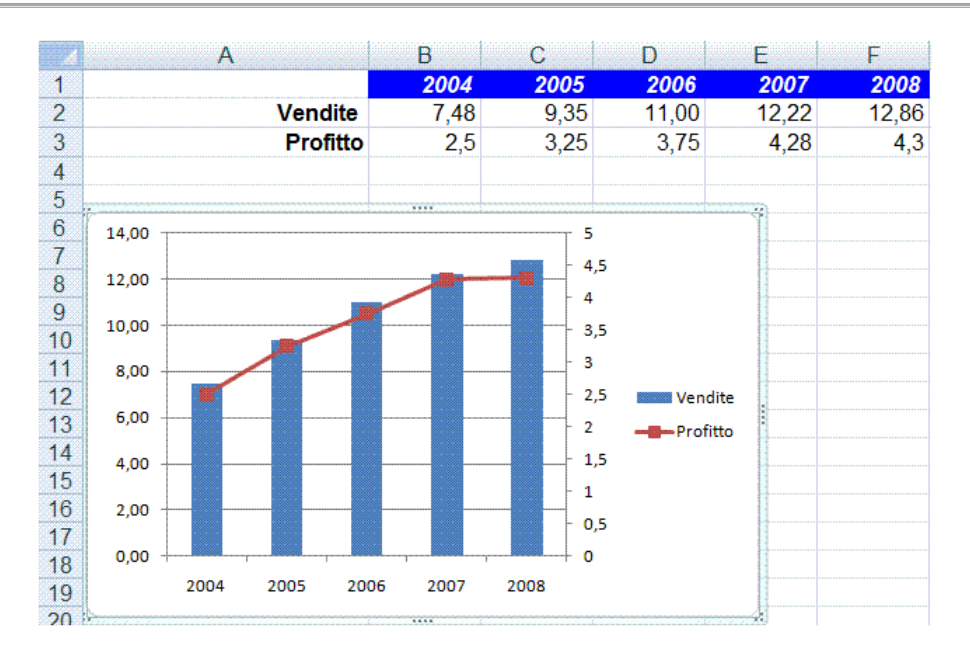

*Figura 4.29 Grafico combinato che rappresenta due serie di valori differenti. A sinistra l'asse Y relativo alle Vendite e a destra l'asse Y relativo al Profitto.*

# **AM4.3.1.3 Cambiare il tipo di grafico per una determinata serie di dati.**

Il candidato deve essere in grado di modificare il tipo di grafico per una sola serie di dati, in un grafico che ne contiene almeno due.

## *Operatività con Excel XP*

- Selezionare la serie.
- Menu contestuale *Tipo di grafico*.

#### *Operatività con Excel 2007*

- Selezionare la serie.
- Menu contestuale *Cambia tipo di grafico serie*.

# *Riferimento al Sample Test AM4.1*

Domanda n.8

Viene richiesto:

Al grafico che si trova nella *cella A32* del foglio di lavoro *latticini*, cambiare in un grafico a linea la serie di dati *Vendite latticini*. (vedi Figura 4.30)

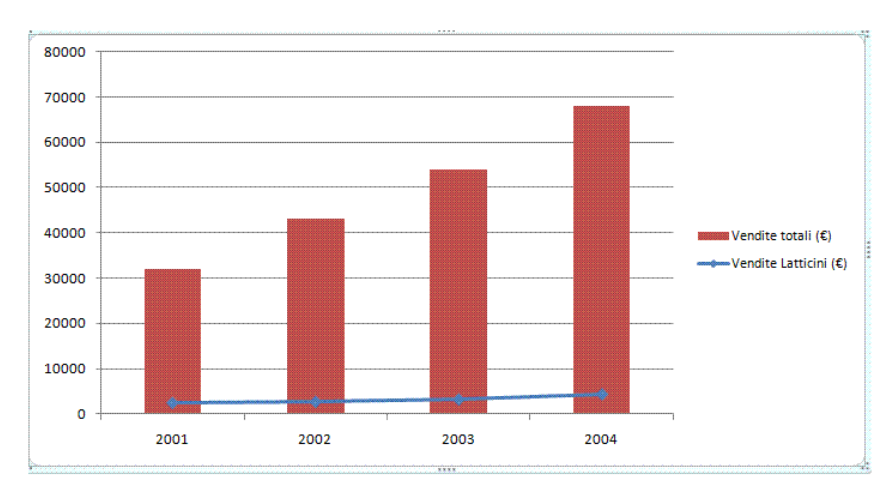

*Figura 4.30 Grafico relativo alla domanda n.8 del Sample Test.*

#### **AM4.3.1.4 Aggiungere, eliminare una serie di dati in un grafico.**

#### *Aggiungere una serie:*

Aggiungere una serie ad un grafico significa selezionare i dati di origine, comprensivi di nuovi valori. La formattazione del grafico rimane invariata.

#### *Operatività con Excel XP*

- Selezionare il grafico.
- Menu contestuale *Dati di origine*.
- Selezionare la serie comprensiva dei nuovi dati.

#### *Operatività con Excel 2007*

- Selezionare il grafico.
- Menu contestuale *Seleziona dati*.
- Selezionare la serie comprensiva dei nuovi dati.

#### *Eliminare una serie:*

Per eliminare un'intera serie di dati dal grafico è possibile selezionare la serie nel grafico e premere il tasto *Canc*.

Oppure:

#### *Operatività con Excel XP*

- Selezionare il grafico.
- Menu contestuale *Dati di origine > Serie*.
- Selezionare la serie e attivare il pulsante *Rimuovi*.

#### *Operatività con Excel 2007*

- Selezionare il grafico.
- Menu contestuale *Seleziona dati*. Selezionare la serie e attivare il pulsante *Rimuovi*.

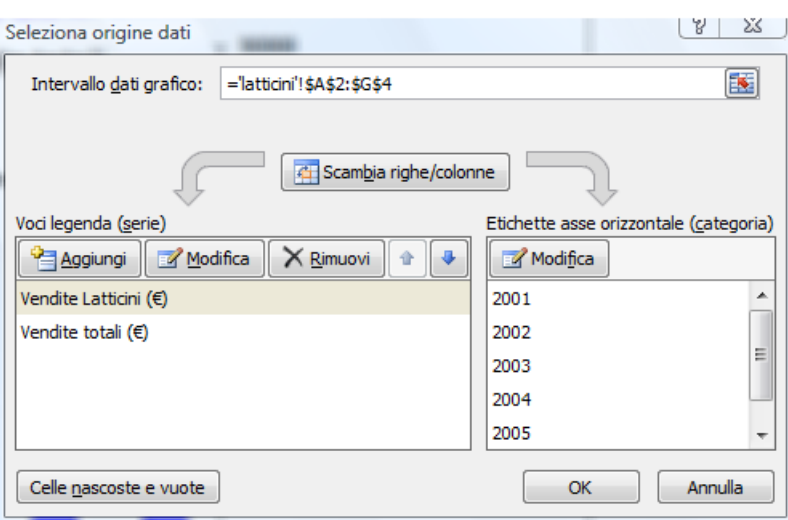

*Figura 4.31 Rimuovere una serie da un grafico* 

# *Riferimento al Sample Test AM4.1*

# Domanda n.8

Viene richiesto:

Aggiungere al grafico che si trova nella *cella A32* del foglio di lavoro *latticini*, i dati degli anni *2005* e *2006* che si trovano nell'*intervallo di celle F2:G4*. (vedi Figura 4.32)

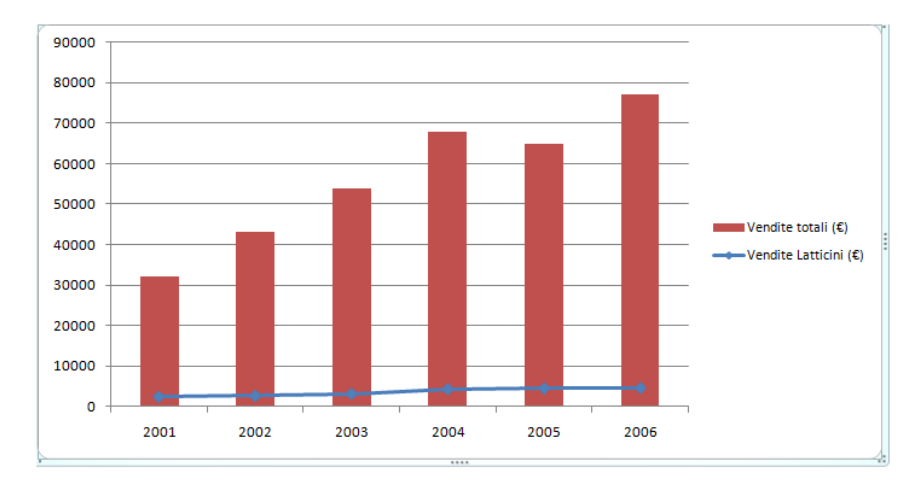

*Figura 4.32 Grafico relativo alla domanda n.8 del Sample Test.* 

# **AM4.3.2 Formattazione grafici**

I grafici sono formati da diversi elementi con proprie caratteristiche. Il candidato deve essere in grado di intervenire su ogni singolo elemento per variarlo opportunamente.

# **AM4.3.2.1 Riposizionare il titolo, la legenda, le etichette dati, in un grafico.**

Il titolo, la legenda e le etichette dei dati sono elementi del grafico. Il candidato deve essere in grado di variarne la collocazione, attraverso il trascinamento, oppure attraverso il menu contestuale.

#### *Operatività con Excel XP (spostamento della legenda)*

- Selezionare menu contestuale *Formato legenda > Posizione*.

# *Operatività con Excel 2007 (spostamento della legenda)*

- Attivare il menu contestuale *Formato legenda > Opzioni legenda*.

# *Riferimento al Sample Test AM4.1*

# Domanda n.7

Viene richiesto:

Nel grafico che si trova nella *cella A6* del foglio di lavoro *latticini***,** spostare la posizione della legenda, in basso, sotto il grafico. (vedi Figura 4.33)
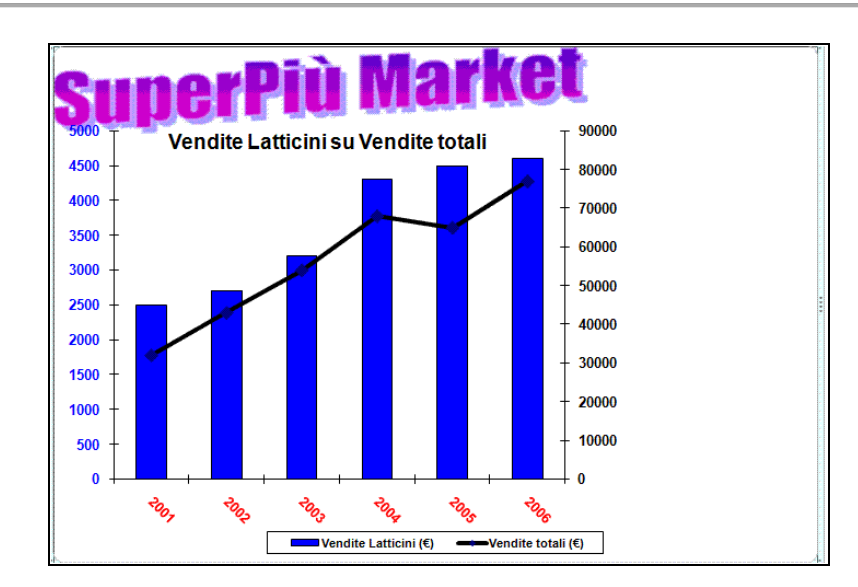

*Figura 4.33 Spostamento in basso della legenda.*

## **AM4.3.2.2 Cambiare la scala sull'asse del valore, valore minimo e massimo da visualizzare, unità principale.**

Excel imposta automaticamente sull'asse Y i valori di scala minimo e massimo, prelevandoli dalla sorgente dati. Il candidato sa che in determinati casi è possibile rendere più leggibile il grafico modificando l'origine degli assi cartesiani o utilizzare una scala di valori logaritmica per l'asse Y, se l'intervallo dei valori riportati è troppo ampio.

#### *Operatività con Excel XP*

Selezionare l'asse (Y) da modificare e poi da menu contestuale *Formato asse > Scala*, modificare i valori presenti nei campi *Valore minimo*, *Valore massimo* e *Unità principale*.

#### *Operatività con Excel 2007*

Selezionare l'asse (Y) da modificare e da menu contestuale selezionare *Formato asse > Opzioni Assi*, modificare i valori presenti nei campi *Valore minimo*, *Valore massimo* e *Unità principale*.

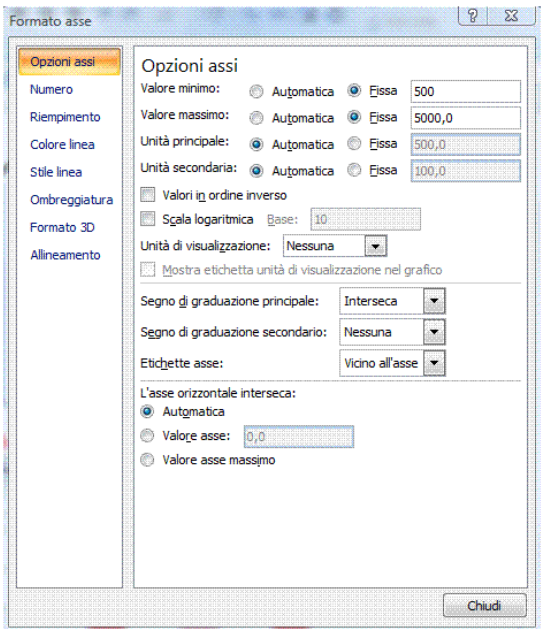

*Figura 4.34 Impostazione dell'asse Y di un grafico.*

## **AM4.3.2.3 Cambiare la visualizzazione delle unità del valore degli assi in centinaia, migliaia, milioni, senza modificare la sorgente dati.**

Per rappresentare valori composti da molte cifre, il candidato sa che può utilizzare le opportune opzioni che permettono la visualizzazione semplificata dei dati.

## *Operatività con Excel XP*

Selezionare l'asse (Y) da modificare; quindi: menu contestuale *Formato asse > Scala > Unità di visualizzazione*.

## *Operatività con Excel 2007*

Selezionare l'asse (Y) da modificare; quindi: menu contestuale selezionare *Formato asse > Opzioni Assi > Unità di visualizzazione*. (vedi Figura 4.34)

## **AM4.3.2.4 Formattare colonne, barre, area del tracciato, area del grafico, in modo che mostrino un'immagine.**

Per rendere più coinvolgente la rappresentazione dei dati in un grafico, il candidato sa che è possibile effettuare il riempimento degli elementi del grafico (colonne, barre, area del tracciato o del grafico), con delle immagini che caratterizzano la natura dei dati.

## *Operatività con Excel XP ( per il riempimento dell'area di un grafico)*

- Selezionare l'area del grafico.
- Menu contestuale *Formato area grafico > Motivo > Riempimento*.
- Scheda *Immagine > Seleziona immagine*.

## *Operatività con Excel 2007 ( per il riempimento dell'area di un grafico)*

- Selezionare l'area del grafico.
- Menu contestuale *Formato area grafico*.
- Scheda *Riempimento > Inserisci da file*.

## *Riferimento al Sample Test AM4.1*

#### Domanda n.7

Viene richiesto di utilizzare l'immagine *formaggi.jpg* per il riempimento dell'area del grafico. (vedi Figura 4.35)

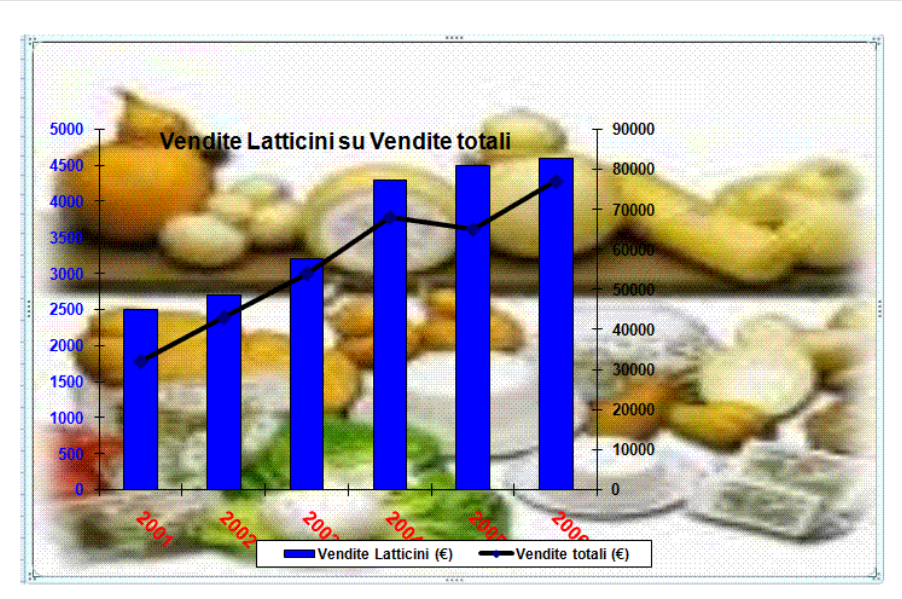

*Figura 4.35 Riempimento con un'immagine dell'area del grafico.*

# **AM4.4 Analisi**

# **AM4.4.1 Uso delle Tabelle**

Affinché le tabelle possano essere usate in maniera corretta, occorre crearle rispettando alcuni principi basilari. Il candidato sa che:

- Ogni cella deve contenere un solo dato.
- Le celle di ciascuna colonna devono contenere sempre lo stesso tipo di dato.
- Le celle della prima riga che contengono le etichette dei campi non vanno mai separate dai dati sottostanti con una riga vuota.
- La tabella non può contenere al suo interno delle righe o delle colonne vuote.
- Le celle che si trovano ai bordi della tabella devono essere vuote, in modo che il programma possa automaticamente individuare i confini della tabella.

## **AM4.4.1.1 Creare, modificare una tabella pivot.**

Una tabella Pivot è una tabella del foglio di lavoro interattiva che riepiloga rapidamente grandi quantità di dati, utilizzando i formati e i metodi di calcolo specificati.

E' chiamata tabella *pivot* (pivot = perno) in quanto le intestazioni di riga e di colonna possono essere ruotate intorno all'area dei dati principali, per offrire diverse visualizzazioni dei dati di origine.

La tabella pivot può essere aggiornata man mano che vengono apportate modifiche ai dati di origine.

Una tabella pivot consente di visualizzare e di analizzare informazioni di riepilogo, relative a dati che sono già stati creati con Excel o con un'altra applicazione.

Partendo da un database di Excel che contiene, come vedremo successivamente, dei record sugli incassi relativi a diverse zone, è possibile creare una tabella che riordini e sommi i dati degli incassi, scegliendo tra i dati di origine, alcuni campi, quali *Zona geografica* e *Giorno*.

La tabella pivot riepiloga i dati utilizzando i metodi di calcolo (funzioni di riepilogo) specificati, quali *Somma*, *Conta*, *Media*.

E' inoltre possibile controllare il metodo di calcolo dei subtotali e dei totali complessivi.

La creazione guidata per la tabella pivot è costituita da **3** passaggi:

- 1. Indicare se i dati provengono da un database esterno oppure appartengono ad una zona del foglio elettronico.
- 2. Indicare la zona sorgente dati.
- 3. Scegliere se il risultato della tabella pivot deve essere all'interno del foglio di lavoro attuale o su un nuovo foglio di lavoro.

Al termine del terzo passaggio, occorre selezionare i campi che sono interessati alla rappresentazione dei dati.

I campi vengono trascinati nelle quattro aree che costituiscono la tabella: *Pagina*, *Riga*, *Colonna*, *Dati*. Almeno l'area *Dati* e una delle altre tre aree devono contenere un campo.

- Area *Dati* contiene il campo del quale si vuole ottenere il riepilogo e il risultato di operazioni come *Somma* (funzione prestabilita), *Conteggio*, *Media*, ecc.
- Area *Pagina*, attraverso un menu a scelta rapida, consente la visualizzazione di uno o di tutti gli elementi del campo contenuto.
- Area *Riga* consente la visualizzazione dei dati del campo contenuto, per riga.
- Area *Colonna* consente la visualizzazione dei dati del campo contenuto, per colonna.

## *Operatività con Excel XP (dati contenuti nel foglio)*

- Posizionare il cursore all'interno della tabella.
- Menu *Dati > Rapporto tabella pivot e grafico pivot*.
- Passaggio 1. Selezionare l'opzione *Elenco o database Microsoft Office Excel*. Cliccare sul pulsante *Avanti* (il programma provvede a selezionare automaticamente la tabella).
- Passaggio 2. Cliccare sul pulsante *Avanti*.
- Passaggio 3. Scegliere se creare la tabella pivot in nuovo foglio di lavoro o nel foglio di lavoro attuale (indicando la cella di partenza). Cliccare sul pulsante *Layout*.
- Nella finestra di dialogo *Layout*, trascinare i campi nelle aree. Terminare con il pulsante *OK* e quindi cliccare sul pulsante *Fine*.

## *Operatività con Excel 2007 (dati contenuti nel foglio)*

- Posizionare il cursore all'interno della tabella.
- Attivare il pulsante *Tabella pivot > Tabella pivot,* nel gruppo *Tabelle* della scheda *Inserisci* (il programma provvede a selezionare automaticamente la tabella). Scegliere se creare la tabella pivot in nuovo foglio di lavoro o nel foglio di lavoro attuale (indicando la cella di partenza). Cliccare sul pulsante *Ok*.
- Trascinare i campi dalla finestra di dialogo *Elenco campi tabella pivot* nelle aree opportune.

## *Riferimento al Sample Test AM4.1*

#### Domanda n.13

Viene richiesto di creare una tabella *Pivot* nel foglio di lavoro *pivot*, utilizzando i dati dell**'***intervallo di celle A2:D100*, con il campo *Zona geografica* nell'area colonna, il campo *Giorno* nell'area riga e il campo *Incassi (€000)* nell'area dati, quindi di inserire la tabella *pivot* a partire dalla *cella F2* del foglio di lavoro esistente. (vedi Figure 4.36 - 4.37 - 4.38)

|    | A                     | <sub>B</sub>                   | Ċ.                | D                                                                 | F                                | F                                                       | G |    | н                   |  |
|----|-----------------------|--------------------------------|-------------------|-------------------------------------------------------------------|----------------------------------|---------------------------------------------------------|---|----|---------------------|--|
|    |                       |                                | <b>Zona</b>       |                                                                   |                                  |                                                         |   |    |                     |  |
| 2  | <b>Giorno</b>         | <b>Genere Prodotto</b>         | <b>Geografica</b> | Incassi (€000)                                                    |                                  |                                                         |   |    |                     |  |
| 3  | 08/02/2005 Salumi     |                                | Isole             |                                                                   | 17                               |                                                         |   |    |                     |  |
| 4  | 02/03/2005 Panetteria |                                | Isole             |                                                                   | 50                               |                                                         |   |    |                     |  |
| 5  |                       | 03/03/2005 Ferramenta          | Nord              |                                                                   | 107                              |                                                         |   |    |                     |  |
| 6  | 03/03/2005 Panetteria |                                | Sud               |                                                                   | 84                               |                                                         |   |    |                     |  |
| 7  | 05/03/2005 Detersivi  |                                | Isole             |                                                                   |                                  |                                                         |   |    |                     |  |
| 8  |                       | 06/03/2005 Cancelleria         | Isole             |                                                                   | Crea tabella pivot               |                                                         |   |    | $\mathcal{P}$<br>23 |  |
| 9  | 15/03/2005 Detersivi  |                                | Sud               |                                                                   | Specificare i dati da analizzare |                                                         |   |    |                     |  |
| 10 |                       | 28/03/2005 Frutta e verdura    | Centro            |                                                                   |                                  | O Seleziona tabella o intervalo                         |   |    |                     |  |
| 11 | 06/04/2005 Salumi     |                                | Centro            |                                                                   |                                  |                                                         |   |    | 医                   |  |
| 12 | 06/04/2005 Dolciumi   |                                | Centro            | Tabella/Intervallo: pivot!\$A\$2:\$D\$100<br>Origine dati esterna |                                  |                                                         |   |    |                     |  |
| 13 | 23/04/2005 Panetteria |                                | Sud               |                                                                   |                                  |                                                         |   |    |                     |  |
| 14 | 02/05/2005 Panetteria |                                | Isole             |                                                                   |                                  | Seleziona connessione                                   |   |    |                     |  |
| 15 | 25/05/2005 Casalinghi |                                | Sud               |                                                                   |                                  | Nome connessione:                                       |   |    |                     |  |
| 16 | 26/05/2005 Dolciumi   |                                | Sud               |                                                                   |                                  | Specificare dove collocare il rapporto di tabella pivot |   |    |                     |  |
| 17 | 08/06/2005 Panetteria |                                | Centro            |                                                                   | Nuovo foglio di lavoro           |                                                         |   |    |                     |  |
| 18 | 16/06/2005   atticini |                                | Nord              |                                                                   |                                  | · Foglio di lavoro esistente                            |   |    |                     |  |
| 19 |                       | 28/06/2005 Bevande analcoliche | Nord              |                                                                   |                                  | Posizione: pivot! \$F\$3                                |   |    | F.                  |  |
| 20 |                       | 08/07/2005 Pasta fresca        | Sud               |                                                                   |                                  |                                                         |   | OK | Annulla             |  |
| 21 | 12/07/2005 Casalinghi |                                | Sud               |                                                                   |                                  |                                                         |   |    |                     |  |
| 22 |                       | 14/07/2005 Ferramenta          | Nord              |                                                                   | 103                              |                                                         |   |    |                     |  |
| 23 | 16/07/2005 Panetteria |                                | Nord              |                                                                   | 35                               |                                                         |   |    |                     |  |
| 24 | 16/08/2005 Cami       |                                | Centro            |                                                                   | 21                               |                                                         |   |    |                     |  |
| 25 | 05/09/2005 Detersivi  |                                | Isole             |                                                                   | 102                              |                                                         |   |    |                     |  |

*Figura 4.36 Creazione tabella pivot (Primo passo).*

|                           | в.                                                                  | 罗                    | ÷                                                                                        |                            |                                                                                                | market.xls [modalità compatibilità] - Microsoft Excel |                          |                                                                        |         | Strumenti tabella pivot                                              | $-$ 0 $-$                                                                                |   |  |  |  |  |  |  |  |  |  |  |  |  |  |  |  |  |  |  |  |  |  |  |  |  |  |  |  |
|---------------------------|---------------------------------------------------------------------|----------------------|------------------------------------------------------------------------------------------|----------------------------|------------------------------------------------------------------------------------------------|-------------------------------------------------------|--------------------------|------------------------------------------------------------------------|---------|----------------------------------------------------------------------|------------------------------------------------------------------------------------------|---|--|--|--|--|--|--|--|--|--|--|--|--|--|--|--|--|--|--|--|--|--|--|--|--|--|--|--|
|                           | Home<br>Inserisci                                                   |                      | Layout di pagina                                                                         | Formule                    | Dati                                                                                           | Revisione                                             | Visualizza               | Sviluppo                                                               | Opzioni | Progettazione                                                        | $\pi$ x                                                                                  |   |  |  |  |  |  |  |  |  |  |  |  |  |  |  |  |  |  |  |  |  |  |  |  |  |  |  |  |
| <b>Tabella</b><br>pivot - | Campo attivo:<br>會<br><b>O</b> a Impostazioni campo<br>Campo attivo |                      | Gruppo da selezione<br>⊕≣<br><b>↓</b> Separa<br>4<br><b>Ez Campo gruppo</b><br>Raggruppa |                            | $rac{A}{2}$<br>$\begin{array}{ c c }\nA & Z \\ \hline\nZ & A\n\end{array}$<br>Ordina<br>Ordina | ළු<br>Aggiorna<br>Dati                                | Cambia<br>origine dati * | B Cancella ▼<br><b>B</b> Seleziona ▼<br>Sposta tabella pivot<br>Azioni |         | Grafico pivot<br><b>認</b> Formule ▼<br>Strumenti OLAP ~<br>Strumenti | 鳳<br>Elenco campi<br>$\frac{1}{2}$ Pulsanti +/-<br>Intestazioni campi<br>Mostra/Nascondi |   |  |  |  |  |  |  |  |  |  |  |  |  |  |  |  |  |  |  |  |  |  |  |  |  |  |  |  |
|                           | F <sub>3</sub>                                                      |                      | $ (2)$                                                                                   | $f_x$                      |                                                                                                |                                                       |                          |                                                                        |         |                                                                      |                                                                                          | ¥ |  |  |  |  |  |  |  |  |  |  |  |  |  |  |  |  |  |  |  |  |  |  |  |  |  |  |  |
|                           | B                                                                   |                      | C                                                                                        | D                          | E                                                                                              | F                                                     | G                        |                                                                        | н       |                                                                      | J                                                                                        |   |  |  |  |  |  |  |  |  |  |  |  |  |  |  |  |  |  |  |  |  |  |  |  |  |  |  |  |
| 2                         | <b>Genere Prodotto</b>                                              | Zona                 | <b>Geografica</b>                                                                        | Incassi ( $6000$ )         |                                                                                                |                                                       |                          |                                                                        |         |                                                                      |                                                                                          |   |  |  |  |  |  |  |  |  |  |  |  |  |  |  |  |  |  |  |  |  |  |  |  |  |  |  |  |
| 3                         | Salumi                                                              | <b>Isole</b>         |                                                                                          | Elenco campi tabella pivot | $\star \times$                                                                                 |                                                       |                          |                                                                        |         |                                                                      | Rilasciare qui i campi colonna                                                           |   |  |  |  |  |  |  |  |  |  |  |  |  |  |  |  |  |  |  |  |  |  |  |  |  |  |  |  |
| 4<br>5<br>6               | Panetteria<br>Ferramenta<br>Panetteria                              | Isole<br>Nord<br>Sud | Selezionare i campi da<br>aggiungere al rapporto:<br>Giorno                              |                            | 由<br>$\blacktriangledown$                                                                      | Rilasciare qui                                        |                          |                                                                        |         |                                                                      |                                                                                          |   |  |  |  |  |  |  |  |  |  |  |  |  |  |  |  |  |  |  |  |  |  |  |  |  |  |  |  |
|                           | Detersivi                                                           | Isole                | Genere Prodotto                                                                          |                            |                                                                                                |                                                       |                          |                                                                        |         |                                                                      |                                                                                          |   |  |  |  |  |  |  |  |  |  |  |  |  |  |  |  |  |  |  |  |  |  |  |  |  |  |  |  |
| 8<br>9                    | Cancelleria                                                         | Isole                | Zona Geografica<br>Tncassi (€000)                                                        |                            |                                                                                                |                                                       |                          |                                                                        |         |                                                                      |                                                                                          |   |  |  |  |  |  |  |  |  |  |  |  |  |  |  |  |  |  |  |  |  |  |  |  |  |  |  |  |
|                           | Detersivi<br>Frutta e verdura                                       | Sud<br>Centr         |                                                                                          |                            |                                                                                                |                                                       |                          |                                                                        |         |                                                                      |                                                                                          |   |  |  |  |  |  |  |  |  |  |  |  |  |  |  |  |  |  |  |  |  |  |  |  |  |  |  |  |
|                           | Salumi                                                              | Centr                |                                                                                          |                            |                                                                                                | —.                                                    |                          |                                                                        |         |                                                                      | <b>Rilasciare gl</b>                                                                     |   |  |  |  |  |  |  |  |  |  |  |  |  |  |  |  |  |  |  |  |  |  |  |  |  |  |  |  |
|                           | Dolciumi                                                            | Centr                |                                                                                          |                            |                                                                                                | campi riga                                            |                          |                                                                        |         |                                                                      |                                                                                          |   |  |  |  |  |  |  |  |  |  |  |  |  |  |  |  |  |  |  |  |  |  |  |  |  |  |  |  |
| 13                        | Panetteria                                                          | Sud                  |                                                                                          |                            |                                                                                                |                                                       |                          |                                                                        |         |                                                                      |                                                                                          |   |  |  |  |  |  |  |  |  |  |  |  |  |  |  |  |  |  |  |  |  |  |  |  |  |  |  |  |
| 14                        | Panetteria                                                          | Isole                |                                                                                          |                            |                                                                                                |                                                       |                          |                                                                        |         |                                                                      |                                                                                          |   |  |  |  |  |  |  |  |  |  |  |  |  |  |  |  |  |  |  |  |  |  |  |  |  |  |  |  |
| 15                        | Casalinghi                                                          | Sud                  |                                                                                          |                            |                                                                                                |                                                       |                          |                                                                        |         |                                                                      |                                                                                          |   |  |  |  |  |  |  |  |  |  |  |  |  |  |  |  |  |  |  |  |  |  |  |  |  |  |  |  |
| 16                        | Dolciumi                                                            | Sud                  |                                                                                          | <b>TU6</b>                 |                                                                                                |                                                       |                          |                                                                        |         |                                                                      |                                                                                          |   |  |  |  |  |  |  |  |  |  |  |  |  |  |  |  |  |  |  |  |  |  |  |  |  |  |  |  |
| 17                        | Panetteria                                                          | Centro               |                                                                                          | 37                         |                                                                                                |                                                       |                          |                                                                        |         |                                                                      |                                                                                          |   |  |  |  |  |  |  |  |  |  |  |  |  |  |  |  |  |  |  |  |  |  |  |  |  |  |  |  |

*Figura 4.37 Creazione tabella pivot (Secondo passo).*

|                                | Ы                                                                                     | $\mathcal{O} \times \mathbb{C}^2 \times \mathbb{R} \times \mathbb{R}$ | $\rightarrow$      | 高の<br>$\overline{\mathbf{v}}$                                          |                           |                                                                                                    | market.xls [modalità compatibilità] - Microsoft Excel |                                  |                                      |        |                                                      | Strumenti tabella pivot |                                                |                                                                         | $-$ 0 $-$<br>$\mathbf x$ |  |                |
|--------------------------------|---------------------------------------------------------------------------------------|-----------------------------------------------------------------------|--------------------|------------------------------------------------------------------------|---------------------------|----------------------------------------------------------------------------------------------------|-------------------------------------------------------|----------------------------------|--------------------------------------|--------|------------------------------------------------------|-------------------------|------------------------------------------------|-------------------------------------------------------------------------|--------------------------|--|----------------|
|                                | Home                                                                                  | Inserisci                                                             |                    | Layout di pagina                                                       | Formule                   | Dati                                                                                                    | Revisione                                             | Visualizza                       | Sviluppo                             |        | Opzioni                                              |                         | Progettazione                                  |                                                                         | $\circledcirc$           |  | $\pi$ $\times$ |
| 會<br><b>Tabella</b><br>pivot - | Campo attivo:<br>Somma di Incassi (€000)<br><b>Q</b> <sub>il</sub> Impostazioni campo | Campo attivo                                                          | 事項<br>$\sim$ 7     | Gruppo da selezione<br><b>← Separa</b><br>Ez Campo gruppo<br>Raggruppa |                           | $rac{A}{Z}$<br>$\begin{array}{ c c }\n\hline\nA & Z \\ \hline\nZ & A\n\end{array}$<br>$\frac{Z}{A}$ Ordina<br>Ordina | ಲಿ<br>Aggiorna                                        | Cambia<br>origine dati *<br>Dati | ■ Cancella ▼<br><b>B</b> Seleziona ▼ |        | <b>涡 Formule</b> *<br>Sposta tabella pivot<br>Azioni |                         | Grafico pivot<br>Strumenti OLAP -<br>Strumenti | 目<br>Elenco campi<br>$\frac{1}{n-1}$ Pulsanti +/-<br>Intestazioni campi | Mostra/Nascondi          |  |                |
|                                | F <sub>3</sub>                                                                        |                                                                       | $\mathbf{v}$       | $\circ$                                                                | $f_x$                     | Somma di Incassi (€000)                                                                                              |                                                       |                                  |                                      |        |                                                      |                         |                                                |                                                                         |                          |  | ¥              |
|                                | B                                                                                     |                                                                       | С                  |                                                                        | D                         | E                                                                                                    |                                                       | F                                |                                      |        | G                                                    |                         | H                                              |                                                                         |                          |  |                |
| 2                              | <b>Genere Prodotto</b>                                                                |                                                                       | Zona<br>Geografica |                                                                        | Incassi ( $\epsilon$ 000) |                                                                                                    |                                                       |                                  |                                      |        |                                                      |                         |                                                |                                                                         |                          |  |                |
| 3                              | Salumi                                                                                | Isole                                                                 |                    |                                                                        |                           | $\overline{\mathbf{v}}$ x                                                                                            |                                                       | Somma di Incassi (€000)          |                                      |        | Zona Geografica v                                    |                         |                                                |                                                                         |                          |  |                |
| 4                              | Panetteria                                                                            | Isole                                                                 |                    | Elenco campi tabella pivot<br>Selezionare i campi da                   |                           |                                                                                                    |                                                       |                                  |                                      | Centro |                                                      |                         | <b>Isole</b>                                   |                                                                         | <b>Nord</b>              |  |                |
| 5                              | Ferramenta                                                                            | Nord                                                                  |                    | aggiungere al rapporto:                                                |                           | 圃▼                                                                                                    |                                                       |                                  | 08/02/2005                           |        |                                                      |                         |                                                | 17                                                                      |                          |  |                |
| 6                              | Panetteria                                                                            | Sud                                                                   |                    | <b>V</b> Giorno                                                        |                           |                                                                                                    |                                                       |                                  | 02/03/2005                           |        |                                                      |                         |                                                | 50                                                                      |                          |  |                |
|                                | Detersivi                                                                             | Isole                                                                 |                    | Genere Prodotto                                                        |                           |                                                                                                    |                                                       |                                  | 03/03/2005                           |        |                                                      |                         |                                                |                                                                         |                          |  |                |
| 8                              | Cancelleria                                                                           | Isole                                                                 |                    | <b>Zona Geografica</b>                                                 |                           |                                                                                                    |                                                       |                                  | 03/03/2005                           |        |                                                      |                         |                                                |                                                                         |                          |  |                |
| 9                              | Detersivi                                                                             | Sud                                                                   |                    | $\sqrt{\ }$ Incassi (€000)                                             |                           |                                                                                                    |                                                       |                                  | 05/03/2005                           |        |                                                      |                         |                                                | 70                                                                      |                          |  |                |
| 10                             | Frutta e verdura                                                                      |                                                                       | Centr              |                                                                        |                           |                                                                                                    |                                                       |                                  | 06/03/2005                           |        |                                                      |                         |                                                | 54                                                                      |                          |  |                |
| 11                             | Salumi                                                                                |                                                                       | Centr              |                                                                        |                           |                                                                                                    |                                                       |                                  | 15/03/2005                           |        |                                                      |                         |                                                |                                                                         |                          |  |                |
| 12                             | <b>Dolciumi</b>                                                                       |                                                                       | Centr              |                                                                        |                           |                                                                                                    |                                                       |                                  | 28/03/2005                           |        |                                                      | 81                      |                                                |                                                                         |                          |  |                |
| 13                             | Panetteria                                                                            | Sud                                                                   |                    |                                                                        |                           |                                                                                                    |                                                       |                                  | 06/04/2005                           |        |                                                      | 65                      |                                                |                                                                         |                          |  |                |
| 14                             | Panetteria                                                                            | Isole                                                                 |                    |                                                                        |                           |                                                                                                    |                                                       |                                  | 06/04/2005                           |        |                                                      | 109                     |                                                |                                                                         |                          |  |                |
| 15                             | Casalinghi                                                                            | Sud                                                                   |                    |                                                                        |                           |                                                                                                    |                                                       |                                  | 23/04/2005                           |        |                                                      |                         |                                                |                                                                         |                          |  |                |
| 16                             | Dolciumi                                                                              | Sud                                                                   |                    |                                                                        | <b>TU6</b>                |                                                                                                    |                                                       |                                  | 02/05/2005                           |        |                                                      |                         |                                                | 58                                                                      |                          |  |                |

*Figura 4.38 Risultato creazione Tabella pivot.*

#### **AM4.4.1.2 Modificare la sorgente dati e aggiornare la tabella Pivot.**

Se i dati di origine, cioè la zona di celle o il database esterno usati per la creazione della tabella pivot vengono modificati, la tabella pivot non viene aggiornata automaticamente. Il candidato è consapevole della necessità di dover provvedere direttamente all'aggiornamento della tabella.

#### *Operatività con Excel XP*

- Posizionare il cursore all'interno della tabella Pivot.
- Selezionare il comando *Aggiorna dati* dal menu contestuale oppure attraverso l'omonimo pulsante  $\|\cdot\|$ , nella barra degli strumenti della tabella pivot.

## *Operatività con Excel 2007*

- Posizionare il cursore all'interno della tabella Pivot.
- Selezionare il comando *Aggiorna* dal menu contestuale, oppure attraverso il pulsante  $\mathbf{e}$

*Aggiorna tutti* del gruppo *Connessioni*, nella scheda *Dati*.

## **AM4.4.1.3 Filtrare, ordinare dati in una tabella pivot.**

### *Ordinamento dei dati in una tabella pivot*

E' possibile ordinare in maniera crescente o decrescente i dati contenuti in una tabella Pivot, posizionando il cursore all'interno della colonna interessata.

## *Filtrare i dati in una tabella Pivot*

E' possibile escludere degli elementi di dato, agendo sul triangolino, a destra del nome del campo interessato.

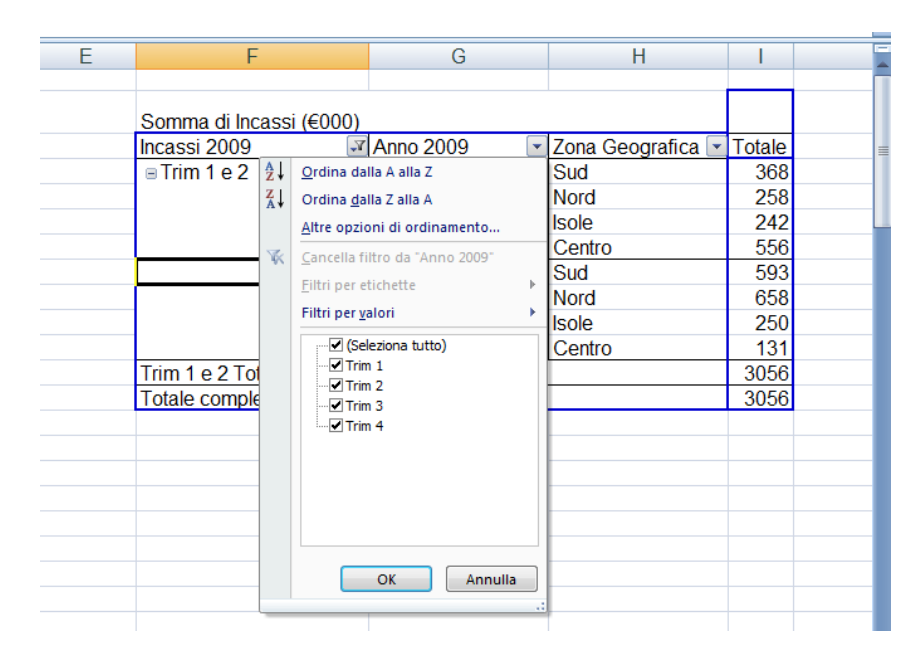

*Figura 4.39 Selezione dei filtri.*

## **AM4.4.1.4 Raggruppare automaticamente o manualmente i dati in una tabella pivot e rinominare i gruppi.**

Nell'ambito di una tabella pivot, è possibile raggruppare i dati (date, periodi di tempo, numeri), in modo da ottenere riepiloghi più compatti.

## *Raggruppamento automatico in una tabella pivot*

## *Operatività con Excel XP*

Selezionare *Raggruppa e mostra dettagli* dal menu contestuale, oppure attraverso il pulsante *Tabella pivot*, nella barra degli strumenti della tabella pivot.

## *Operatività con Excel 2007*

Selezionare *Raggruppa* dal menu contestuale, oppure *Gruppo da selezione* nella scheda *Opzioni*.

| Somma di Incassi (€000) Zona Geografica |               |              |
|-----------------------------------------|---------------|--------------|
| Incassi (€000)                          | Centro        | <b>Isole</b> |
| 9                                       |               |              |
| 12                                      | 12            |              |
| 13                                      |               | 13           |
| 14                                      |               |              |
| 15                                      | 15            |              |
| 40<br>Raggruppa                         | P<br>$\Sigma$ | 17           |
| Raggruppamento automatico               |               |              |
| $\sqrt{A}$ partire da:                  | 9             |              |
| $V$ Fino a:                             | 112           | 22           |
| Raggruppa per:                          | 10<br>25      |              |
| OK                                      | Annulla       | 26           |
| 281                                     |               |              |

*Figura 4.40 Raggruppamento in un campo numerico di una tabella pivot.*

## *Riferimento al Sample Test AM4.1*

Domanda n.14

Viene richiesto di raggruppare le date nella tabella *Pivot*, per *trimestri* e per *anni*. (vedi Figura 4.41)

| Somma di Incassi (€000) Zona Geografica • |                     |               |              |    |
|-------------------------------------------|---------------------|---------------|--------------|----|
| Giorno                                    |                     | Centro        | <b>Isole</b> |    |
|                                           | 08/02/2005          |               |              | 17 |
|                                           | 02/03/2005          |               |              | 50 |
|                                           | 03/03/2005          |               |              |    |
| Raggruppa                                 |                     | P<br>$\Sigma$ |              |    |
| Raggruppamento automatico                 |                     |               |              | 70 |
|                                           |                     |               |              | 54 |
| $\sqrt{A}$ partire da:                    | 08/02/2005 14.55.02 |               |              |    |
| V Fino a:                                 | 26/12/2007 5.31.01  |               | 81           |    |
| Raggruppa per                             |                     |               | 65           |    |
| Secondi                                   |                     |               | 109          |    |
| Minuti<br>Ore                             |                     |               |              |    |
| Giorni<br>Mesi                            |                     |               |              | 58 |
| Trimestri<br>Anni                         |                     |               |              |    |
|                                           |                     |               | 37           |    |
|                                           | Numero di giorni:   | H<br>L        |              |    |
|                                           | OK                  | Annulla       |              |    |
|                                           |                     |               |              |    |

*Figura 4.41 Raggruppamento in un campo data di una tabella pivot.*

#### *Raggruppamento manuale in una tabella pivot*

Se ad esempio, si dispone della tabella pivot riportata in Figura 4.43 e si vuole ottenere un raggruppamento dei trimestri per gruppi di due, è possibile modificare manualmente il layout della tabella pivot*,* operando nel seguente modo:

- Selezionare i primi due trimestri.
- Menu contestuale *Raggruppa*.

Il programma crea automaticamente a sinistra una nuova colonna con i quattro trimestri raggruppati per due.

Successivamente è possibile rinominare le etichette dei gruppi nella nuova colonna.

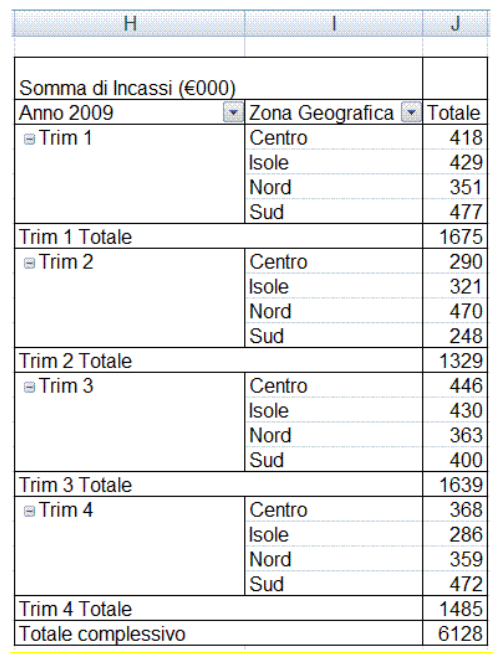

*Figura 4.42 Tabella Pivot prima del raggruppamento manuale.*

| н                       |                       | .1              | K      |
|-------------------------|-----------------------|-----------------|--------|
|                         |                       |                 |        |
| Somma di Incassi (€000) |                       |                 |        |
| Incassi 2009            | <b>Anno 2009</b><br>× | Zona Geografica | Totale |
| Trim 1e 2               | $\equiv$ Trim 1       | Centro          | 418    |
|                         |                       | <b>Isole</b>    | 429    |
|                         |                       | Nord            | 351    |
|                         |                       | Sud             | 477    |
|                         | <b>Trim 1 Totale</b>  |                 | 1675   |
|                         | $\equiv$ Trim 2       | Centro          | 290    |
|                         |                       | <b>Isole</b>    | 321    |
|                         |                       | Nord            | 470    |
|                         |                       | Sud             | 248    |
|                         | <b>Trim 2 Totale</b>  |                 | 1329   |
| $\equiv$ Trim 3 e 4     | $\equiv$ Trim 3       | Centro          | 446    |
|                         |                       | <b>Isole</b>    | 430    |
|                         |                       | Nord            | 363    |
|                         |                       | Sud             | 400    |
|                         | <b>Trim 3 Totale</b>  |                 | 1639   |
|                         | $\equiv$ Trim 4       | Centro          | 368    |
|                         |                       | <b>Isole</b>    | 286    |
|                         |                       | Nord            | 359    |
|                         |                       | Sud             | 472    |
|                         | <b>Trim 4 Totale</b>  |                 | 1485   |
| Totale complessivo      |                       |                 | 6128   |

*Figura 4.43 Tabella pivot dopo il raggruppamento manuale per trimestri.*

## **AM4.4.1.5 Usare una tabella dati, ad una o due variabili.**

Il candidato deve essere a conoscenza del fatto che una tabella dati è uno strumento di analisi di simulazione, in grado di fornire rapidamente più risultati che derivano dalla variazione degli elementi in una formula.

Egli sa inoltre che le tabelle dati, pur potendo contenere un numero qualsiasi di valori, possono essere basate solo su una o su due variabili (cella di input della riga e cella di input della colonna). Nel caso sia necessario utilizzare più di due variabili, egli sa che dovrà ricorrere allo strumento *Scenari* che può contenere fino a 32 differenti valori e che crea un numero infinito di risultati.

## *Operatività con Excel XP*

Selezionare *Tabella* dal menu *Dati*.

## *Operatività con Excel 2007*

Selezionare *Tabella dati* dal pulsante *Analisi di simulazione*, del gruppo *Strumenti dati* nella scheda *Dati*.

## *Creazione Tabella dati a due variabili*

La Figura 4.44 è riferita all'utilizzo della *tabella dati* in un negozio di articoli casalinghi che vengono venduti per quantità fisse. All'esterno della tabella, nella cella C7, si trova la formula **=C5-(C5\*C6)** che calcola il prezzo per la quantità, meno lo sconto applicato. Per ottenere la compilazione della tabella, occorre:

- Copiare la formula contenuta nella cella *C7* nella cella *C10* (cella all'incrocio della riga delle quantità con la colonna dei prezzi).
- Selezionare l'intera tabella *C10:F18*.
- Selezionare *Tabella dati* dal pulsante *Analisi di simulazione*, del gruppo *Strumenti dati* nella scheda *Dati*.
- Nella finestra di dialogo *Tabella dati*, nella casella *Cella di input per riga*, selezionare la cella *C4* (quantità) e nella casella *Cella di input per colonna* selezionare la cella *C3* (prezzo).

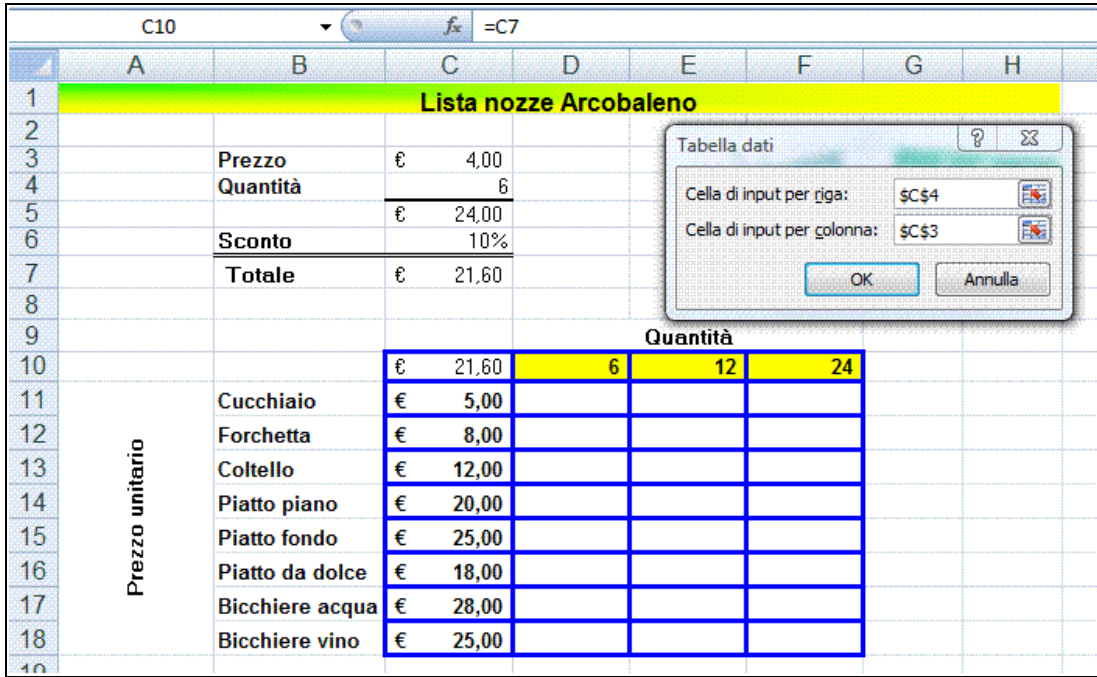

- Terminare con il pulsante *Ok*.

*Figura 4.44 Tabella dati a due variabili.*

## *Creazione Tabella dati a una variabile*

La Figura 4.45 è riferita all'utilizzo della *tabella dati* progettata per ottenere un rapido aggiornamento del listino prezzi. All'esterno della tabella, nella cella C5, si trova la formula **=C3\*(1+C4)** che calcola il prezzo attuale più la percentuale di aumento. Per ottenere la

compilazione della tabella, occorre:

- Copiare la formula contenuta nella cella *C5* nella cella *D8*.
- Selezionare l'intera tabella *C8:D16*.
- Selezionare *Tabella dati* dal pulsante *Analisi di simulazione*, del gruppo *Strumenti dati* nella scheda *Dati*.
- Nella finestra di dialogo *Tabella dati*, nella casella *Cella di input per colonna*, selezionare la cella *C3* (prezzo attuale).
- Terminare con il pulsante *Ok*.

|                | $\mathbf{A}$ | B                                                         | C |       | D            | F                           | F      | G                    | H |
|----------------|--------------|-----------------------------------------------------------|---|-------|--------------|-----------------------------|--------|----------------------|---|
| 1              |              | Lista nozze Arcobaleno                                    |   |       |              |                             |        |                      |   |
| $\overline{2}$ |              |                                                           |   |       |              |                             |        |                      |   |
|                |              |                                                           | € |       | Tabella dati |                             |        | P<br>$\Sigma$        |   |
| 3              |              | <b>Prezzo attuale</b>                                     |   | 4.00  |              | Cella di input per riga:    |        | $\boxed{\textbf{x}}$ |   |
| 4              |              | <b>Aumento percentuale</b>                                |   | 10%   |              | Cella di input per colonna: | \$C\$3 | E                    |   |
| 5<br>6         |              | Nuovo prezzo                                              | € | 4,40  |              |                             | OK     | Annulla              |   |
| 7              |              |                                                           |   |       |              |                             |        |                      |   |
| 8              |              |                                                           |   |       | 4,40         |                             |        |                      |   |
| 9              |              | Cucchiaio                                                 | € | 5,00  |              |                             |        |                      |   |
| 10             |              | Forchetta                                                 | € | 8,00  |              |                             |        |                      |   |
| 11             | unitario     | Coltello                                                  | € | 12,00 |              |                             |        |                      |   |
| 12             |              | Piatto piano                                              | € | 20,00 |              |                             |        |                      |   |
| 13             | Prezzo       | <b>Piatto fondo</b>                                       | € | 25,00 |              |                             |        |                      |   |
| 14             |              | Piatto da dolce                                           | € | 18,00 |              |                             |        |                      |   |
| 15             |              | €<br><b>Bicchiere acqua</b><br><b>Bicchiere vino</b><br>€ |   | 28,00 |              |                             |        |                      |   |
| 16             |              |                                                           |   | 25,00 |              |                             |        |                      |   |
| 17             |              |                                                           |   |       |              |                             |        |                      |   |

*Figura 4.45 Tabella dati a una variabile.*

# **AM4.4.2 Ordinamento e filtri**

Gli strumenti di ordinamento e di filtro agiscono su insiemi di celle del foglio di lavoro, organizzate come tabelle, costituite cioè da righe contenenti dati correlati con la prima riga che può contenere le etichette delle colonne.

## **AM4.4.2.1 Ordinare dei dati per più colonne, contemporaneamente.**

Ordinando dati contemporaneamente per più colonne, si può avere una visione mirata dei dati contenuti in una tabella. Il candidato sa che occorre utilizzare la finestra di dialogo *Ordina* che con Excel XP consente un ordinamento fino a tre colonne e con Excel 2007, fino a 64 colonne.

Il candidato sa che, a seconda di come è strutturato l'elenco, Excel consente l'attivazione o meno della riga di intestazione.

## *Operatività con Excel XP*

- Posizionare il cursore all'interno della tabella da ordinare.
- Selezionare *Ordina* dal menu *Dati*.

#### *Operatività con Excel 2007*

- Posizionare il cursore all'interno della tabella da ordinare.
- Selezionare *Ordinamento personalizzato* dal pulsante *Ordina e filtra*, del gruppo *Modifica* della scheda *Home*.

|                |                                            | ₩<br>蚤                                                                     | $\overline{\mathbf{v}}$                             |                                                                          |                                         | market.xls [modalità compatibilità] - Microsoft Excel |                          |                                                                       |                                                               |                                                 | ▣<br>×<br>$-$                                           |
|----------------|--------------------------------------------|----------------------------------------------------------------------------|-----------------------------------------------------|--------------------------------------------------------------------------|-----------------------------------------|-------------------------------------------------------|--------------------------|-----------------------------------------------------------------------|---------------------------------------------------------------|-------------------------------------------------|---------------------------------------------------------|
|                | Home                                       | Layout di pagina<br>Inserisci                                              |                                                     | Formule<br>Dati                                                          | Revisione                               | Visualizza<br>Sviluppo                                |                          |                                                                       |                                                               |                                                 | Ø<br>面                                                  |
| Incolla        | ð.<br>Arial<br>G)<br>G<br>Appunti <b>N</b> | $-10$<br>$\star$<br>27<br>開<br>$\overline{c}$<br>$\mathbf{s}$<br>Carattere | $A^A$<br>$\mathbf{A}$<br>≡<br>畫<br>$\Gamma_{\rm M}$ | 导<br>$\frac{1}{2}$<br>$=$<br>$-34$<br>疆<br>国<br>建<br>fa.<br>Allineamento | Generale<br>驆<br>% 000<br><b>Numeri</b> | $*_{00}^{0} *_{00}^{00}$<br><b>Fu</b>                 | Stili cella *            | Fig Formattazione condizionale *<br>Formatta come tabella ~<br>Stilli | d <sup>a</sup> Inserisci ×<br>Elimina -<br>Formato -<br>Celle | Σ۰<br>ū<br>Ordina<br>$\mathbb{Z}^*$<br>Modifica | Trova e<br>e filtra - seleziona                         |
|                | <b>B8</b>                                  | $ \sim$                                                                    | $f_{\infty}$                                        | Cancelleria                                                              |                                         |                                                       |                          |                                                                       |                                                               |                                                 | ×                                                       |
|                | $\mathsf{A}$                               | $\overline{B}$                                                             | $\overline{C}$                                      | $\Gamma$                                                                 | F                                       | F                                                     |                          | G                                                                     | H                                                             |                                                 |                                                         |
| $\overline{2}$ | <b>Giorno</b>                              | <b>Genere Prodotto</b>                                                     | Zona<br>Geografica                                  | Incassi ( $\epsilon$ 000)                                                |                                         |                                                       |                          |                                                                       |                                                               |                                                 |                                                         |
| 3              | Trim <sub>1</sub>                          | Salumi                                                                     | Isole                                               | 17                                                                       |                                         |                                                       |                          | Somma di Incassi (€000)                                               |                                                               |                                                 |                                                         |
| $\overline{4}$ | Trim <sub>1</sub>                          | Panetteria                                                                 | Isole                                               | 50                                                                       |                                         |                                                       |                          | Giorno <sub>2</sub>                                                   | Giorno<br>$\ddot{}$                                           |                                                 | Zona Ge                                                 |
| 5              | Trim <sub>1</sub>                          | Ferramenta                                                                 | Nord                                                | 107                                                                      |                                         |                                                       |                          | $\equiv$ Trim 1                                                       | $\equiv$ Trim 1                                               |                                                 | Centro                                                  |
| 6              | Trim 1                                     | Panetteria                                                                 | Sud                                                 | 84                                                                       |                                         |                                                       |                          |                                                                       |                                                               |                                                 | <b>Isole</b>                                            |
|                | Trim <sub>1</sub>                          | Detersivi                                                                  | Isole                                               | 70                                                                       |                                         |                                                       |                          |                                                                       |                                                               |                                                 | <b>Nord</b>                                             |
| 8              | Trim <sub>1</sub>                          | Cancelleria                                                                | Isole                                               | 54                                                                       |                                         |                                                       |                          |                                                                       |                                                               |                                                 | Sud                                                     |
| 9              | Trim <sub>1</sub>                          | Detersivi                                                                  | Sud                                                 | 88                                                                       |                                         |                                                       |                          |                                                                       | <b>Trim 1 Totale</b>                                          |                                                 |                                                         |
| 10<br>11       | Tí<br>Ordina<br>Т                          |                                                                            |                                                     |                                                                          |                                         | $\Omega$                                              | $\Sigma$                 | im <sub>2</sub>                                                       | $\equiv$ Trim 2                                               |                                                 | Centro<br><b>Isole</b>                                  |
| 12             | Т                                          | <sup>O</sup> <sub>Al</sub> Aggiungi livello<br>X Elimina livello           | Copia livello                                       | ö<br>٠                                                                   | Opzioni                                 | Dati con intestazioni                                 |                          |                                                                       |                                                               |                                                 | <b>Nord</b>                                             |
| 13             | τ                                          |                                                                            |                                                     |                                                                          |                                         |                                                       |                          |                                                                       |                                                               |                                                 | Sud                                                     |
| 14             | Colonna<br>Τ<br>Ordina per                 |                                                                            | Ordina in base a                                    |                                                                          | Ordine                                  |                                                       |                          |                                                                       | <b>Trim 2 Totale</b>                                          |                                                 |                                                         |
| 15             | τ<br><b>Ouindi per</b>                     | Genere Prodotto                                                            | Valori<br>$\overline{\phantom{a}}$                  | $\blacksquare$                                                           | Dalla A alla Z                          |                                                       | $\overline{\phantom{a}}$ | ruppo1                                                                | $\equiv$ Trim 3                                               |                                                 | Centro                                                  |
| 16             | Т                                          | Zona Geografica                                                            | Valori<br>$\cdot$                                   | $\overline{\phantom{a}}$                                                 | Dalla A alla Z                          |                                                       | $\bullet$                |                                                                       |                                                               |                                                 | <b>Isole</b>                                            |
| 17             | Т                                          |                                                                            |                                                     |                                                                          |                                         |                                                       |                          |                                                                       |                                                               |                                                 | <b>Nord</b>                                             |
| 18             | Т                                          |                                                                            |                                                     |                                                                          |                                         |                                                       |                          |                                                                       |                                                               |                                                 | Sud                                                     |
| 19             | т                                          |                                                                            |                                                     |                                                                          |                                         |                                                       |                          |                                                                       | <b>Trim 3 Totale</b><br>$\equiv$ Trim 4                       |                                                 |                                                         |
| 20<br>21       | Т<br>ті                                    |                                                                            |                                                     |                                                                          |                                         |                                                       |                          |                                                                       |                                                               |                                                 | Centro<br><b>Isole</b>                                  |
| 22             | Τ                                          |                                                                            |                                                     |                                                                          | OK                                      | Annulla                                               |                          |                                                                       |                                                               |                                                 | <b>Nord</b>                                             |
| 23             |                                            |                                                                            |                                                     |                                                                          |                                         |                                                       |                          |                                                                       |                                                               |                                                 | Sud                                                     |
| 24             | Trim <sub>1</sub>                          | Carni                                                                      | Centro                                              | 21                                                                       |                                         |                                                       |                          |                                                                       | <b>Trim 4 Totale</b>                                          |                                                 |                                                         |
| 25             | Trim 1                                     | Detersivi                                                                  | <b>Isole</b>                                        | 102                                                                      |                                         |                                                       |                          | Totale complessivo                                                    |                                                               |                                                 |                                                         |
| 26             | Trim <sub>1</sub>                          | Pasta fresca                                                               | Isole                                               | 78                                                                       |                                         |                                                       |                          |                                                                       |                                                               |                                                 |                                                         |
|                | $H$ 4 $H$ $H$<br>Pronto   87               | ragione sociale<br>fornitori                                               | retribuzione personale                              | incassi 2007                                                             | latticini                               | pivot                                                 | ipotesi                  | stime acquisti 2008                                                   | personale<br>$\Box$ $\Box$ $\Box$ 100% $\Box$                 | ŶЭ                                              | $-$ <sub><math>\overline{0}</math></sub><br>$\bigoplus$ |

*Figura 4.46 Finestra di dialogo Ordina.*

#### **AM4.4.2.2 Creare elenchi personalizzati ed eseguire ordinamenti personalizzati.**

Excel consente di ordinare i record di una tabella non solo in base ai criteri classici (numerico, alfabetico) ma anche in base a elementi progressivi differenti, come i giorni della settimana o i mesi dell'anno o in base a elenchi di elementi progressivi personalizzati. Il candidato deve essere in grado di registrare in Excel un elenco di elementi personalizzati e quindi di effettuare ordinamenti in base a questo elenco.

#### *Creazione di un elenco personalizzato con Excel XP*

- Selezionare *Opzioni* dal menu *Strumenti*.
- Selezionare scheda *Elenchi*.

#### *Creazione di un elenco personalizzato con Excel 2007*

- Cliccare sul pulsante con il logo di *Microsoft Office*.
- Cliccare sul pulsante *Opzioni di Excel*.
- Selezionare la categoria *Impostazioni generali*.
- Cliccare sul pulsante *Modifica elenchi personalizzati* in *Opzioni principali per l'utilizzo di Excel*.

#### *Esecuzione ordinamento personalizzato con Excel XP*

- Selezionare *Ordina* dal menu *Dati*.
- Nella finestra di dialogo *Ordina*, cliccare sul pulsante *Opzioni*.
- Nella finestra di dialogo *Opzioni di ordinamento*, scegliere il tipo di ordinamento.

#### *Esecuzione ordinamento personalizzato con Excel 2007*

- Selezionare *Ordinamento personalizzato* dal pulsante *Ordina e filtra*, del gruppo *Modifica* della scheda *Home*.
- Nella casella *Ordine* della finestra di dialogo *Ordina*, selezionare *Elenco personalizzato*.
- Nella finestra di dialogo *Elenchi*, scegliere il tipo di ordinamento.

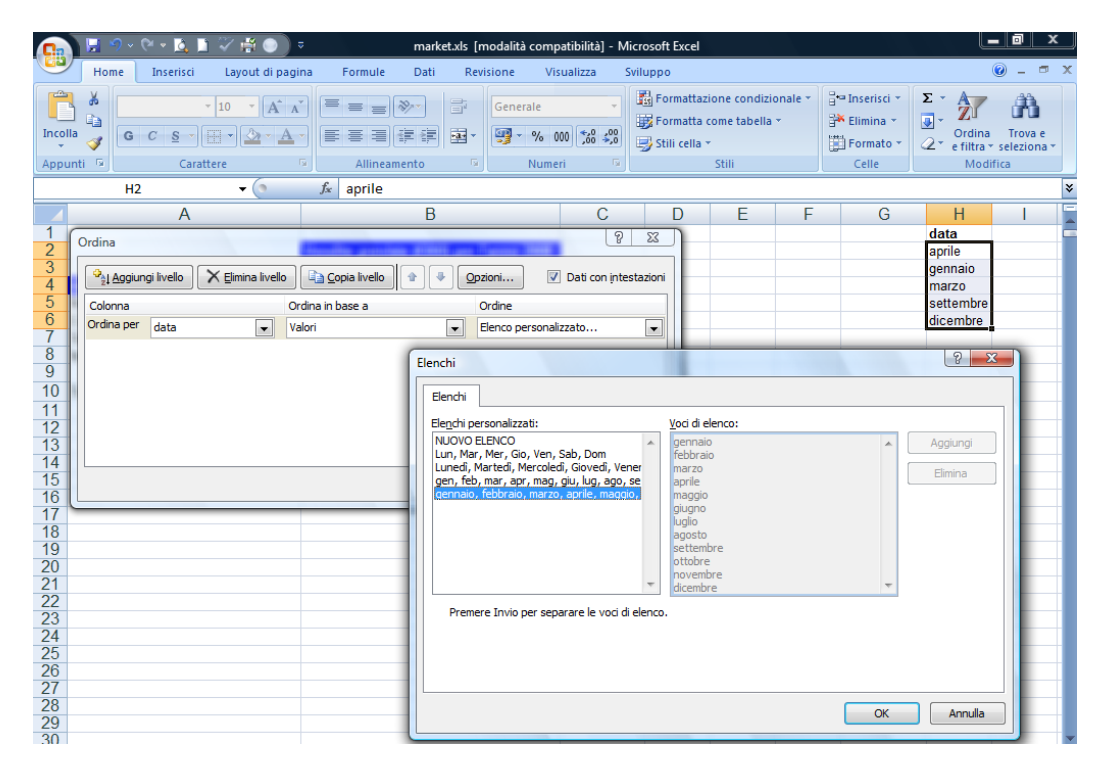

*Figura 4.47 Ordine Elenco personalizzato per mesi.*

#### **AM4.4.2.3 Filtrare automaticamente elenchi sul posto.**

Excel dispone della possibilità di filtrare record automaticamente, nell'ambito di una tabella. Il candidato sa che, attraverso il filtro automatico, il programma individua le intestazioni di colonna della tabella e accanto ad ognuna di esse fa comparire una freccia  $\blacksquare$  che attiva un menu a discesa nel quale è possibile scegliere i vari criteri. Al termine, nella tabella vengono visualizzati solo i record che soddisfano le condizioni impostate. Il candidato sa inoltre che per eliminare il criterio impostato, occorre selezionare *Tutto* nel menu a discesa del campo filtrato.

Nel menu a discesa si può scegliere:

- *Una qualsiasi voce dell'elenco*.
- **Personalizza**. Il criterio di ricerca deve essere impostato a seconda che la colonna che si filtra contenga del testo (**uguale a**, **diverso da**, **contiene** o **non contiene, inizia con**, **non inizia con**, o **termina con** o **non termina con)** o dei numeri (**uguale a** o **diverso da, è maggiore di**, **è minore di**, **è maggiore o uguale a** o **è minore o uguale a**) **.** È possibile aggiungere un ulteriore criterio, attivando l'opzione *AND* o *OR* .
- *Vuote* e *Non vuote*. Opzione disponibile solo se la colonna contiene almeno una cella vuota.

Gli elementi filtrati vengono indicati con il colore blu nei numeri delle righe. Se si applica il filtro ad altre colonne (restringendo ulteriormente il filtro con una condizione *AND*), si trovano disponibili solo i valori che sono visibili nell'elenco filtrato in precedenza.

## *Operatività con Excel XP*

- Posizionare il cursore all'interno della tabella da filtrare.
- Selezionare *Filtro > Filtro automatico* dal menu *Dati*.

## *Operatività con Excel 2007*

- Posizionare il cursore all'interno della tabella da ordinare.
- Selezionare *Filtro Ordina e filtra > Filtro* nel gruppo *Modifica*, della scheda *Dati*.

Per disattivare il filtro automatico, è sufficiente ripetere i passaggi usati per l'attivazione.

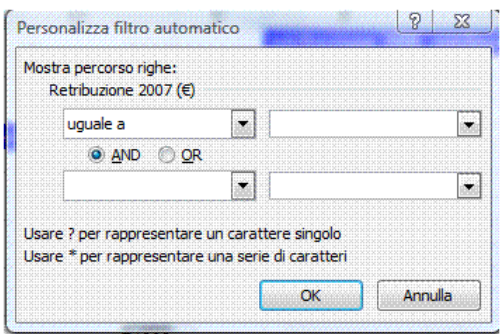

*Figura 4.48 Personalizzazione del filtro automatico.*

## **AM4.4.2.4 Applicare opzioni di filtro avanzato ad un elenco.**

#### *Operatività con Excel*

Excel, oltre al filtro automatico, dispone di uno strumento più potente: il **filtro avanzato** che consente di filtrare i dati sul posto o in una zona specifica del foglio di lavoro. Prima di attivare il filtro avanzato, il candidato deve sapere che il filtro avanzato richiede la creazione di:

- *zona dei criteri* Va posta, separatamente al di sopra della tabella dei dati ed è composta da almeno due righe: riga dei nomi dei campi e riga dei criteri.

E' consigliabile che i nomi dei campi siano copiati dalla tabella dei dati, per evitare errori di digitazione.

- Criteri posti nella stessa riga determinano una condizione *and*: tutte le condizioni devono essere soddisfatte.
- Criteri in righe separate determinano una condizione *or*: è sufficiente che sia soddisfatta almeno una condizione.

Gli operatori utilizzati per stabilire i criteri sono: uguale *=*, minore *<*, maggiore *>*, diverso *<>*, minore o uguale *<=*, maggiore o uguale *>=*.

Il candidato deve sapere che, per impostare una condizione che determina un intervallo di valori in un campo, occorre copiare lo stesso nome di campo in due celle adiacenti e, nella riga criteri occorre impostare i due criteri minimo e massimo che determinano l'intervallo. Ad esempio, se si volessero filtrare tutti i record della Figura 4.49, compresi tra *500* e *1000* nella colonna *Vendite (€)*, occorrerebbe impostare nella prima cella dei criteri *>=500* e nella cella accanto *<=1000*.

**zona di estrazione** E' necessaria solo se si decide di copiare i dati filtrati in una zona specifica del foglio di lavoro. La zona deve essere scelta tenendo conto del fatto che, effettuato il filtraggio, il contenuto delle celle sottostanti al risultato viene perso.

E' possibile stabilire quali campi riportare nella zona di estrazione, copiando i nomi dei campi dalla tabella dati. Se si vuole riportare tutti i campi della tabella, è sufficiente indicare la cella di partenza nel foglio di lavoro, durante la fase dell'impostazione del filtro avanzato.

## *Operatività con Excel XP*

- Posizionare il cursore all'interno della tabella da filtrare.
- Selezionare *Filtro > Filtro avanzato* dal menu *Dati*.

## *Operatività con Excel 2007*

- Posizionare il cursore all'interno della tabella da ordinare.
- Selezionare il pulsante *Avanzate* del gruppo *Ordina e filtra*, della scheda *Dati*.

## *Riferimento al Sample Test AM4.1*

Domanda n.5

Viene richiesto:

Nel foglio di lavoro *incassi 2007*, creare un filtro avanzato, relativo all'*intervallo di celle A2:D78*, per rendere visibili solo le vendite per *Panetteria*, effettuate nel periodo *che precede la data 1/7/07*. L'elenco filtrato deve essere copiato a partire dalla *cella F5*.

(vedi Figure 4.49 e 4.50)

|                | <b>CH</b><br>Ч<br>$\mathbf{v}$                                                                         | 嘞<br><b>Formation</b>         | $\overline{\mathbf{v}}$                                                                                             |               | market.xls [modalità compatibilità] - Microsoft Excel |                           |                                              |                                                                  |            |  |
|----------------|----------------------------------------------------------------------------------------------------|-------------------------------|----------------------------------------------------------------------------------------------------|---------------|-------------------------------------------------------|---------------------------|----------------------------------------------|------------------------------------------------------------------|------------|--|
|                | Home                                                                                                   | Layout di pagina<br>Inserisci | Formule                                                                                                    | Dati          | Revisione                                             | Visualizza                | Sviluppo                                     |                                                                  |            |  |
|                | <b>Da Access</b><br><b>Da Web</b><br>Da altre<br><b>n</b> Da testo<br>origini *<br>Carica dati esterni | Connessioni<br>esistenti      | <b>b</b> Connessioni<br>ē.<br><b>Ar Proprietà</b><br>Aggiorna<br>60 Modifica collegamenti<br>tutti -<br>Connessioni | $\frac{A}{2}$ | $\frac{A}{Z}$ $\frac{Z}{A}$<br>$\frac{Z}{4}$ Ordina   | Filtro<br>Ordina e filtra | & Cancella<br><b>C</b> Riapplica<br>Avanzate | Eó<br>Œ<br><b>Testo in Rimuovi</b><br>colonne duplicati<br>Strum |            |  |
|                | C7                                                                                                    | ×                             | f.<br>Panetteria                                                                                                    |               |                                                       |                           |                                              |                                                                  |            |  |
|                | $\overline{A}$                                                                                         | $\overline{B}$                | C                                                                                                    | $\Gamma$      | F                                                     |                           | F                                            |                                                                  | G          |  |
|                |                                                                                                    |                               |                                                                                                    |               |                                                       |                           | <b>Genere Prodotto</b>                       | Data                                                             |            |  |
| $\overline{2}$ | <b>Mese</b><br>Data                                                                                    |                               | <b>Genere Prodotto</b>                                                                                              | Vendite (€)   |                                                       | Panetteria                |                                              |                                                                  | < 01/07/07 |  |
| 3              | 1                                                                                                    | 03/01/2007 Latticini          |                                                                                                    | 410           |                                                       |                           |                                              |                                                                  |            |  |
| $\overline{4}$ | 1                                                                                                    | 09/01/2007 Detersivi          |                                                                                                    | 380           |                                                       |                           |                                              |                                                                  |            |  |
| 5              | 1                                                                                                    | 12/01/2007 Carni              |                                                                                                    | 730           |                                                       |                           |                                              |                                                                  |            |  |
| 6              | 1                                                                                                    |                               | 16/01/2007 Bevande analcoliche                                                                                      | 930           |                                                       |                           |                                              |                                                                  |            |  |
| $\overline{7}$ | 1                                                                                                    |                               | 28/01/2007 Panetteria                                                                                               | 820           |                                                       |                           |                                              |                                                                  |            |  |
| 8              | 1                                                                                                    |                               | 31/01/2007 Bevande analcoliche                                                                                      | 970           | Filtro avanzato                                       |                           |                                              | P                                                                | $\Sigma$   |  |
| 9              | 2                                                                                                    |                               | 05/02/2007 Panetteria                                                                                               | 980           |                                                       |                           |                                              |                                                                  |            |  |
| 10             | $\overline{2}$                                                                                         |                               | 05/02/2007 Frutta e verdura                                                                                         | 830           | Azione                                                |                           |                                              |                                                                  |            |  |
| 11             | 2                                                                                                    |                               | 07/02/2007 Pasta fresca                                                                                             | 350           |                                                       | Filtra l'elenco sul posto |                                              |                                                                  |            |  |
| 12             | 2                                                                                                    |                               | 09/02/2007 Bevande analcoliche                                                                                      | 1050          |                                                       |                           | · Copia in un'altra posizione                |                                                                  |            |  |
| 13             | $\overline{2}$                                                                                         |                               | 10/02/2007 Ferramenta                                                                                               | 170           |                                                       |                           |                                              |                                                                  |            |  |
| 14             | $\overline{2}$                                                                                         | 20/02/2007 Detersivi          |                                                                                                    | 620           |                                                       | Intervallo elenco:        | \$A\$2:\$D\$78                               |                                                                  | <b>Ex</b>  |  |
| 15             | $\overline{2}$                                                                                         |                               | 23/02/2007 Bevande analcoliche                                                                                      | 1090          |                                                       | Intervallo criteri:       | \$F\$1:\$G\$2                                |                                                                  | ES.        |  |
| 16             | 3                                                                                                    | 03/03/2007 Salumi             |                                                                                                    | 850           | Copia in:                                             |                           | 'incassi 2007'! \$F\$5                       |                                                                  | <b>IX</b>  |  |
| 17             | 3                                                                                                    | 04/03/2007 Latticini          |                                                                                                    | 290           |                                                       |                           |                                              |                                                                  |            |  |
| 18             | 3                                                                                                    | 07/03/2007 Carni              |                                                                                                    | 610           | 膕                                                     | Copia univoca dei record  |                                              |                                                                  |            |  |
| 19             | 3                                                                                                    | 12/03/2007 Detersivi          |                                                                                                    | 460           |                                                       |                           |                                              |                                                                  |            |  |
| 20             | 3                                                                                                    | 15/03/2007 Frutta e verdura   |                                                                                                    | 790           |                                                       |                           | OK                                           | Annulla                                                          |            |  |
| 21             | 3                                                                                                    |                               | 22/03/2007 Pasta fresca                                                                                             | 470           |                                                       |                           |                                              |                                                                  |            |  |
| 22<br>23       | 3<br>4                                                                                                 |                               | 29/03/2007 Panetteria<br>08/04/2007 Pasta fresca                                                                    | 780<br>390    |                                                       |                           |                                              |                                                                  |            |  |

*Figura 4.49 Attivazione del Filtro avanzato.*

|                                   | A           |                | B                     | C                              | D             | E | F                      | G                     | H               |               |
|-----------------------------------|-------------|----------------|-----------------------|--------------------------------|---------------|---|------------------------|-----------------------|-----------------|---------------|
|                                   |             |                |                       |                                |               |   | <b>Genere Prodotto</b> | Data                  |                 |               |
| 2<br>3                            | <b>Mese</b> | Data           |                       | <b>Genere Prodotto</b>         | Vendite $(E)$ |   | Panetteria             | < 01/07/07            |                 |               |
|                                   |             |                | 03/01/2007 Latticini  |                                | 410           |   |                        |                       |                 |               |
| $\overline{4}$                    |             |                | 09/01/2007 Detersivi  |                                | 380           |   |                        |                       |                 |               |
|                                   |             |                |                       |                                |               |   |                        |                       | <b>Genere</b>   |               |
| 5                                 |             |                | 12/01/2007 Carni      |                                | 730           |   | Mese.                  | <b>Data</b>           | <b>Prodotto</b> | Vendite $(E)$ |
| $\frac{6}{7}$                     |             |                |                       | 16/01/2007 Bevande analcoliche | 930           |   |                        | 28/01/2007 Panetteria |                 | 820           |
|                                   |             |                | 28/01/2007 Panetteria |                                | 820           |   | 2                      | 05/02/2007 Panetteria |                 | 980           |
| 8<br>9                            |             |                |                       | 31/01/2007 Bevande analcoliche | 970           |   |                        | 29/03/2007 Panetteria |                 | 780           |
|                                   |             | $\overline{2}$ | 05/02/2007 Panetteria |                                | 980           |   |                        | 17/04/2007 Panetteria |                 | 1100          |
| $\overline{10}$                   |             | $\overline{2}$ |                       | 05/02/2007 Frutta e verdura    | 830           |   |                        | 26/04/2007 Panetteria |                 | 940           |
| 1                                 |             | $\overline{2}$ |                       | 07/02/2007 Pasta fresca        | 350           |   | 5                      | 29/05/2007 Panetteria |                 | 900           |
| 2                                 |             | 2              |                       | 09/02/2007 Bevande analcoliche | 1050          |   |                        |                       |                 |               |
| 13                                |             | 2              |                       | 10/02/2007 Ferramenta          | 170           |   |                        |                       |                 |               |
| $\overline{14}$                   |             | $\overline{2}$ | 20/02/2007 Detersivi  |                                | 620           |   |                        |                       |                 |               |
| 15                                |             | 2              |                       | 23/02/2007 Bevande analcoliche | 1090          |   |                        |                       |                 |               |
| $\frac{16}{7}$                    |             | 3              | 03/03/2007 Salumi     |                                | 850           |   |                        |                       |                 |               |
|                                   |             | 3              | 04/03/2007 Latticini  |                                | 290           |   |                        |                       |                 |               |
| 18                                |             | 3              | 07/03/2007 Carni      |                                | 610           |   |                        |                       |                 |               |
| $\overline{9}$                    |             | 3              | 12/03/2007 Detersivi  |                                | 460           |   |                        |                       |                 |               |
| $\overline{20}$                   |             | 3              |                       | 15/03/2007 Frutta e verdura    | 790           |   |                        |                       |                 |               |
|                                   |             | 3              |                       | 22/03/2007 Pasta fresca        | 470           |   |                        |                       |                 |               |
| $\frac{21}{22}$<br>$\frac{23}{4}$ |             | 3              | 29/03/2007 Panetteria |                                | 780           |   |                        |                       |                 |               |
|                                   |             | 4              |                       | 08/04/2007 Pasta fresca        | 390           |   |                        |                       |                 |               |
|                                   |             |                |                       | 17/04/2007 Vini e liquori      | 630           |   |                        |                       |                 |               |
| $^{15}$                           |             | 4              |                       | 17/04/2007 Panetteria          | 1100          |   |                        |                       |                 |               |

*Figura 4.50 Risultato del filtro avanzato.*

#### **AM4.4.2.5 Usare le funzioni di subtotale automatico.**

La funzione di subtotale consente il calcolo dei totali parziali, in base ad un determinato campo. Applicando i *subtotali* è possibile utilizzare funzioni di riepilogo quali *Somma*, *Media*, *Conta,* su una tabella. Il candidato sa che, prima di applicare i subtotali, occorre effettuare l'ordinamento dei record, in base al campo interessato.

#### *Operatività con Excel XP*

- Posizionare il cursore all'interno della tabella nella quale occorre applicare i subtotali.
- Selezionare *Subtotali* dal menu *Dati*.

#### *Operatività con Excel 2007*

- Posizionare il cursore all'interno della tabella nella quale occorre applicare i subtotali.
- Selezionare il pulsante *Subtotale* del gruppo *Struttura*, della scheda *Dati*.

## *Riferimento al Sample Test AM4.1*

Domanda n.3

Viene richiesto:

Nel foglio di lavoro *retribuzione personale*, usare l'apposito comando della barra dei *Menu* per aggiungere un totale parziale a *Retribuzione 2007 (€)*, ad ogni cambiamento in *Posizione*, nell'*intervallo di celle A5:D27*. (vedi Figura 4.51)

Inoltre, viene richiesto di aggiungere, senza perdere i totali parziali, il *conteggio* delle persone in ciascuna posizione. (vedi Figura 4.52)

| $\mathsf{A}$     | B           | C                | D                     | F<br>F<br>G                            |
|------------------|-------------|------------------|-----------------------|----------------------------------------|
| data:            |             | <b>Posizione</b> | Retribuzione 2007 (€) | retribuzione 2006 retribuzione 2007    |
|                  |             | cassiere         | >15000                | minore o uguale di<br>1725             |
|                  |             |                  |                       | 1725<br>maggiore di                    |
| Cognome          | <b>Nome</b> | <b>Posizione</b> | Retribuzione 2007 (€) | $\mathcal{D}$<br>$\Sigma$<br>Subtotali |
| Boelli           | Enrica      | assistente       | 18300                 |                                        |
| Rampi            | Gianna      | assistente       | 18500                 | Ad ogni cambiamento in:                |
| Bianchi          | Maria       | cassiere         | 15125                 | $\overline{\phantom{a}}$<br>Posizione  |
| <b>Brambilla</b> | Giuseppina  | cassiere         | 15200                 | Usa la funzione:                       |
| Florentino       | Cristina    | cassiere         | 15650                 | $\cdot$<br>Somma                       |
| Quadrelli        | Rosa        | cassiere         | 15230                 |                                        |
| Rossi            | Luciano     | cassiere         | 15000                 | Aggiungi subtotali a:                  |
| Terzi            | Enrico      | cassiere         | 15500                 | Cognome<br>W.                          |
| Zani             | Lucilla     | cassiere         | 15850                 | Nome<br>Posizione                      |
| Mera             | Giovanna    | contabile        | 22500                 | Retribuzione 2007 (€)                  |
| Solda            | Stefano     | contabile        | 22000                 |                                        |
| Carpi            | Luigi       | direttore        | 48000                 |                                        |
| Beneggi          | Luca        | magazziniere     | 17350                 |                                        |
| Minotti          | Elvira      | magazziniere     | 17250                 | V Sostituisci i subtotali correnti     |
| Zecchi           | Pietro      | magazziniere     | 17000                 | Interruzione di pagina tra gruppi      |
| Pitto            | Giorgia     | pulizie          | 12500                 | √ Riepilogo sotto i dati               |
| Semola           | Piera       | pulizie          | 12600                 | Annulla<br>OK                          |
| Nutti            | Silvana     | servizio banchi  | 19100                 | Rimuovi tutti                          |
| Steno            | Maria       | servizio banchi  | 19200                 |                                        |
| Zurlo            | Sofia       | servizio banchi  | 19000                 |                                        |
| De Luigi         | Filemone    | sicurezza        | 21500                 |                                        |
| Lo Cascio        | Vito        | sicurezza        | 21000                 |                                        |
|                  |             |                  |                       |                                        |

*Figura 4.51 Applicazione dei subtotali con funzione Somma, al campo Retribuzione 2007 (€).*

| 123 |                | $\mathsf{A}$ | $\overline{B}$      | $\overline{C}$     | D                            | F                        |                                  | F                                   |         | G                        |  |
|-----|----------------|--------------|---------------------|--------------------|------------------------------|--------------------------|----------------------------------|-------------------------------------|---------|--------------------------|--|
|     | 1              | data:        |                     | <b>Posizione</b>   | <b>Retribuzione 2007 (€)</b> |                          |                                  | retribuzione 2006 retribuzione 2007 |         |                          |  |
|     | $\overline{2}$ |              |                     | cassiere           | >15000                       |                          |                                  | minore o uguale di                  |         | 17250                    |  |
|     | 3              |              |                     |                    |                              |                          | maggiore di                      |                                     |         | 17250                    |  |
|     | 4              |              |                     |                    |                              |                          |                                  |                                     |         |                          |  |
|     | 5              | Cognome      | <b>Nome</b>         | <b>Posizione</b>   | Retribuzione 2007 (€)        | Subtotali                |                                  |                                     | P       | $\Sigma$                 |  |
|     | 6              | Boelli       | Enrica              | assistente         | 18300                        |                          |                                  |                                     |         |                          |  |
|     | 7              | Rampi        | Gianna              | assistente         | 18500                        |                          | Ad ogni cambiamento in:          |                                     |         |                          |  |
|     | 8              |              |                     | assistente Totale  | 36800                        | Posizione                |                                  |                                     |         | $\overline{\phantom{a}}$ |  |
|     | 9              | Bianchi      | Maria               | cassiere           | 15125                        |                          | Usa la funzione:                 |                                     |         |                          |  |
|     | 10             | Brambilla    | Giuseppina cassiere |                    | 15200                        | Conteggio                |                                  |                                     |         | $\overline{\phantom{a}}$ |  |
|     | 11             | Florentino   | Cristina            | cassiere           | 15650                        |                          |                                  |                                     |         |                          |  |
|     | 12             | Quadrelli    | Rosa                | cassiere           | 15230                        |                          | Aggiungi subtotali a:            |                                     |         |                          |  |
|     | 13             | Rossi        | Luciano             | cassiere           | 15000                        | <b>4</b> Cognome<br>Nome |                                  |                                     |         |                          |  |
|     | 14             | Terzi        | Enrico              | cassiere           | 15500                        |                          | Posizione                        |                                     |         |                          |  |
|     | 15             | Zani         | Lucilla             | cassiere           | 15850                        |                          | Retribuzione 2007 (€)            |                                     |         |                          |  |
|     | 16             |              |                     | cassiere Totale    | 107555                       |                          |                                  |                                     |         |                          |  |
|     | 17             | Mera         | Giovanna            | contabile          | 22500                        |                          |                                  |                                     |         |                          |  |
|     | 18             | Solda        | Stefano             | contabile          | 22000                        |                          | Sostituisci i subtotali correnti |                                     |         |                          |  |
| -   | 19             |              |                     | contabile Totale   | 44500                        |                          |                                  |                                     |         |                          |  |
|     | 20             | Carpi        | Luigi               | direttore          | 48000                        |                          |                                  | Interruzione di pagina tra gruppi   |         |                          |  |
| -   | 21             |              |                     | direttore Totale   | 48000                        |                          | / Riepilogo sotto i dati         |                                     |         |                          |  |
|     | 22             | Beneggi      | Luca                | magazziniere       | 17350                        |                          |                                  |                                     |         |                          |  |
|     | 23             | Minotti      | Elvira              | magazziniere       | 17250                        | Rimuovi tutti            |                                  | OK                                  | Annulla |                          |  |
|     | 24             | Zecchi       | Pietro              | magazziniere       | 17000                        |                          |                                  |                                     |         |                          |  |
| -   | 25             |              |                     | magazziniere Total | 51600                        |                          |                                  |                                     |         |                          |  |
|     | 26             | Pitto        | Giorgia             | pulizie            | 12500                        |                          |                                  |                                     |         |                          |  |
|     | 27             | Semola       | Piera               | pulizie            | 12600                        |                          |                                  |                                     |         |                          |  |
|     | 28             |              |                     | pulizie Totale     | 25100                        |                          |                                  |                                     |         |                          |  |

*Figura 4.52 Applicazione dei subtotali con funzione Conteggio al campo Cognome, senza la sostituzione dei subtotali precedentemente applicati.*

## *Finestra di dialogo Subtotali*

La casella di controllo **Interruzione di pagina tra gruppi** attiva l'inserimento di un'interruzione di pagina automatica dopo ciascun subtotale. Se occorre visualizzare i subtotali sopra, invece che sotto la riga dei valori sommati, occorre deselezionare la casella di controllo *Riepilogo sotto i dati.*

La deselezione della casella di controllo *Sostituisci i subtotali correnti* permette di aggiungere altri subtotali con funzioni di riepilogo diverse, evitando di sovrascrivere i subtotali esistenti.

## **AM4.4.2.6 Espandere, comprimere i livelli di dettaglio.**

E' possibile focalizzare l'attenzione su singoli risultati dei subtotali, utilizzando i pulsanti livello di struttura  $\boxed{1|2|3}$ .

E' possibile espandere o comprimere la visualizzazione delle righe di dettaglio dei singoli subtotali, attraverso i pulsanti  $\blacksquare \blacksquare \blacksquare$  accanto ai numeri di riga.

- *Livello 1* Visualizzazione del totale complessivo.
- *Livello 2* Visualizzazione dei subtotali e del totale complessivo.
- *Livello 3* Visualizzazione completa dei dettagli, dei subtotali e del totale complessivo.

I pulsanti di livello possono essere più di tre se alla tabella è stato applicato più di un subtotale.

| 2 3 <br>$\overline{4}$ |    |                | B           |                           |                                  |
|------------------------|----|----------------|-------------|---------------------------|----------------------------------|
|                        |    |                |             |                           |                                  |
|                        | 2  |                |             |                           |                                  |
|                        | 3  |                |             |                           |                                  |
|                        | 4  |                |             |                           |                                  |
|                        | 5  | <b>Cognome</b> | <b>Nome</b> | <b>Posizione</b>          | Retribuzione 2007 ( $\epsilon$ ) |
| ÷                      | 9  |                |             | assistente Totale         | 36800                            |
| $+ + +$<br>+ + + + +   | 18 |                |             | cassiere Totale           | 107555                           |
|                        | 22 |                |             | contabile Totale          | 44500                            |
|                        | 25 |                |             | direttore Totale          | 48000                            |
|                        | 30 |                |             | magazziniere Totale       | 51600                            |
|                        | 34 |                |             | pulizie Totale            | 25100                            |
|                        | 39 |                |             | servizio banchi Totale    | 57300                            |
|                        | 43 |                |             | sicurezza Totale          | 42500                            |
|                        | 44 | 22             |             | Conta comp.               |                                  |
|                        | 45 |                |             | <b>Totale complessivo</b> | 413355                           |
|                        | AC |                |             |                           |                                  |

*Figura 4.53 Visualizzazione dei soli subtotali e totale complessivo con l'uso del pulsante di livello 2.*

| 1 2 3     |                      | A                | B           | С                         | D                                |
|-----------|----------------------|------------------|-------------|---------------------------|----------------------------------|
|           | 1                    |                  |             |                           |                                  |
|           | $\overline{2}$       |                  |             |                           |                                  |
|           | 3                    |                  |             |                           |                                  |
|           | $\overline{4}$       |                  |             |                           |                                  |
|           | 5                    | Cognome          | <b>Nome</b> | <b>Posizione</b>          | Retribuzione 2007 ( $\epsilon$ ) |
| ۰         | 8                    |                  |             | assistente Totale         | 36800                            |
|           | 9                    | Bianchi          | Maria       | cassiere                  | 15125                            |
|           | 10                   | <b>Brambilla</b> | Giuseppina  | cassiere                  | 15200                            |
|           | 11<br>×              | Florentino       | Cristina    | cassiere                  | 15650                            |
|           | 12 <sup>1</sup><br>¥ | Quadrelli        | Rosa        | cassiere                  | 15230                            |
|           | 13 <sup>°</sup>      | Rossi            | Luciano     | cassiere                  | 15000                            |
|           | 14                   | Terzi            | Enrico      | cassiere                  | 15500                            |
|           | 15                   | Zani             | Lucilla     | cassiere                  | 15850                            |
|           | 16                   |                  |             | cassiere Totale           | 107555                           |
| ÷         | 19                   |                  |             | contabile Totale          | 44500                            |
| ÷         | 21                   |                  |             | direttore Totale          | 48000                            |
| $\ddot{}$ | 25                   |                  |             | magazziniere Totale       | 51600                            |
| ÷         | 28                   |                  |             | pulizie Totale            | 25100                            |
| ÷         | 32                   |                  |             | servizio banchi Totale    | 57300                            |
| ÷         | 35                   |                  |             | sicurezza Totale          | 42500                            |
|           | 36                   |                  |             | <b>Totale complessivo</b> | 413355                           |
|           | 27                   |                  |             |                           |                                  |

*Figura 4.54 Espansione dei dettagli della Posizione "cassiere".*

## **AM4.4.3 Scenari**

Gli scenari consentono di analizzare diverse simulazioni, modificando i valori contenuti in una zona di celle per verificare e confrontare risultati differenti. È possibile utilizzare gli scenari per creare e salvare diversi insiemi di valori e passare rapidamente dall'uno all'altro. È possibile creare un riepilogo scenari, combinando in un unico foglio di lavoro tutti gli scenari creati.

#### **AM4.4.3.1 Creare degli scenari dotati di nome.**

E' possibile assegnare nomi agli scenari per poter passare agevolmente da uno scenario all'altro.

#### *Operatività con Excel XP*

- Selezionare le celle che si desidera utilizzare per lo scenario.
- Selezionare *Scenari* dal menu *Strumenti*.

#### *Operatività con Excel 2007*

- Selezionare le celle che si desidera utilizzare per lo scenario.
- Selezionare *Gestione scenari* dal pulsante *Analisi di simulazione*, del gruppo *Strumenti dati* della scheda *Dati*.

Nella finestra di dialogo *Gestione scenari*:

- 1. Cliccare sul pulsante *Aggiungi*, assegnare un nome al primo scenario.
- 2. Cliccare sul pulsante *OK* per proseguire.
- 3. Immettere i valori per ogni *Cella variabile*.
- 4. Confermare con *Ok*.
- 5. Per aggiungere ulteriori scenari, ripetere i passi da 1 a 4.

#### *Riferimento al Sample Test AM4.1*

Domanda n.15

Viene richiesto di creare due scenari *dotati di nome*, nel foglio di lavoro *ipotesi*, (vedi Figura 4.55)

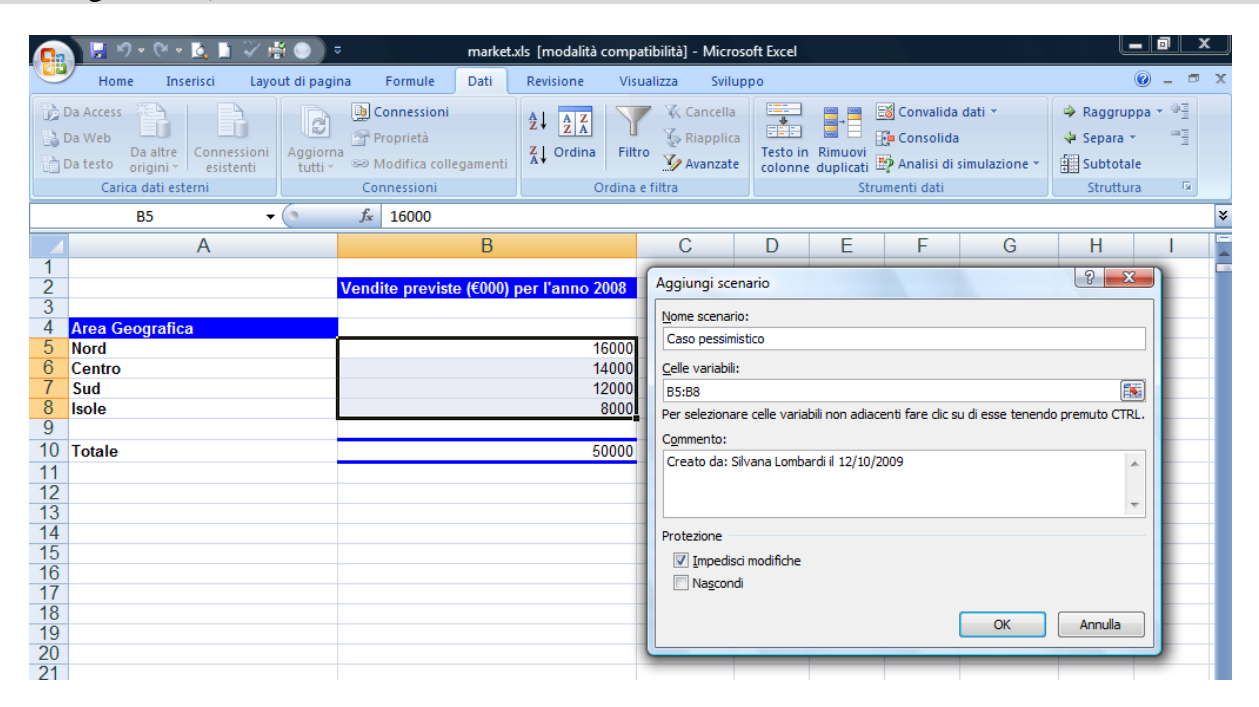

*Figura 4.55 Finestra di dialogo Aggiungi scenario.*

#### **AM4.4.3.2 Mostrare, modificare, eliminare, scenari dotati di nome.**

Nella finestra di dialogo *Gestione scenari***,** il candidato può scegliere se chiudere oppure mostrare, modificare o eliminare uno degli scenari creati precedentemente.

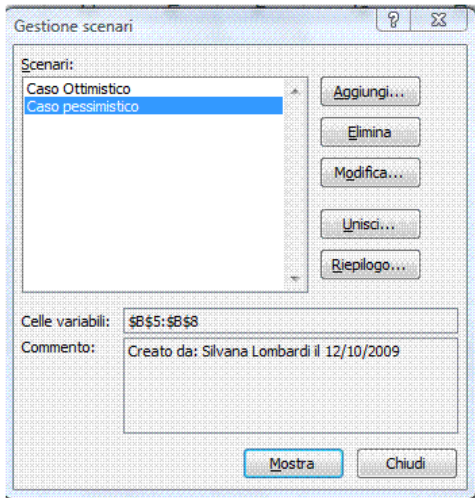

*Figura 4.56 Finestra di dialogo Gestione scenari.*

#### **AM4.4.3.3 Creare uno scenario di riepilogo.**

Una volta creati gli scenari, è possibile creare un foglio di riepilogo, cliccando sul pulsante *Riepilogo*, in modo da confrontare diversi scenari. Il riepilogo può elencare gli scenari affiancati con l'inserimento di livelli di struttura o riportarli in un rapporto tabella pivot. Il candidato deve sapere che nella casella *Celle risultato* della finestra di dialogo *Riepilogo scenari*, è riportato il riferimento alla cella che contiene la formula dell'analisi e cioè il risultato.

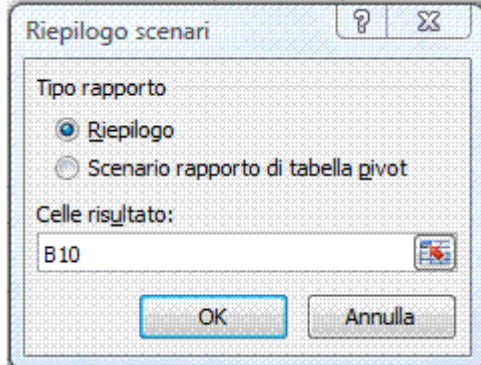

*Figura 4.57 Finestra di dialogo Riepilogo scenari.*

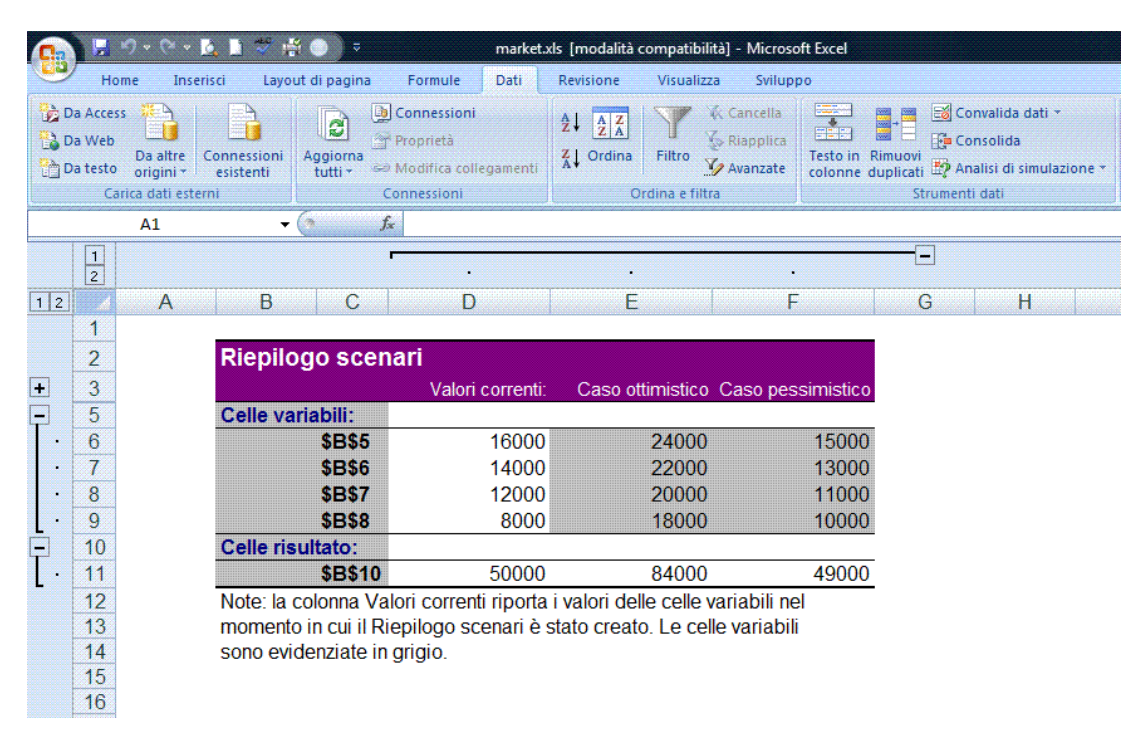

*Figura 4.58 Foglio Riepilogo scenari, basato sui due scenari dell'esempio precedente.*

# **AM4.5 Validazione e revisione**

## **AM4.5.1 Validazione**

La fase più critica nel processo delle informazioni è quella che riguarda l'introduzione dei dati, essendo l'apporto manuale assai meno assimilabile alla sicurezza delle procedure computerizzate.

Il candidato sa che, in ambito aziendale la validazione dei dati di input è fondamentale per una corretta gestione degli archivi.

## **AM4.5.1.1 Impostare criteri di validazione per l'introduzione dei dati in un intervallo di celle, come: numero intero, decimale, elenco, data, ora.**

Per impedire l'immissione di dati non congruenti in un intervallo di celle, è possibile definire criteri di validazione che limitino l'immissione del tipo di dati.

## *Tipi di dati che è possibile convalidare*

- *Numeri* Va indicato se la cella deve contenere un numero intero o decimale. È possibile impostare valori minimi e massimi, escludere un determinato numero o intervallo.
- **Date e** ore È possibile impostare valori minimi e massimi, escludere determinate date e ore.
- *Elenco* Nel caso di elenchi di voci definite dall'utente, è possibile creare un elenco a discesa delle voci valide, compilato con il contenuto di celle che si trovano in un'altra posizione nella cartella di lavoro. Quando si crea un elenco a discesa per una cella, a destra della stessa viene visualizzata una freccia che consente la scelta delle voci disponibili.

Se il candidato deve creare un elenco delle voci valide per l'elenco a discesa, deve ricordarsi di digitare le voci in un'unica colonna o in un'unica riga, senza lasciare celle vuote.

## *Operatività con Excel XP*

- Selezionare la cella o le celle in cui si desidera inserire l'elenco a discesa.
- Selezionare *Convalida…* dal menu *Dati*.

#### *Operatività con Excel 2007*

- Selezionare la cella o le celle in cui si desidera inserire l'elenco a discesa.
- Selezionare *Convalida dati*, nel gruppo *Strumenti dati* della scheda *Dati*.

#### *Creazione di un elenco a discesa da un intervallo di celle:*

- Selezionare il tipo di criterio *Elenco* dalla casella *Consenti*.
- Nella casella *Origine*, selezionare l'intervallo di celle che contiene l'elenco delle voci.

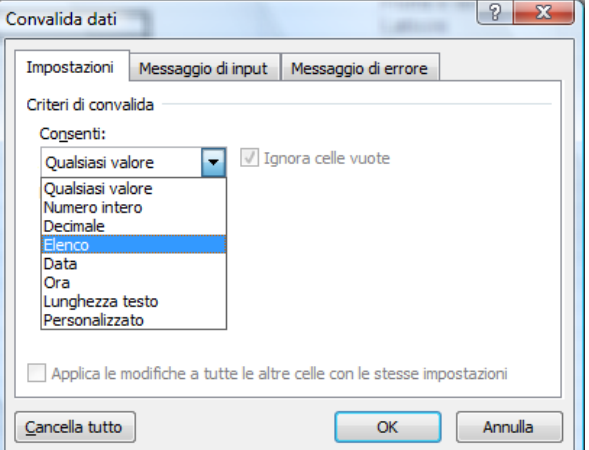

*Figura 4.59 Finestra di dialogo Convalida dati.*

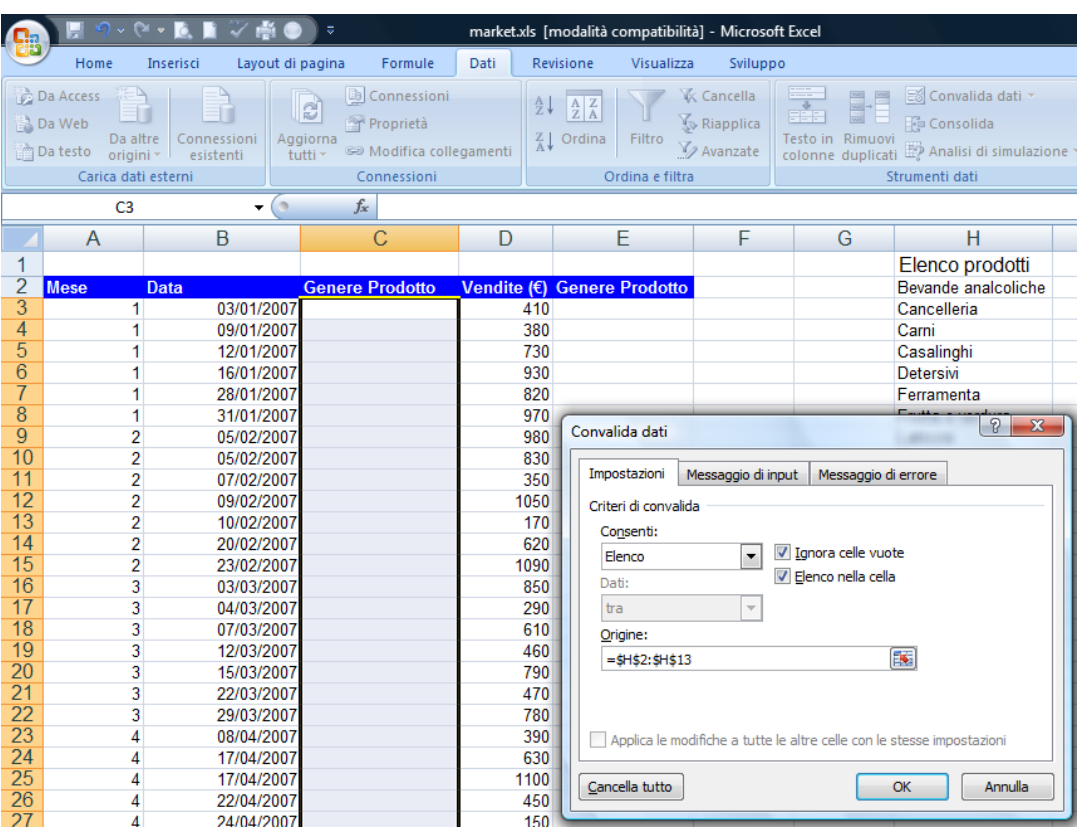

*Figura 4.60 Creazione di un elenco a discesa per la convalida dati.*

#### *Criterio di validazione costituito da numeri interi compresi tra due limiti:*

- Selezionare il tipo di criterio *Numero intero* nella casella *Consenti*.
- Digitare nella casella *Valore minimo* il limite minimo e nella casella *Valore massimo* il limite massimo.

|                                                               |                                                                                     | り・2・12 日 シート             | 量                                             |                                                                                                    |                           |                                                                    |                                                                                                    |                      | market.xls [modalità compatibilità] - Microsoft Excel |                                                                        |
|---------------------------------------------------------------|-------------------------------------------------------------------------------------|--------------------------|-----------------------------------------------|----------------------------------------------------------------------------------------------------|---------------------------|--------------------------------------------------------------------|----------------------------------------------------------------------------------------------------|----------------------|-------------------------------------------------------|------------------------------------------------------------------------|
|                                                               | Home                                                                                | Inserisci                | Layout di pagina                              | Formule                                                                                                    | Dati                      | Revisione                                                          |                                                                                                    | Visualizza           |                                                       | Sviluppo                                                               |
|                                                               | Da Access<br>兽 Da Web<br>Da altre<br>n Da testo<br>origini -<br>Carica dati esterni | Se Modifica collegamenti | $\frac{A}{Z}$<br>$\frac{Z}{A}$                | $\begin{array}{ c c }\hline \begin{array}{ c }\hline A & Z \\ \hline Z & A \\ \hline \end{array} \hline \end{array}$<br>Ordina | Filtro<br>Ordina e filtra | <b>K</b> Cancella<br><b>S</b> Riapplica<br>V <sub>2</sub> Avanzate | $\frac{1}{\frac{1}{2}+1}$<br>ES Convalida dati ~<br>$\begin{picture}(120,10) \put(0,0){\line(1,0){10}} \put(15,0){\line(1,0){10}} \put(15,0){\line(1,0){10}} \put(15,0){\line(1,0){10}} \put(15,0){\line(1,0){10}} \put(15,0){\line(1,0){10}} \put(15,0){\line(1,0){10}} \put(15,0){\line(1,0){10}} \put(15,0){\line(1,0){10}} \put(15,0){\line(1,0){10}} \put(15,0){\line(1,0){10}} \put(15,0){\line($<br>$\frac{1}{2}$<br><b>E</b> Consolida<br>Testo in Rimuovi<br>colonne duplicati es Analisi di simulazione<br>Strumenti dati |                      |                                                       |                                                                        |
| Connessioni<br>$f_x$<br>D <sub>3</sub><br>$\mathfrak{m}$<br>▼ |                                                                                     |                          |                                               |                                                                                                    |                           |                                                                    |                                                                                                    |                      |                                                       |                                                                        |
|                                                               | A                                                                                   | B                        |                                               | С                                                                                                    | D                         |                                                                    | Convalida dati                                                                                                    |                      |                                                       | P<br>$\mathbf{x}$                                                      |
|                                                               |                                                                                     |                          |                                               |                                                                                                    |                           |                                                                    |                                                                                                    |                      |                                                       |                                                                        |
| 2                                                             | <b>Mese</b>                                                                         | Data                     |                                               | <b>Genere Prodotto</b>                                                                                                    | <b>Prezzo</b>             |                                                                    |                                                                                                    | Impostazioni         | Messaggio di input                                    | Messaggio di errore                                                    |
| $\overline{3}$                                                | 1                                                                                   |                          | 03/01/2007 Bevande analcoliche                |                                                                                                    |                           |                                                                    |                                                                                                    | Criteri di convalida |                                                       |                                                                        |
| 4<br>5                                                        |                                                                                     |                          | 09/01/2007 Casalinghi<br>12/01/2007 Latticini |                                                                                                    |                           |                                                                    |                                                                                                    | Consenti:            |                                                       |                                                                        |
| 6                                                             |                                                                                     |                          | 16/01/2007 Pasta fresca                       |                                                                                                    |                           |                                                                    |                                                                                                    | Numero intero        |                                                       | V Ignora celle vuote<br>$\overline{\phantom{0}}$                       |
| 7                                                             |                                                                                     |                          | 28/01/2007 Latticini                          |                                                                                                    |                           |                                                                    | Dati:                                                                                                    |                      |                                                       |                                                                        |
| 8                                                             |                                                                                     |                          | 31/01/2007 Bevande analcoliche                |                                                                                                    |                           |                                                                    | tra                                                                                                    |                      |                                                       | $\blacktriangledown$                                                   |
| $\overline{9}$                                                | 2                                                                                   | 05/02/2007               |                                               |                                                                                                    |                           |                                                                    |                                                                                                    |                      |                                                       |                                                                        |
| 10                                                            | $\overline{2}$                                                                      | 05/02/2007               |                                               |                                                                                                    |                           |                                                                    |                                                                                                    | Valore minimo:       |                                                       |                                                                        |
| 11                                                            | 2                                                                                   | 07/02/2007               |                                               |                                                                                                    |                           |                                                                    | 5                                                                                                    |                      |                                                       | 医                                                                      |
| 12                                                            | 2                                                                                   | 09/02/2007               |                                               |                                                                                                    |                           |                                                                    |                                                                                                    | Valore massimo:      |                                                       |                                                                        |
| 13                                                            | $\overline{2}$                                                                      | 10/02/2007               |                                               |                                                                                                    |                           |                                                                    | 50                                                                                                    |                      |                                                       | $\left  \mathbf{R} \right $                                            |
| 14                                                            | 2                                                                                   | 20/02/2007               |                                               |                                                                                                    |                           |                                                                    |                                                                                                    |                      |                                                       | Applica le modifiche a tutte le altre celle con le stesse impostazioni |
| 15                                                            | 2                                                                                   | 23/02/2007               |                                               |                                                                                                    |                           |                                                                    |                                                                                                    |                      |                                                       |                                                                        |
| 16                                                            | 3                                                                                   | 03/03/2007               |                                               |                                                                                                    |                           |                                                                    |                                                                                                    | Cancella tutto       |                                                       | Annulla<br>OK                                                          |
| 17                                                            | 3                                                                                   | 04/03/2007               |                                               |                                                                                                    |                           |                                                                    |                                                                                                    |                      |                                                       |                                                                        |
| 18<br>$\overline{A}$                                          | 3<br>×                                                                              | 07/03/2007               |                                               |                                                                                                    |                           |                                                                    |                                                                                                    |                      |                                                       |                                                                        |

*Figura 4.61 Assegnazione del criterio di validazione costituito da numeri interi compresi tra due limiti.*

## **AM4.5.1.2 Inserire un messaggio d'ingresso e di segnalazione d'errore.**

È possibile scegliere di visualizzare un messaggio di input quando viene selezionata una delle celle alle quali è stata applicata la convalida dei dati. Il messaggio rimane visualizzato finché non si passa a una cella non convalidata o si preme il tasto *ESC*.

I messaggi di input, in genere, vengono utilizzati per indicare il tipo di dati che deve essere immesso nella cella.

È inoltre possibile scegliere di utilizzare un messaggio di errore che viene visualizzato in caso di immissione di dati non validi.

## *Messaggio di input per la convalida dei dati*

- Selezionare la scheda *Messaggio di input* nella finestra di dialogo *Convalida dati*.
- Digitare nella casella *Titolo* il titolo del messaggio che apparirà nella segnalazione.
- Digitare un *messaggio di input* che guida l'utente nell'introduzione dei dati.

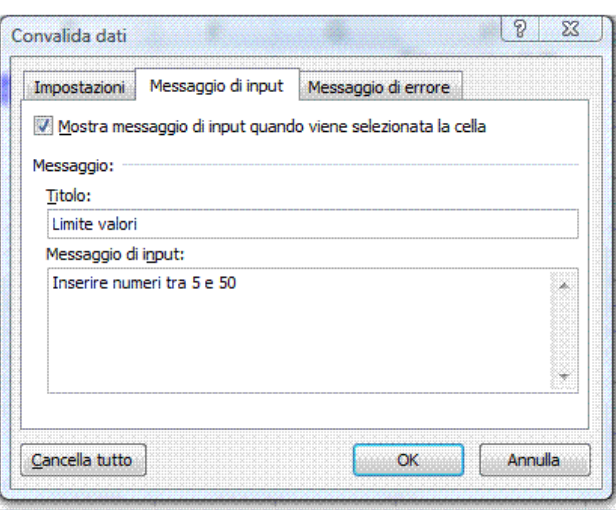

*Figura 4.62 Messaggio di input per la convalida dei dati.*

## *Messaggio di errore dalla convalida dei dati*

- Selezionare la scheda *Messaggio di errore* nella finestra di dialogo *Convalida dati*.
- Selezionare lo *Stile* (*Interruzione*, *Avviso*, *Informazione*) del messaggio.
- Digitare nella casella *Titolo* il titolo che apparirà nella finestra di dialogo.
- Digitare un *messaggio di errore* che spiega il tipo di errore commesso nell'introduzione del dato.

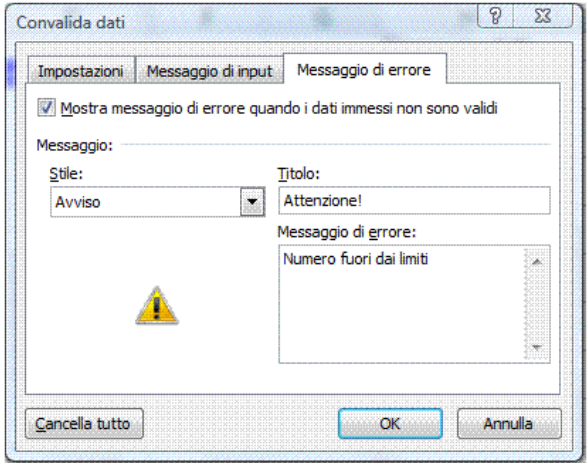

*Figura 4.63 Messaggio di errore dalla convalida dei dati.*

# **AM4.5.2 Revisione**

Nelle applicazioni collaborative assume particolare importanza la fase di revisione dell'elaborato, prima del suo utilizzo definitivo. In particolare il candidato deve conoscere gli strumenti che consentono di analizzare, accettare o rifiutare le richieste di modifica e le note relative, come pure gli strumenti di supporto all'analisi di formule complesse.

## **AM4.5.2.1 Tracciare le celle precedenti, dipendenti. Identificare le celle con le dipendenze mancanti.**

Questo punto si riferisce alla possibilità di verificare la relazione tra le celle all'interno delle formule.

## *Tracciare le celle precedenti*

Il comando *Individua precedenti* attivato sulla cella desiderata disegna frecce di controllo di colore blu dalle celle che forniscono i valori direttamente alla formula della cella attiva, come mostra la Figura 4.64.

## *Operatività con Excel XP*

- Selezionare la cella desiderata.
- Selezionare *Verifica formule > Individua precedenti* dal menu *Strumenti*.

## *Operatività con Excel 2007*

- Selezionare la cella desiderata.
- Selezionare *Individua precedenti*, nel gruppo *Verifica formule* della scheda *Formule*.

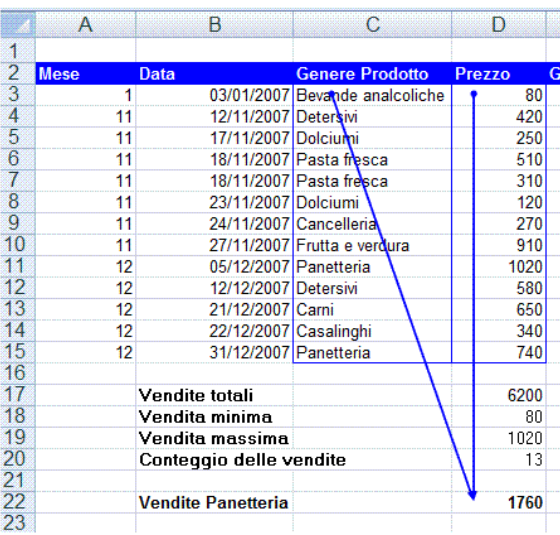

*Figura 4.64 Individuazione di celle precedenti.*

## *Tracciare le celle dipendenti*

Il comando *Individua dipendenti* attivato sulla cella desiderata, disegna frecce di controllo di colore blu dalle celle che forniscono i valori direttamente alla formula della cella attiva, come mostra la Figura 4.65.

## *Operatività con Excel XP*

- Selezionare la cella desiderata.
- Selezionare *Verifica formule > Individua dipendenti* dal menu *Strumenti*.

#### *Operatività con Excel 2007*

- Selezionare la cella desiderata.
- Selezionare *Individua dipendenti*, nel gruppo *Verifica formule* della scheda *Formule*.

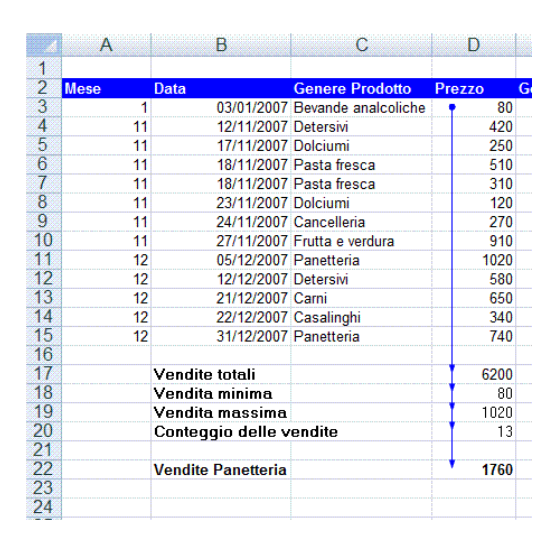

*Figura 4.65 Individuazione di celle dipendenti.*

#### **AM4.5.2.2 Visualizzare tutte le formule in un foglio di lavoro, anziché i loro risultati.**

È possibile visualizzare all'interno delle celle di un foglio di lavoro, le formule anziché i risultati.

#### **Operatività** *con Excel XP*

- Selezionare *Opzioni* dal menu *Strumenti*.
- Selezionare scheda *Visualizza*.
- Attivare l'opzione *Formule*.

#### **Operatività** *con Excel 2007*

- Selezionare *Mostra formule*, nel gruppo *Verifica formule* della scheda *Formule*.

Lo stesso risultato si ottiene con la combinazione di tasti *CTRL + Maiusc + (*.

#### *Riferimento al Sample Test AM4.1*

Domanda n.16

Viene richiesto di usare un comando per visualizzare tutte le formule. (vedi Figura 4.66)

|          | $\mathsf{A}$            | B                    | C                            | D                 |
|----------|-------------------------|----------------------|------------------------------|-------------------|
|          | aumento atteso-quantità |                      |                              |                   |
|          | volumi merci            | 0.07                 |                              |                   |
| 3        | prezzi unitari          | 0.02                 |                              |                   |
| 4        |                         |                      |                              |                   |
| 5        | <b>Genere Prodotto</b>  | Giro d'affari 2007   | <b>Anno 2008</b>             | <b>Variazione</b> |
| в        | Dolciumi                | 200000               | $=$ B6*(1+\$B\$2)*(1+\$B\$3) | $= -B6 + C6$      |
|          | Latticini               | 250000               | =B7*(1+\$B\$2)*(1+\$B\$3)    | $=-B7+C7$         |
| 8        | Carni                   | 120000               | =B8*(1+\$B\$2)*(1+\$B\$3)    | $=-B8+C8$         |
| 9        | Salumi                  | 130000               | =B9*(1+\$B\$2)*(1+\$B\$3)    | $= -B9 + C9$      |
| 10       | Bevande analcoliche     | 140000               | =B10*(1+\$B\$2)*(1+\$B\$3)   | $= -B10 + C10$    |
| 11       | Cancelleria             | 90000                | =B11*(1+\$B\$2)*(1+\$B\$3)   | $= -B11 + C11$    |
|          | 12 Pasta fresca         | 240000               | =B12*(1+\$B\$2)*(1+\$B\$3)   | $= B12 + C12$     |
|          | 13 Vini e liquori       | 170000               | =B13*(1+\$B\$2)*(1+\$B\$3)   | $= B13 + C13$     |
|          | 14 Frutta e verdura     | 190000               | =B14*(1+\$B\$2)*(1+\$B\$3)   | $= -B14 + C14$    |
|          | 15 Ferramenta           | 120000               | =B15*(1+\$B\$2)*(1+\$B\$3)   | $= B15 + C15$     |
|          | 16 Casalinghi           | 160000               | =B16*(1+\$B\$2)*(1+\$B\$3)   | $= B16 + C16$     |
| $17^{1}$ | Detersivi               | 180000               | =B17*(1+\$B\$2)*(1+\$B\$3)   | $=-B17+C17$       |
|          | 18 Panetteria           | 80000                | =B18*(1+\$B\$2)*(1+\$B\$3)   | $= B18 + C18$     |
| 19       |                         |                      |                              |                   |
| 20       |                         |                      |                              |                   |
| 21       | <b>Totale acquisti</b>  | $=$ SOMMA $(B6:B20)$ | $=$ SOMMA $(C6:C20)$         | $=$ SOMMA(D6:D20) |
| $\sim$   |                         |                      |                              |                   |

*Figura 4.66 Visualizzazione delle formule in un foglio di lavoro.*

#### **AM4.5.2.3 Inserire, modificare, eliminare, mostrare, nascondere commenti.**

Un commento è una nota che viene associata a una cella, separatamente dal restante contenuto. I commenti sono utili come promemoria o per fornire informazioni ad altri utenti. Il candidato sa che questo strumento è indispensabile in caso di collaborazione per la realizzazione dello stesso foglio di lavoro.

## **Operatività** *con Excel XP*

- Selezionare la cella interessata.
- Selezionare *Commento* dal menu *Inserisci* (oppure *Inserisci commento* dal menu contestuale).

## **Operatività** *con Excel 2007*

- Selezionare la cella interessata.
- Selezionare *Nuovo commento*, nel gruppo *Commenti* della scheda *Revisione* (oppure *Inserisci commento* dal menu contestuale).

Un triangolo nell'angolo in alto a destra contraddistingue la cella contenete un commento. Posizionando il puntatore sul triangolo, il programma visualizza il riquadro contenente il commento.

Il commento può essere modificato, eliminato, visualizzato o nascosto, attraverso i comandi del menu contestuale: *Modifica commento*, *Elimina commento*, *Visualizza commento*, *Nascondi commento*.

## *Riferimento al Sample Test AM4.1*

Domanda n.16

Viene richiesto di inserire un commento nella cella *D21* del foglio di lavoro *stime acquisti 2008*. (vedi Figura 4.67)

|    | С                               | D                 | F                                   |  |
|----|---------------------------------|-------------------|-------------------------------------|--|
|    |                                 |                   |                                     |  |
| 2  |                                 |                   |                                     |  |
| 3  |                                 |                   |                                     |  |
| 4  |                                 |                   |                                     |  |
| 5  | <b>Anno 2008</b>                | <b>Variazione</b> |                                     |  |
| 6  | $=$ B6*(1+\$B\$2)*(1+\$B\$3)    | $= -B6 + C6$      |                                     |  |
| 7  | $=$ B7*(1+\$B\$2)*(1+\$B\$3)    | $= -B7 + C7$      |                                     |  |
| 8  | $=$ B8*(1+\$B\$2)*(1+\$B\$3)    | $= -B8 + C8$      |                                     |  |
| 9  | $=$ B9*(1+\$B\$2)*(1+\$B\$3)    | $=\frac{1}{9}$    |                                     |  |
|    | $10$ =B10*(1+\$B\$2)*(1+\$B\$3) | $= -B10 + C10$    |                                     |  |
| 11 | =B11*(1+\$B\$2)*(1+\$B\$3)      | $= B11 + C11$     |                                     |  |
|    | $12$ =B12*(1+\$B\$2)*(1+\$B\$3) | $= B12 + C12$     |                                     |  |
|    | $13$ =B13*(1+\$B\$2)*(1+\$B\$3) | $= B13 + C13$     |                                     |  |
| 14 | $=$ B14*(1+\$B\$2)*(1+\$B\$3)   | $= B14 + C14$     |                                     |  |
|    | $15$ =B15*(1+\$B\$2)*(1+\$B\$3) | $= B15 + C15$     |                                     |  |
|    | $16$ =B16*(1+\$B\$2)*(1+\$B\$3) | $= B16 + C16$     |                                     |  |
| 17 | =B17*(1+\$B\$2)*(1+\$B\$3)      | $=$ B17+C17       |                                     |  |
|    | $18$ =B18*(1+\$B\$2)*(1+\$B\$3) | $=$ B18+C18       |                                     |  |
| 19 |                                 |                   |                                     |  |
| 20 |                                 |                   | unnunun ununun<br>Silvana Lombardi: |  |
| 21 | $=$ SOMMA $(C6:C20)$            | =SOMMA(D6:D20)    | <b>SFormule visualizzate</b>        |  |
| 22 |                                 |                   |                                     |  |
| 23 |                                 |                   |                                     |  |
| 24 |                                 |                   |                                     |  |
| 25 |                                 |                   | www.www.www.ww                      |  |
| 26 |                                 |                   |                                     |  |

*Figura 4.67 Visualizzazione di un commento.*

# **AM4.6 Aumentare la produttività**

In ambito professionale, assume importanza rilevante l'uso approfondito delle risorse dei programmi applicativi. Nel caso di Excel, il candidato deve conoscere gli strumenti che il programma mette a disposizione per ottimizzare i tempi e rendere sicure le procedure.

# **AM4.6.1 Assegnare il nome alle celle**

#### **AM4.6.1.1 Assegnare un nome ad intervalli di celle, eliminare i nomi ad intervalli di celle.**

Il candidato conosce l'importanza di assegnare un nome ad una cella o ad un intervallo di celle, da utilizzare nella preparazione di formule che utilizzano riferimenti di celle assolute. L'importanza dell'assegnazione dei nomi è ancora più marcata quando una formula utilizza nomi di celle contenute in altri fogli di lavoro. Il candidato deve quindi ricordarsi che il nome di cella è univoco, nell'ambito della stessa cartella di lavoro.

#### *Operatività con Excel XP*

- Selezionare *Nome > Definisci* dal menu *Inserisci*.

## *Operatività con Excel 2007*

- Selezionare *Definisci nome*, nel gruppo *Nomi definiti* della scheda *Formule*.

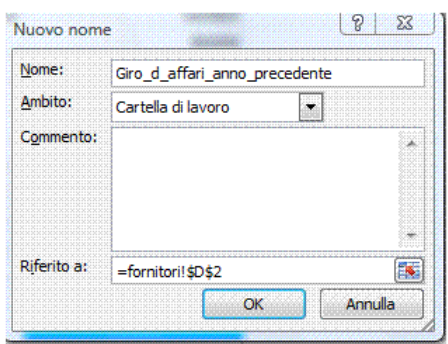

*Figura 4.68 Finestra di dialogo per l'assegnazione di un nome ad una cella.*

E' possibile assegnare il nome ad una cella o ad un intervallo di celle selezionati, digitando il nome direttamente nella *Casella Nome*, a sinistra della barra della formula. I nomi assegnati non possono contenere spazi nel testo.

#### *Eliminazione di un nome di cella*

#### *Operatività con Excel XP*

- Selezionare *Nome > Definisci* dal menu *Inserisci*.

#### *Operatività con Excel 2007*

- Selezionare *Gestione nome*, nel gruppo *Nomi definiti* della scheda *Formule*.

| Nuovo              | Modifica                      | Elimina      |                      |                                    | Filtro *  |           |
|--------------------|-------------------------------|--------------|----------------------|------------------------------------|-----------|-----------|
| Nome               |                               | Valore       |                      | <b>Riferito a</b>                  | Ambito    | ۸         |
| Area stampa        |                               |              | {"Andamenti storici" | =latticini!\$A\$1:\$I\$35          | latticini |           |
| COGS Total         |                               | #RIF!        |                      | $=$ $D:$ $EXCELS\cdot CLCS$        | Cartella  |           |
| Costs              |                               | #RTFI        |                      | ='C: Wy Documents                  | Cartella  |           |
| <b>Criteri</b>     |                               |              | {"Data": "Genere Pr  | $=$ 'incassi 2007! $5$ F $\pm$     | incassi 2 |           |
| <b>DBASE</b>       |                               | #RTFI        |                      | ='V:Wv Documents                   | stime ac  |           |
| <b>DBASE</b>       |                               | #RIF!        |                      | ='C: Wy Documents                  | Cartella  |           |
| <b>Estrai</b>      |                               |              | {"Genere Prodotto"   | ='incassi 2007'! \$F\$             | incassi 2 |           |
| <b>EXP</b> Total   |                               | #RTFI        |                      | $=$ $D:$ VEXCEL5 $\backslash$ CLC5 | Cartella  |           |
|                    | Giro d affari anno precedente | 150000       |                      | =fornitoril \$D\$2                 | Cartella  |           |
| <b>GR</b> Total    |                               | #RIFI        |                      | $=$ D: $EXCEL5$ $CLC5$             | Cartella  |           |
| Gross Profit       |                               | <b>ERTEL</b> |                      | $=$ D: VEXCEL 5 VCLC 5             | Cartella  |           |
| <b>Growth</b>      |                               | #RIFI        |                      | ='V: My Documents                  | Cartella  |           |
| interest           |                               | #RIF!        |                      | ='C: Wy Documents                  | Cartella  |           |
| © Operating_Income |                               | #RIF!        |                      | $=$ D: EXCEL 5 \CLC 5              | Cartella  |           |
| $\leftarrow$       |                               | m            |                      |                                    |           |           |
| Riferito a:        |                               |              |                      |                                    |           |           |
| $\times$ $\times$  | =fornitori!\$D\$2             |              |                      |                                    |           | <b>IN</b> |

*Figura 4.69 Finestra di dialogo per l'eliminazione di un nome di cella.*

## *Riferimento al Sample Test AM4.1*

Domanda n.1

Viene richiesto di dare il nome *Pasticceria* alla *cella C2* e il nome *Panetteria* alla *cella C14*, del foglio di lavoro *fornitori*. (vedi Figura 4.70)

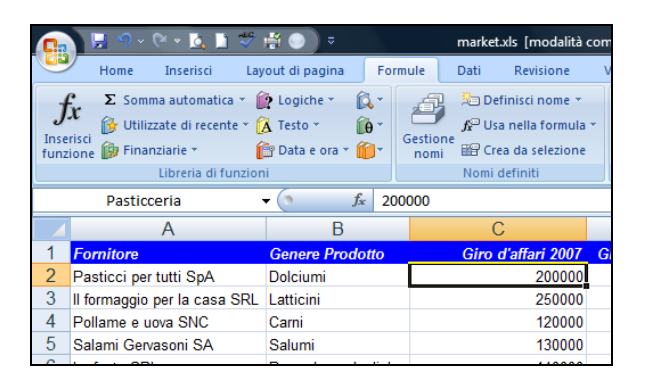

*Figura 4.70 La Casella nome contiene il nome assegnato alla cella C2.*

#### **AM4.6.1.2 Utilizzare gruppi di celle con nome, in una funzione.**

L'utilizzo di nomi assegnati alle celle facilita notevolmente la creazione di formule che fanno riferimento agli elementi che compongono il foglio di lavoro. Durante la creazione delle formule è possibile digitare direttamente il nome di cella, anziché il riferimento della stessa.

|                       | $X \vee f_x$<br>=ANNO_2007-ANNO_2006<br>$\sim$<br>DB.MAX |                        |                                         |                               |  |  |  |  |  |  |  |
|-----------------------|----------------------------------------------------------|------------------------|-----------------------------------------|-------------------------------|--|--|--|--|--|--|--|
|                       | A                                                        | B                      | С                                       | D                             |  |  |  |  |  |  |  |
|                       | <b>Fornitore</b>                                         | <b>Genere Prodotto</b> | Giro d'affari 2007                      | Giro d'affari anno precedente |  |  |  |  |  |  |  |
| $\overline{2}$        | Pasticci per tutti SpA                                   | Dolciumi               | 200000                                  | 150000                        |  |  |  |  |  |  |  |
| 3                     | Il formaggio per la casa SRL                             | Latticini              | 250000                                  | 300000                        |  |  |  |  |  |  |  |
| 4                     | Pollame e uova SNC                                       | Carni                  | 120000                                  | 150000                        |  |  |  |  |  |  |  |
| 5                     | Salami Gervasoni SA                                      | Salumi                 | 130000                                  | 100000                        |  |  |  |  |  |  |  |
| 6                     | La fonte SRL                                             | Bevande analcoliche    | 140000                                  | 40000                         |  |  |  |  |  |  |  |
| 7                     | Il quaderno SPA                                          | Cancelleria            | 90000                                   | 95000                         |  |  |  |  |  |  |  |
| 8                     | Casa della tagliatella SNC                               | Pasta fresca           | 240000                                  | 250000                        |  |  |  |  |  |  |  |
| 9                     | Spiriti liberi SPA                                       | Vini e liquori         | 170000                                  | 160000                        |  |  |  |  |  |  |  |
| 10                    | L'uomo del ponte SRL                                     | Frutta e verdura       | 190000                                  | 180000                        |  |  |  |  |  |  |  |
| 11                    | L'attrezzo per tutti SNC                                 | Ferramenta             | 120000                                  | 110000                        |  |  |  |  |  |  |  |
| 12                    | La pignatta d'oro SPA                                    | Casalinghi             | 160000                                  | 150000                        |  |  |  |  |  |  |  |
| 13                    | La chimica bianca SPA                                    | Detersivi              | 180000                                  | 170000                        |  |  |  |  |  |  |  |
| 14                    | Forno casereccio SRL                                     | Panetteria             | 80000                                   | 75000                         |  |  |  |  |  |  |  |
| 15                    |                                                          |                        |                                         |                               |  |  |  |  |  |  |  |
| 16                    |                                                          |                        |                                         |                               |  |  |  |  |  |  |  |
| 17                    |                                                          | <b>Totale acquisti</b> | 2070000                                 | 1930000                       |  |  |  |  |  |  |  |
| 18                    |                                                          |                        |                                         |                               |  |  |  |  |  |  |  |
| 19                    |                                                          |                        |                                         |                               |  |  |  |  |  |  |  |
| 20                    |                                                          |                        | Incremento annuale -ANNO 2007-ANNO 2006 |                               |  |  |  |  |  |  |  |
| $\overline{21}$<br>22 |                                                          |                        |                                         |                               |  |  |  |  |  |  |  |

*Figura 4.71 La formula nella cella C20 contiene i nomi delle due celle interessate.*

## **AM4.6.2 Incolla speciale**

Il comando *Incolla speciale* offre diverse opzioni per incollare solo alcuni degli elementi copiati o per combinare con *un'operazione matematica* il contenuto dell'area copiata al contenuto dell'area di destinazione.

#### **AM4.6.2.1 Utilizzare le opzioni di incolla speciale: addiziona, sottrai, moltiplica, dividi.**

Il candidato sa che le operazioni che possono essere applicate ai dati copiati sono:

- *Addiziona* I dati copiati vengono aggiunti ai dati della cella o dell'intervallo di celle di destinazione.
- **Sottrai** I dati copiati vengono sottratti dai dati della cella o dell'intervallo di celle di destinazione.
- *Moltiplica* I dati copiati vengono moltiplicati per i dati della cella o dell'intervallo di celle di destinazione.
- **Dividi** I dati copiati vengono divisi per i dati della cella o dell'intervallo di celle di destinazione.

#### *Operatività con Excel XP/2007*

Esempio di utilizzo dell'operazione *Sottrai* di *Incolla speciale* per decrementare una serie di valori come nella Figura 4.72:

- Selezionare la cella *B2* che contiene il valore di decremento.
- Selezionare da menu contestuale il comando *Copia*.
- Selezionare l'intervallo di celle *D3:D29* che contiene i valori da decrementare.
- Selezionare da menu contestuale il comando *Incolla speciale* e scegliere l'opzione *Sottrai*.

|                     |                                          |                          | ÷                      | $\overline{\phi}$                                                                              |                                     | market.xls [modalità compatibilità] - Microsoft Excel |                                                                                 |                                                                              |                                   |                                                                 |
|---------------------|------------------------------------------|--------------------------|------------------------|------------------------------------------------------------------------------------------------|-------------------------------------|-------------------------------------------------------|---------------------------------------------------------------------------------|------------------------------------------------------------------------------|-----------------------------------|-----------------------------------------------------------------|
|                     | Home                                     | Inserisci                | Layout di pagina       | Formule                                                                                        | Dati                                | Revisione                                             | Visualizza                                                                      | Sviluppo                                                                     |                                   |                                                                 |
| Incolla             | Ж<br>Arial<br>E)<br>Appunti <sup>5</sup> | S<br>G<br>$\mathfrak{C}$ | - 10<br>⊞<br>Carattere | $A^{\dagger} A^{\dagger}$<br>≡<br>$\equiv$<br>$\mathbf{A}$<br>春周健徳<br>丰<br>Fsi<br>Allineamento | 帚<br>$\frac{1}{2}$<br><b>国</b><br>履 | Generale<br>鵐<br>Numeri                               | $\%$ 000 $\frac{1}{60}$ $\frac{00}{60}$<br>$\overline{\mathrm{E}}_{\mathrm{R}}$ | Fig Formattazione condizionale *<br>Formatta come tabella ~<br>Stili cella * | <b>Stili</b>                      | $\frac{1}{1}$ = Inseriso<br><b>X</b> Elimina<br>Format<br>Celle |
|                     |                                          | D <sub>3</sub>           | $-$ (n                 | $f_x$<br>410                                                                                   |                                     |                                                       |                                                                                 |                                                                              |                                   |                                                                 |
|                     | $\overline{A}$                           |                          | B                      | C                                                                                              | D                                   | E                                                     | F                                                                               | G                                                                            | H                                 |                                                                 |
| 1<br>$\overline{2}$ |                                          |                          |                        | <b>Genere Prodotto</b>                                                                         |                                     |                                                       |                                                                                 | <b>Aumento</b><br>previsto                                                   |                                   |                                                                 |
| 3                   | <b>Mese</b>                              | <b>Data</b><br>1         | 03/01/2007 Latticini   |                                                                                                | Vendite (€)<br>410                  |                                                       |                                                                                 | 1,50                                                                         |                                   |                                                                 |
| 4                   |                                          | 1                        | 09/01/2007 Detersivi   |                                                                                                | 380                                 | Incolla speciale                                      |                                                                                 |                                                                              |                                   | T<br>$\mathbf{x}$                                               |
| 5                   |                                          | 1                        | 12/01/2007 Carni       |                                                                                                | 730                                 |                                                       |                                                                                 |                                                                              |                                   |                                                                 |
| $\overline{6}$      |                                          | 1                        |                        | 16/01/2007 Bevande analcoliche                                                                 | 930                                 | Incolla                                               |                                                                                 |                                                                              |                                   |                                                                 |
| 7                   |                                          | 1                        | 28/01/2007 Panetteria  |                                                                                                | 820                                 | O Tutto                                               |                                                                                 |                                                                              | Tutto utilizzando tema di origine |                                                                 |
| $\overline{8}$      |                                          | 1                        |                        | 31/01/2007 Bevande analcoliche                                                                 | 970                                 | <b>Formule</b>                                        |                                                                                 | Tutto eccetto bordi                                                          |                                   |                                                                 |
| $\overline{9}$      |                                          | $\overline{2}$           | 05/02/2007 Panetteria  |                                                                                                | 980                                 | <b>Valori</b>                                         |                                                                                 | Larghezza colonne                                                            |                                   |                                                                 |
| 10                  |                                          | $\overline{2}$           |                        | 05/02/2007 Frutta e verdura                                                                    | 830                                 | <b>Formati</b>                                        |                                                                                 | Formule e formati numeri                                                     |                                   |                                                                 |
| 11                  |                                          | $\overline{2}$           |                        | 07/02/2007 Pasta fresca                                                                        | 350                                 | ◯ Note                                                |                                                                                 | Valori e formati numeri                                                      |                                   |                                                                 |
| 12                  |                                          | $\overline{2}$           |                        | 09/02/2007 Bevande analcoliche                                                                 | 1050                                | Convalida                                             |                                                                                 |                                                                              |                                   |                                                                 |
| 13                  |                                          | $\overline{2}$           |                        | 10/02/2007 Ferramenta                                                                          | 170                                 |                                                       |                                                                                 |                                                                              |                                   |                                                                 |
| 14                  |                                          | $\overline{2}$           | 20/02/2007 Detersivi   |                                                                                                | 620                                 | Operazione                                            |                                                                                 |                                                                              |                                   |                                                                 |
| 15                  |                                          | $\overline{2}$           |                        | 23/02/2007 Bevande analcoliche                                                                 | 1090                                | <b>Nessuna</b>                                        |                                                                                 |                                                                              | Moltiplica                        |                                                                 |
| 16                  |                                          | 3                        | 03/03/2007 Salumi      |                                                                                                | 850                                 | Addiziona                                             |                                                                                 | <b>Dividi</b>                                                                |                                   |                                                                 |
| 17                  |                                          | 3                        | 04/03/2007 Latticini   |                                                                                                | 290                                 | Sottrai                                               |                                                                                 |                                                                              |                                   |                                                                 |
| 18                  |                                          | 3                        | 07/03/2007 Carni       |                                                                                                | 610                                 |                                                       |                                                                                 |                                                                              |                                   |                                                                 |
| 19<br>20            |                                          | 3                        | 12/03/2007 Detersivi   |                                                                                                | 460                                 |                                                       | Salta celle vuote                                                               |                                                                              | Trasponi                          |                                                                 |
| $\overline{21}$     |                                          | 3<br>3                   |                        | 15/03/2007 Frutta e verdura<br>22/03/2007 Pasta fresca                                         | 790<br>470                          |                                                       |                                                                                 |                                                                              |                                   |                                                                 |
| $\overline{22}$     |                                          | 3                        | 29/03/2007 Panetteria  |                                                                                                | 780                                 | Incolla collegamento                                  |                                                                                 |                                                                              | OK                                | Annulla                                                         |
| $\overline{23}$     |                                          | 4                        |                        | 08/04/2007 Pasta fresca                                                                        | 390                                 |                                                       |                                                                                 |                                                                              |                                   |                                                                 |
| $\overline{24}$     |                                          | 4                        |                        | 17/04/2007 Vini e liquori                                                                      | 630                                 |                                                       |                                                                                 |                                                                              |                                   |                                                                 |
| $\overline{25}$     |                                          | 4                        | 17/04/2007 Panetteria  |                                                                                                | 1100                                |                                                       |                                                                                 |                                                                              |                                   |                                                                 |
| $\overline{26}$     |                                          | 4                        | 22/04/2007 Latticini   |                                                                                                | 450                                 |                                                       |                                                                                 |                                                                              |                                   |                                                                 |
| $\overline{27}$     |                                          | 4                        | 24/04/2007 Dolciumi    |                                                                                                | 150                                 |                                                       |                                                                                 |                                                                              |                                   |                                                                 |
| 28                  |                                          | 4                        | 26/04/2007 Panetteria  |                                                                                                | 940                                 |                                                       |                                                                                 |                                                                              |                                   |                                                                 |
| 29                  |                                          | 5                        |                        | 05/05/2007 Cancelleria                                                                         | 160                                 |                                                       |                                                                                 |                                                                              |                                   |                                                                 |
| $H + H$             |                                          | ragione sociale          |                        | fornitori / retribuzione personale                                                             | incassi 2007                        | latticini                                             | pivot                                                                           | ipotesi                                                                      | stime acquisti 2008               | persona                                                         |

*Figura 4.72 Finestra di dialogo Incolla speciale con operazione di sottrazione.*

|                | Ы           | $\mathcal{L}_{\text{max}}$ | <b>PIV</b><br>в.               | $\frac{1}{\sqrt{2}}$<br>÷      | $\overline{a}$            |       |                        |           |               |           |                      | market.xls [modalità compatibilità] - Microsoft Excel |          |                                  |
|----------------|-------------|----------------------------|--------------------------------|--------------------------------|---------------------------|-------|------------------------|-----------|---------------|-----------|----------------------|-------------------------------------------------------|----------|----------------------------------|
|                | Home        |                            | Inserisci                      | Layout di pagina               |                           |       | Formule                | Dati      |               | Revisione |                      | Visualizza                                            | Sviluppo |                                  |
|                | Ж<br>æ      | Arial                      |                                | $-10$                          | $A^{\dagger} A^{\dagger}$ | ≡     | $\equiv$               | ð,        | 帚             | Generale  |                      |                                                       |          | Fel Formattazion<br>Formatta com |
| Incolla        | Î           | G                          | $\mathfrak{c}$<br>$\mathbf{s}$ | H                              |                           | 国语    | E                      | <b>在程</b> | <b>国</b> ·    | 雲         | $\frac{9}{6}$<br>000 | $^{6,4}_{60}$<br>$\frac{1}{2}$ <sub>,0</sub>          |          | Stili cella *                    |
| Appunti        | - Fa        |                            | Carattere                      |                                | 围.                        |       | Allineamento           |           | Б.            |           | Numeri               | 履                                                     |          | Sti                              |
|                |             | D <sub>3</sub>             |                                | $\bigcirc$<br>۰                |                           | $f_x$ | 408.5                  |           |               |           |                      |                                                       |          |                                  |
|                | A           |                            |                                | B                              |                           | С     |                        |           | D             | E         |                      | F                                                     |          | G                                |
|                |             |                            |                                |                                |                           |       |                        |           |               |           |                      |                                                       |          | <b>Riduzione</b>                 |
| 1              |             |                            |                                |                                |                           |       |                        |           |               |           |                      |                                                       |          | accordata                        |
| $\overline{2}$ | <b>Mese</b> |                            | <b>Data</b>                    |                                |                           |       | <b>Genere Prodotto</b> |           | Vendite $(E)$ |           |                      |                                                       |          | 1,50                             |
| 3              |             | 1                          |                                | 03/01/2007 Latticini           |                           |       |                        |           | 408.5         |           |                      |                                                       |          |                                  |
| 4              |             | 1                          |                                | 09/01/2007 Detersivi           |                           |       |                        |           | 378.5         |           |                      |                                                       |          |                                  |
| 5              |             | 1                          |                                | 12/01/2007 Carni               |                           |       |                        |           | 728,5         |           |                      |                                                       |          |                                  |
| 6              |             | 1                          |                                | 16/01/2007 Bevande analcoliche |                           |       |                        |           | 928.5         |           |                      |                                                       |          |                                  |
| $\overline{7}$ |             | 1                          |                                | 28/01/2007 Panetteria          |                           |       |                        |           | 818,5         |           |                      |                                                       |          |                                  |
| 8              |             | 1                          |                                | 31/01/2007 Bevande analcoliche |                           |       |                        |           | 968.5         |           |                      |                                                       |          |                                  |
| $\overline{9}$ |             | $\overline{2}$             |                                | 05/02/2007 Panetteria          |                           |       |                        |           | 978.5         |           |                      |                                                       |          |                                  |
| 10             |             | 2                          |                                | 05/02/2007 Frutta e verdura    |                           |       |                        |           | 828.5         |           |                      |                                                       |          |                                  |
| 11             |             | $\overline{2}$             |                                | 07/02/2007 Pasta fresca        |                           |       |                        |           | 348.5         |           |                      |                                                       |          |                                  |
| 12             |             | $\overline{2}$             |                                | 09/02/2007 Bevande analcoliche |                           |       |                        |           | 1048,5        |           |                      |                                                       |          |                                  |
| 13             |             | $\overline{2}$             |                                | 10/02/2007 Ferramenta          |                           |       |                        |           | 168.5         |           |                      |                                                       |          |                                  |
| 14             |             | $\overline{2}$             |                                | 20/02/2007 Detersivi           |                           |       |                        |           | 618,5         |           |                      |                                                       |          |                                  |
| 15             |             | $\overline{2}$             |                                | 23/02/2007 Bevande analcoliche |                           |       |                        |           | 1088.5        |           |                      |                                                       |          |                                  |
| 16             |             | 3                          |                                | 03/03/2007 Salumi              |                           |       |                        |           | 848,5         |           |                      |                                                       |          |                                  |
| 17             |             | 3                          |                                | 04/03/2007 Latticini           |                           |       |                        |           | 288.5         |           |                      |                                                       |          |                                  |
| 18             |             | 3                          |                                | 07/03/2007 Carni               |                           |       |                        |           | 608,5         |           |                      |                                                       |          |                                  |
| 19             |             | 3                          |                                | 12/03/2007 Detersivi           |                           |       |                        |           | 458.5         |           |                      |                                                       |          |                                  |
| $\overline{2}$ |             | $\overline{\phantom{a}}$   |                                | $\frac{1}{2}$                  |                           |       |                        |           | $\sim$ $\sim$ |           |                      |                                                       |          |                                  |

*Figura 4.73 Risultato dell'operazione Sottrai di Incolla speciale.*

## **AM4.6.2.2 Utilizzare le opzioni di incolla speciale: valori, trasponi.**

L'opzione *Valori* nella finestra di dialogo *Incolla speciale* si utilizza quando al posto di una formula si vuole copiare il suo risultato.

Il candidato sa che l'opzione *Trasponi* nella finestra di dialogo *Incolla speciale* viene utilizzata per convertire le colonne di dati copiati in righe e viceversa.

#### *Operatività con Excel XP/2007*

Opzione *Valori*:

- Selezionare la cella o l'intervallo di celle che contiene la formula da copiare.
- Selezionare da menu contestuale il comando *Copia*.
- Selezionare la cella o l'intervallo di celle in cui copiare il risultato della formula.
- Selezionare da menu contestuale il comando *Incolla speciale* e scegliere l'opzione *Valori*.

#### *Operatività con Excel XP/2007*

#### Opzione *Trasponi*:

- Selezionare l'intervallo di celle da trasporre.
- Selezionare da menu contestuale il comando *Copia*.
- Selezionare la cella dalla quale fare iniziare la tabella copiata.
- Selezionare da menu contestuale il comando *Incolla speciale* e scegliere l'opzione *Trasponi*.

|                 | $\overline{A}$ | B                                                       | $\mathcal{C}$ | D      |       | $E = F$      | G<br>22 | H             |
|-----------------|----------------|---------------------------------------------------------|---------------|--------|-------|--------------|---------|---------------|
|                 |                |                                                         |               |        |       |              |         |               |
| $\frac{2}{3}$   |                |                                                         |               |        |       |              |         |               |
|                 |                |                                                         |               |        |       |              |         |               |
| 4               |                | Area Geografica Vendite previste (€000) per l'anno 2008 |               |        |       |              |         |               |
| 5               | <b>Nord</b>    | 16000                                                   |               |        |       |              |         |               |
| 6               | Centro         | 14000                                                   |               |        |       |              |         |               |
|                 | Sud            | 12000                                                   |               |        |       |              |         |               |
| $\overline{8}$  | <b>Isole</b>   | 8000                                                    |               |        |       |              |         |               |
| $\overline{9}$  |                |                                                         |               |        |       |              |         |               |
| 10              | <b>Totale</b>  | 50000                                                   |               |        |       |              |         |               |
| 11              |                |                                                         |               |        |       |              |         |               |
| $\frac{12}{13}$ |                |                                                         |               |        |       |              |         |               |
|                 |                |                                                         |               |        |       |              |         |               |
| 14              |                | <b>Area Geografica</b>                                  | <b>Nord</b>   | Centro | Sud   | <b>Isole</b> |         | <b>Totale</b> |
| 15              |                | Vendite previste (€000) per l'anno 2008                 | 16000         | 14000  | 12000 | 8000         |         | 50000         |
| 16              |                |                                                         |               |        |       |              |         |               |
| 17              |                |                                                         |               |        |       |              |         |               |
| 10              |                |                                                         |               |        |       |              |         |               |

*Figura 4.74 Risultato dell'opzione Trasponi di Incolla speciale.*

## **AM4.6.3 Modelli**

Il *modello* è una cartella di lavoro creata per essere utilizzata come base per altre cartelle di lavoro che hanno lo stesso tipo di formattazione o di impostazioni di formule o di funzioni. Il candidato sa che i modelli di foglio elettronico hanno estensione .**xlt** (Excel 2003) e .**xltx** (Excel 2007) e che, in sede d'esame, il modello eventualmente prodotto o modificato non deve essere salvato nella cartella standard dei modelli ma nella cartella di lavoro *Disco del Candidato*.

## **AM4.6.3.1 Creare un foglio di calcolo basato su un modello esistente.**

E' possibile creare un foglio di calcolo che abbia le caratteristiche di un modello preesistente. Questo può consentire un notevole risparmio di tempo, specie nelle attività ripetitive e può contribuire a migliorare la standardizzazione degli elaborati.

Il modello può essere uno dei fogli standard forniti insieme al programma o un foglio creato da un utente e registrato come modello, oppure può essere residente in un sito web.

## *Operatività con Excel XP*

- Selezionare il comando *Nuovo* dal menu *File*.
- Scegliere dal riquadro di attività tra *In questo computer* e *Cartella di lavoro esistente*.

#### *Operatività con Excel 2007*

- Cliccare sul pulsante con il logo di *Microsoft Office*.
- Selezionare *Nuovo*.
- Scegliere tra *Modelli installati* e *Nuovo da esistente*.

In sede d'esame può essere richiesto al candidato di aprire un modello esistente, apportare delle modifiche e salvare come foglio elettronico. In questo caso, il candidato deve ricordarsi di utilizzare l'estensione *.xls* o *.xlsx*, in fase di salvataggio.

## *Riferimento al Sample Test AM4.1*

Domanda n.20

Viene richiesto di eliminare la riga 5 dal modello *generi.xlt* e di salvarlo come foglio elettronico, con il nome *nuovi generi.xls*, (vedi Figura 4.75)

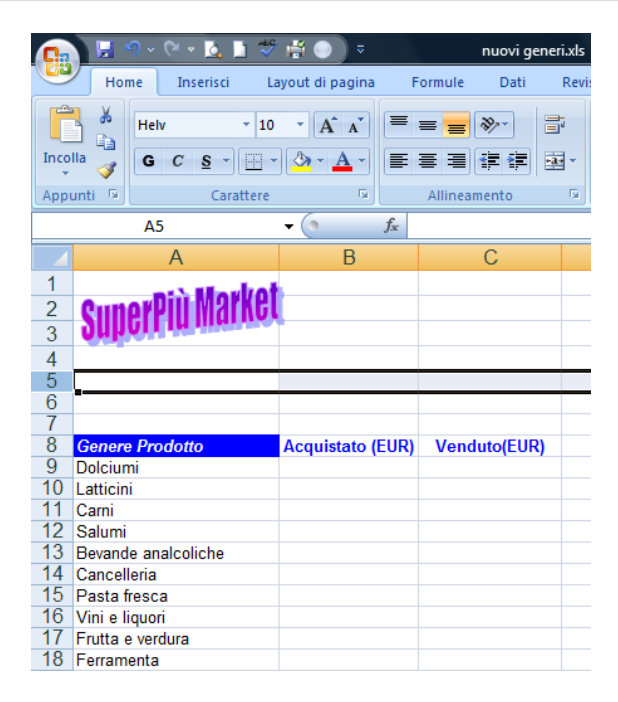

*Figura 4.75 Modifica del modello e salvataggio come foglio elettronico "nuovi generi.xls".*

#### **AM4.6.3.2 Modificare un modello.**

#### *Operatività con Excel XP*

- Selezionare il comando *Apri* dal menu *File*.

#### *Operatività con Excel 2007*

- Cliccare sul pulsante con il logo di *Microsoft Office*.
- Selezionare *Apri*.

In sede d'esame il candidato deve porre attenzione ad aprire il modello, partendo dall'applicazione e non utilizzando la Gestione risorse del Sistema Operativo. Questo perché, agendo dal Sistema Operativo, non si apre il modello ma si crea direttamente un foglio elettronico basato sul modello.

#### *Riferimento al Sample Test AM4.1*

Domanda n.20

Viene richiesto di modificare il modello *riepilogo per generi.xlt*, inserendo un nuovo genere di prodotto chiamato *Varie*, sotto *Ferramenta*. (vedi Figura 4.76)

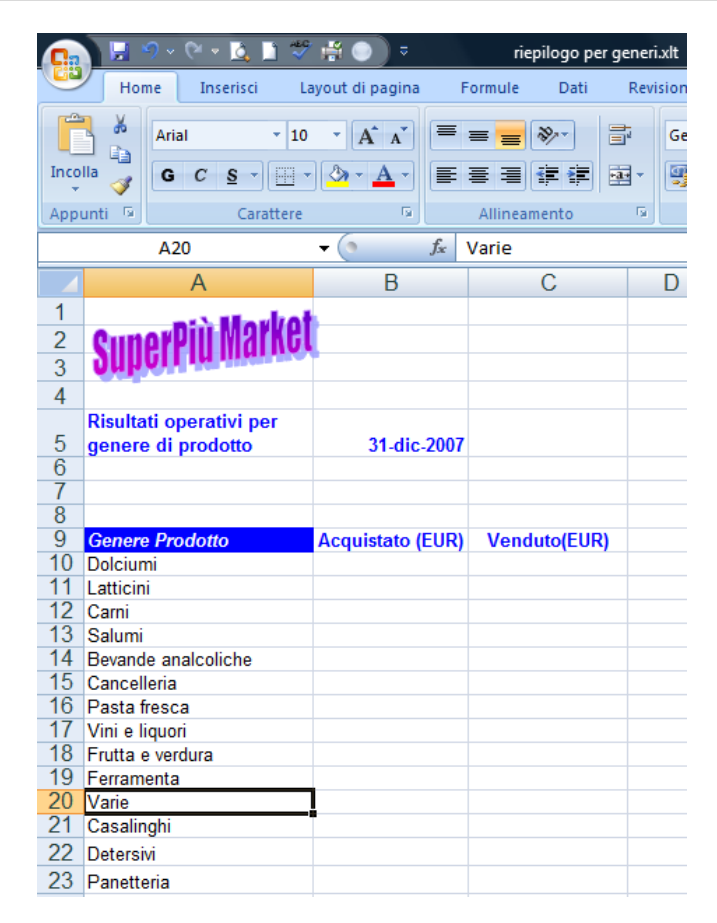

*Figura 4.76 Modifica del modello "riepilogo per generi.xlt".*

# **AM4.6.4 Collegare, Incorporare e Importare**

## **AM4.6.4.1 Inserire, modificare, rimuovere un collegamento ipertestuale.**

E' possibile inserire in una cella, in una stringa di testo o in un'immagine, un collegamento ipertestuale che, se selezionato con un clic del mouse, consente di raggiungere una pagina web, visualizzare un'immagine, aprire un file (anche multimediale), un indirizzo di posta elettronica o un programma.

Il candidato sa che quando si passa il cursore su un link, il puntatore assume la forma di una mano **c** con il dito indice puntato.

## *Operatività con Excel XP/2007*

- Selezionare il comando *Collegamento ipertestuale* dal menu contestuale, per creare un collegamento.
- Selezionare il comando *Modifica collegamento ipertestuale* dal menu contestuale, per modificare un collegamento.
- Selezionare il comando *Rimuovi collegamento ipertestuale* dal menu contestuale, per rimuovere un collegamento.

## **AM4.6.4.2 Collegare dati all'interno di un foglio elettronico, tra fogli elettronici diversi, tra applicazioni diverse.**

Il candidato deve essere in grado di creare riferimenti esterni a celle appartenenti allo stesso foglio, alla stessa cartella di lavoro, ad un'altra cartella. Per il collegamento possono essere utilizzati sia i riferimenti che i nomi di celle.

## *Operatività con Excel XP/2007*

- Selezionare le celle che si vogliono collegare
- Attivare *Copia* da menu contestuale.
- Posizionarsi nella cella di destinazione.
- Scegliere *Incolla speciale* e l'opzione *Incolla collegamento* da menu contestuale.

Se ad esempio si vuole collegare la cella *B2* del *Foglio 1* nella cella *C6* dello stesso foglio, il risultato che si legge nella barra della formula è *=\$B\$2*; se invece la cella *C6* si trova nel *Foglio2*, la formula è *=Foglio1!\$B\$2*.

Si può creare anche un riferimento fra celle con la seguente procedura:

- Selezionare la cella di destinazione.
- Inserire il segno uguale.
- Selezionare la cella alla quale si vuole effettuare il collegamento.

## *Riferimento al Sample Test AM4.1*

#### Domanda n.6

Viene richiesto di collegare i dati contenuti nell'*intervallo di celle A2:B14* del foglio di lavoro *fornitori*, a partire dalla *cella B4* del foglio *nominativi* della cartella di lavoro *contatti*. (vedi Figura 4.77)

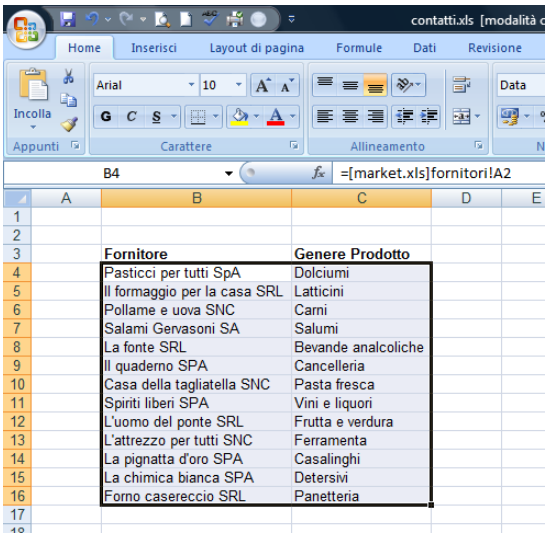

*Figura 4.77 Collegare dati tra fogli elettronici diversi.*

#### **AM4.6.4.3 Aggiornare, interrompere un collegamento.**

Ad ogni nuova apertura di una cartella di lavoro contenente dati collegati, Excel richiede se si vuole effettuare l'aggiornamento del collegamento che potrebbe comportare una modifica dei dati interessati.

Il candidato sa che è possibile anche in qualsiasi altro momento, aggiornare o interrompere il collegamento.

#### *Operatività con Excel XP*

- Utilizzare i pulsanti *Aggiorna* o *Non aggiornare* nella finestra di messaggio che appare all'apertura del file che contiene il collegamento.

E' possibile *aggiornare successivamente* il collegamento, attraverso il comando *Collegamenti* del menu *Modifica*.

- Nella finestra di dialogo *Modifica collegamenti*, selezionare il collegamento da aggiornare e cliccare sul pulsante *Aggiorna valori*.

Per *interrompere il collegamento*, utilizzare il pulsante *Interrompi collegamento* che si trova nella finestra di dialogo *Modifica collegamenti*.

#### *Operatività con Excel 2007*

- Per ottenere l'aggiornamento del collegamento, occorre selezionare **Modifica** *collegamenti*, nel gruppo *Connessioni* della scheda *Dati*.
- Nella finestra di dialogo *Modifica collegamenti*, selezionare il collegamento da aggiornare e cliccare sul pulsante *Aggiorna valori*.

Per *interrompere il collegamento*, utilizzare il pulsante *Interrompi collegamento* che si trova nella finestra di dialogo *Modifica collegamenti*.

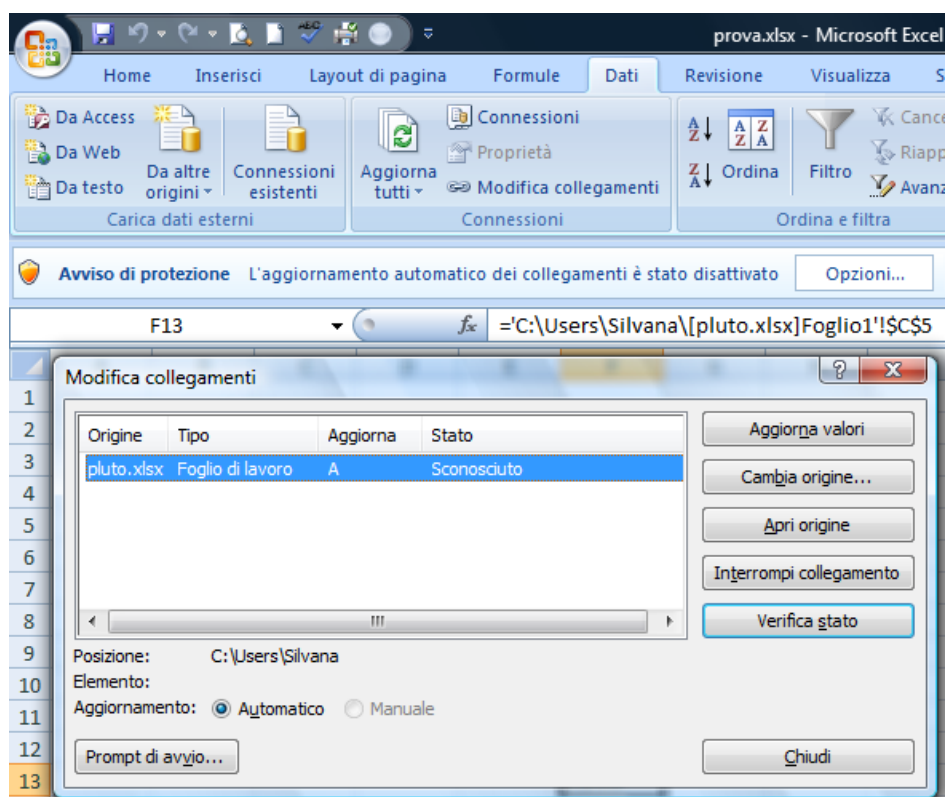

*Figura 4.78 Avviso di protezione per il collegamento e finestra di dialogo Modifica collegamenti.*

#### **AM4.6.4.4 Importare dati delimitati da un file di testo.**

Importare dati da un file di testo, anziché digitarli, consente un notevole risparmio di tempo, specie se si tratta di una quantità importante di dati. Excel dispone allo scopo di una procedura guidata.

È importante che il candidato conosca la struttura dei dati che deve importare perché già nel primo passaggio dell'importazione guidata, occorre sapere se i dati sono separati da caratteri (generalmente spazi, virgole, punti e virgole o tabulazioni) oppure se tutti gli elementi sono della stessa lunghezza.

Il secondo passaggio dell'importazione guidata permette di scegliere quale carattere separa i vari elementi. Nel passaggio successivo si possono impostare i formati dei dati delle singole colonne ed eventualmente escludere l'importazione di una o più colonne.

La formattazione delle singole colonne potrà essere attivata anche ad importazione avvenuta, direttamente all'interno di Microsoft Excel.

#### *Operatività con MS Access XP*

- Scegliere *Importa dati esterni* dal menu *Dati* e selezionare *Importa dati*.
- Selezionare il nome del file da importare dalla finestra di dialogo *Seleziona origine dati*.
- Proseguire con la procedura guidata.

#### *Operatività con MS Access 2007*

- Cliccare sul pulsante *Da testo* che si trova nel gruppo *Carica dati esterni*, della scheda *Dati*.
- Selezionare il nome del file da importare dalla finestra di dialogo *Importa file di testo*.
- Proseguire con la procedura guidata.

## *Riferimento al Sample Test AM4.1*

## Domanda n.18

Viene richiesto di importare i dati delimitati da tabulazioni del documento di testo *cassieri.txt*, in una nuova cartella di lavoro ed assicurarsi che il nome del foglio di lavoro sia *cassieri*. (vedi Figure 4.79 a 4.83)

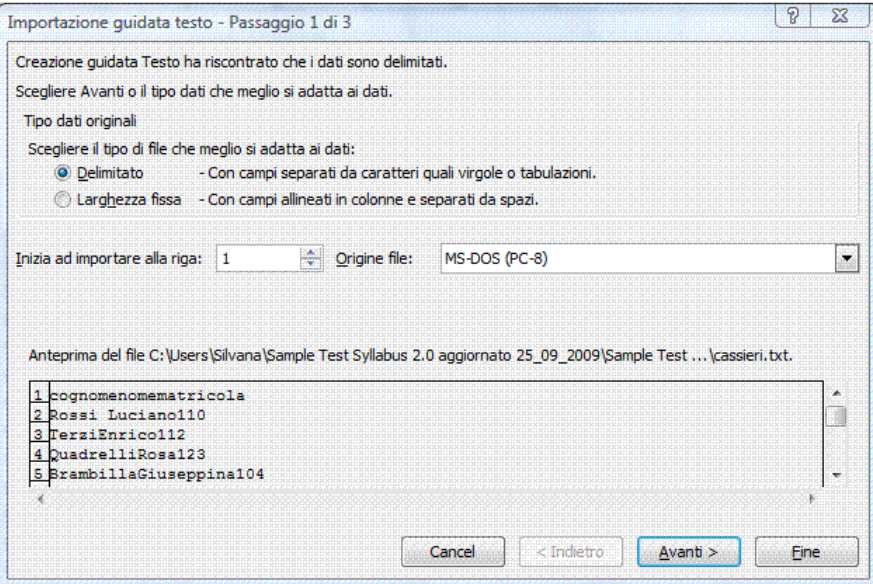

*Figura 4.79 Importazione guidata Testo (Primo passaggio). Opzione campi delimitati.*

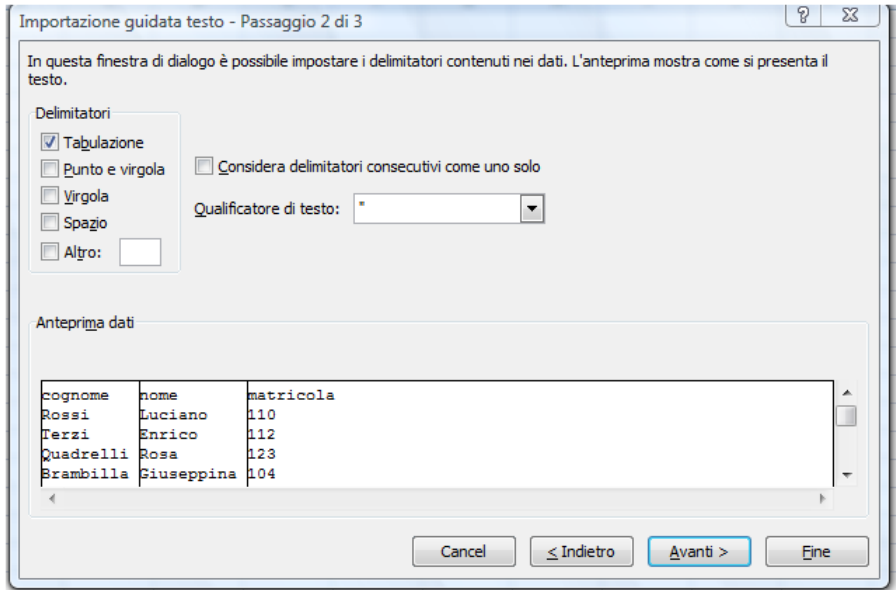

*Figura 4.80 Importazione guidata Testo (Secondo passaggio). Opzione delimitatore Tabulazione.*
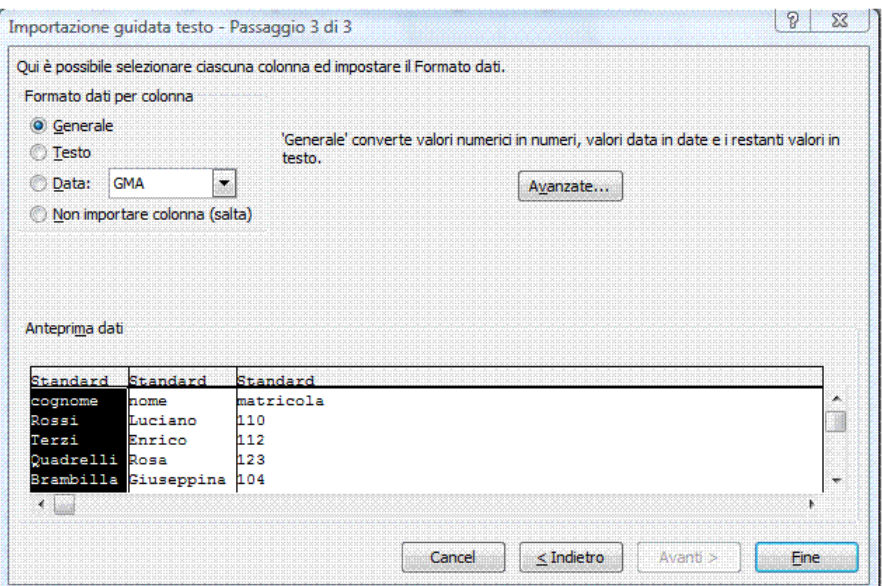

*Figura 4.81 Importazione guidata Testo (Terzo passaggio).*

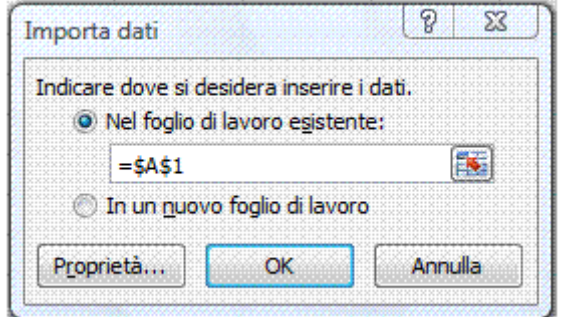

*Figura 4.82 Importazione guidata Testo (Ultimo passaggio).*

|                         |                                     | $\mathbb{C} \times \mathbb{R}$ . It                   | ▽※●              | ×                                     |                                                                              |      |                                                               | cassieri.xls - Microsoft Excel |                                     |              |                      |                                                                                                   |   | $\blacksquare$                                    | σ                       |
|-------------------------|-------------------------------------|-------------------------------------------------------|------------------|---------------------------------------|------------------------------------------------------------------------------|------|---------------------------------------------------------------|--------------------------------|-------------------------------------|--------------|----------------------|---------------------------------------------------------------------------------------------------|---|---------------------------------------------------|-------------------------|
|                         | Home                                | Inserisci                                             | Layout di pagina |                                       | Formule                                                                      | Dati | Revisione                                                     | Visualizza                     | Sviluppo                            |              |                      |                                                                                                   |   |                                                   | X<br>$\omega$<br>$\sim$ |
|                         | <b>Da Access</b><br><b>A</b> Da Web | Da testo origini » Connessioni<br>Carica dati esterni |                  | $\overline{a}$<br>Aggiorna<br>tutti * | <b>D</b> Connessioni<br>Proprietà<br>se Modifica collegamenti<br>Connessioni |      | 21<br>$\frac{\mathbf{A}}{\mathbf{Z}}$<br>$\frac{Z}{A}$ Ordina | Filtro<br>Ordina e filtra      | Cancella<br>Riapplica<br>V Avanzate | 圖            | ■■<br>Strumenti dati | Convalida dati -<br>Consolida<br>Testo in Rimuovi<br>colonne duplicati = Analisi di simulazione * |   | Raggruppa *<br>Separa *<br>Subtotale<br>Struttura | 93<br>m<br>$-\sqrt{2}$  |
|                         |                                     | A1                                                    | $ \circ$         |                                       | $f_x$ cognome                                                                |      |                                                               |                                |                                     |              |                      |                                                                                                   |   |                                                   | ¥                       |
|                         | $\mathsf{A}$                        | B                                                     | $\overline{C}$   | D                                     | E                                                                            | F    | $\mathsf{G}$                                                  | H                              | a.                                  | $\mathbf{I}$ | K                    | Ł                                                                                                 | M | N                                                 | $\circ$                 |
| 1                       | cognome                             | nome                                                  | matricola        |                                       |                                                                              |      |                                                               |                                |                                     |              |                      |                                                                                                   |   |                                                   |                         |
| $\overline{2}$          | Rossi                               | Luciano                                               | 110              |                                       |                                                                              |      |                                                               |                                |                                     |              |                      |                                                                                                   |   |                                                   |                         |
| 3                       | <b>Terzi</b>                        | Enrico                                                | 112              |                                       |                                                                              |      |                                                               |                                |                                     |              |                      |                                                                                                   |   |                                                   |                         |
| $\overline{\mathbf{4}}$ | Quadrelli                           | Rosa                                                  | 123              |                                       |                                                                              |      |                                                               |                                |                                     |              |                      |                                                                                                   |   |                                                   |                         |
| 5                       | <b>Brambilla</b>                    | Giuseppina                                            | 104              |                                       |                                                                              |      |                                                               |                                |                                     |              |                      |                                                                                                   |   |                                                   |                         |
| $\ddot{\mathbf{6}}$     | Florentino Cristina                 |                                                       | 143              |                                       |                                                                              |      |                                                               |                                |                                     |              |                      |                                                                                                   |   |                                                   |                         |
| $\overline{7}$          | Bianchi                             | Maria                                                 | 124              |                                       |                                                                              |      |                                                               |                                |                                     |              |                      |                                                                                                   |   |                                                   |                         |
| 8                       | Zani                                | Lucilla                                               | 127              |                                       |                                                                              |      |                                                               |                                |                                     |              |                      |                                                                                                   |   |                                                   |                         |
| 9                       |                                     |                                                       |                  |                                       |                                                                              |      |                                                               |                                |                                     |              |                      |                                                                                                   |   |                                                   |                         |
| 10<br>11                |                                     |                                                       |                  |                                       |                                                                              |      |                                                               |                                |                                     |              |                      |                                                                                                   |   |                                                   |                         |
| 12                      |                                     |                                                       |                  |                                       |                                                                              |      |                                                               |                                |                                     |              |                      |                                                                                                   |   |                                                   |                         |
| 13                      |                                     |                                                       |                  |                                       |                                                                              |      |                                                               |                                |                                     |              |                      |                                                                                                   |   |                                                   |                         |
| 14                      |                                     |                                                       |                  |                                       |                                                                              |      |                                                               |                                |                                     |              |                      |                                                                                                   |   |                                                   |                         |
| 15                      |                                     |                                                       |                  |                                       |                                                                              |      |                                                               |                                |                                     |              |                      |                                                                                                   |   |                                                   |                         |
| 16                      |                                     |                                                       |                  |                                       |                                                                              |      |                                                               |                                |                                     |              |                      |                                                                                                   |   |                                                   |                         |
| 17                      |                                     |                                                       |                  |                                       |                                                                              |      |                                                               |                                |                                     |              |                      |                                                                                                   |   |                                                   |                         |
| 18                      |                                     |                                                       |                  |                                       |                                                                              |      |                                                               |                                |                                     |              |                      |                                                                                                   |   |                                                   |                         |
| 19                      |                                     |                                                       |                  |                                       |                                                                              |      |                                                               |                                |                                     |              |                      |                                                                                                   |   |                                                   |                         |
| 20                      |                                     |                                                       |                  |                                       |                                                                              |      |                                                               |                                |                                     |              |                      |                                                                                                   |   |                                                   |                         |
| 21                      |                                     |                                                       |                  |                                       |                                                                              |      |                                                               |                                |                                     |              |                      |                                                                                                   |   |                                                   |                         |
| 22                      |                                     |                                                       |                  |                                       |                                                                              |      |                                                               |                                |                                     |              |                      |                                                                                                   |   |                                                   |                         |
| 23                      |                                     |                                                       |                  |                                       |                                                                              |      |                                                               |                                |                                     |              |                      |                                                                                                   |   |                                                   |                         |
| 24                      |                                     |                                                       |                  |                                       |                                                                              |      |                                                               |                                |                                     |              |                      |                                                                                                   |   |                                                   |                         |
| 25<br>26                |                                     |                                                       |                  |                                       |                                                                              |      |                                                               |                                |                                     |              |                      |                                                                                                   |   |                                                   |                         |
|                         |                                     | IK 4 P H Cassieri Foglio2 Foglio3 ( 9)                |                  |                                       |                                                                              |      |                                                               |                                | HК                                  |              |                      | an-                                                                                               |   |                                                   |                         |
|                         | Pronto                              |                                                       |                  |                                       |                                                                              |      |                                                               |                                |                                     |              |                      |                                                                                                   |   | ■□ 凹 100% → □                                     | $\bigoplus$             |

*Figura 4.83 Risultato dell'importazione del file di testo.*

# **AM4.6.5 Automazione**

**AM4.6.5.1 Registrare una semplice macro come: cambiare le impostazioni di pagina, applicare un formato numerico personalizzato, applicare formati automatici a un intervallo di celle, inserire campi nell'intestazione, nel piè di pagina di un foglio di lavoro.**

Se occorre eseguire più volte una procedura complessa, vale la pena di registrare una macro ossia uno speciale file che contiene in linguaggio di programmazione Visual Basic la sequenza delle operazioni previste. La macro alla quale viene assegnato un nome, può essere utilizzata tutte le volte che occorre ripetere la stessa procedura.

Il candidato sa che, in fase di registrazione della macro, vengono memorizzate le istruzioni relative a ciascun passaggio, compresi gli eventuali errori e le relative correzioni.

## *Operatività con Excel XP*

- Scegliere *Macro* dal menu *Strumenti* e selezionare *Registra nuova macro*.

## *Operatività con Excel 2007*

- Selezionare *Registra macro* dal pulsante *Macro* che si trova nella scheda *Visualizza*.

## *Riferimento al Sample Test AM4.1*

#### Domanda n.17

Viene richiesto di registrare una macro di nome *piè\_di\_pagina*, per inserire nella sezione di sinistra del piè di pagina, il nome e il percorso del file. (vedi Figura 4.84)

### *Registrazione macro*

- Assegnare un nome alla macro, nella casella *Nome macro*.
- Nella casella *Memorizza macro in*, selezionare *Questa cartella di lavoro*.
- Cliccare sul pulsante *OK*.

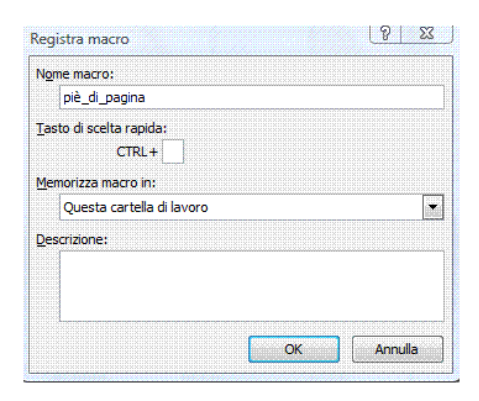

*Figura 4.84 Registrazione di una macro.*

Da questo punto il programma inizia a registrare nella macro tutte le operazioni che vengono compiute. Concludere la registrazione, utilizzando il pulsante *Interrompi registrazione*, cliccando sul pulsante *Macro* della scheda *Visualizza.*

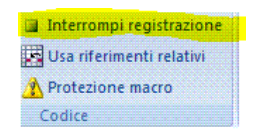

*Figura 4.85 Interrompi registrazione* 

#### *Verifica del codice di una macro nel modulo Visual Basic*

#### *Operatività con Excel XP*

- Selezionare il comando *Strumenti > Macro > Macro*.
- Selezionare il nome della macro.
- Attivare il pulsante *Modifica*.

#### *Operatività con Excel 2007*

- Attivare il pulsante *Macro* che si trova nella scheda *Visualizza*.
- Selezionare il nome della macro.
- Attivare il pulsante *Modifica*.

#### **AM4.6.5.2 Eseguire una macro.**

#### *Operatività con Excel XP*

- Selezionare il comando *Strumenti > Macro > Macro*.
- Selezionare il nome della macro.
- Attivare il pulsante *Esegui*.

#### *Operatività con Excel 2007*

- Attivare il pulsante *Macro* che si trova nella scheda *Visualizza*.
- Selezionare il nome della macro.
- Attivare il pulsante *Esegui*.

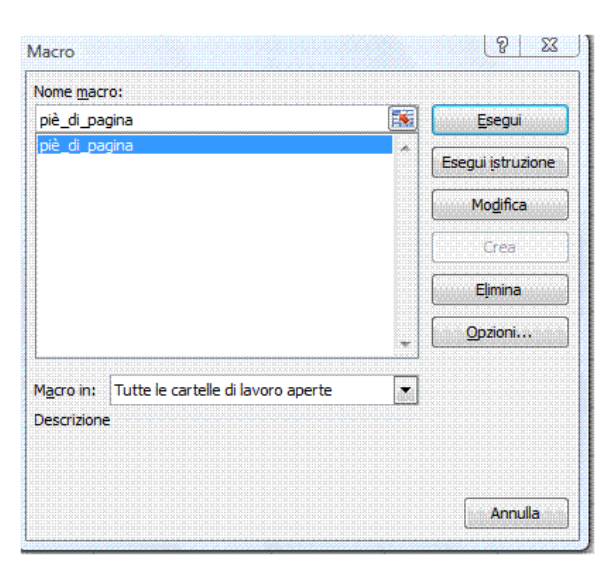

*Figura 4.86 Finestra di modifica ed esecuzione macro.* 

## **AM4.6.5.3 Assegnare una macro ad un pulsante personalizzato, su una barra degli strumenti.**

E' possibile abbinare una macro ad un pulsante personalizzato o a un'icona sulla barra degli strumenti.

## *Operatività con Excel XP*

Per assegnare una macro già creata, a un pulsante personalizzato, su una barra degli strumenti:

- Attivare il comando *Strumenti > Personalizza*.
- Nella scheda *Comandi* selezionare *Macro* dall'elenco *Categorie*.
- Trascinare il *Pulsante personalizzato* sulla barra degli strumenti desiderata.
- (Opzionale) Cliccare con il tasto destro del mouse sul pulsante personalizzato *> Cambia icona* pulsante e scegliere l'icona preferita.
- Cliccare con il tasto destro del mouse sul pulsante personalizzato *> Assegna macro* e nella finestra *Assegna Macro*, selezionare la macro interessata.

## *Operatività con Excel 2007*

Per assegnare una macro già creata, a un pulsante personalizzato, sulla barra ad accesso rapido:

- Cliccare con il tasto destro sulla barra ad accesso rapido.
- Scegliere la voce *Macro* dal menu *Scegli comandi da*
- Selezionare la macro creata e premere *Aggiungi*.
- (Opzionale) Attivare il pulsante *Modifica* per scegliere una icona diversa.

# **AM4.7 Redazione collaborativa**

Per redazione collaborativa si intende una serie di strumenti che consentono a più persone di intervenire sullo stesso foglio elettronico, tenendo traccia di quanto viene prodotto o modificato.

# **AM4.7.1 Tenere traccia e revisionare**

Quando più persone intervengono nella composizione o nella modifica di un lavoro, è fondamentale che il programma consenta di tenere traccia di ogni incremento e modifica.

## **AM4.7.1.1 Attivare, disattivare le revisioni. Tenere traccia delle modifiche in un foglio di lavoro, usando una vista specifica.**

Utilizzando gli strumenti di evidenziazione è possibile tenere traccia delle modifiche effettuate da uno o più revisori al lavoro fatto, sia dal punto di vista della formattazione che dal punto di vista del contenuto. Il candidato sa che l'attivazione delle revisioni comporta la condivisione automatica del foglio di lavoro. Disattivando le revisioni, il foglio non è più condiviso.

## *Operatività con Excel XP*

- Attivare il comando *Strumenti > Revisioni > Mostra revisioni*.
- Attivare l'opzione *Rileva durante la modifica e condividi la cartella di lavoro*.

### *Operatività con Excel 2007*

- Attivare il comando *Mostra revisioni* dopo aver cliccato sul pulsante *Revisioni* della scheda *Revisione*.
- Attivare l'opzione *Rileva durante la modifica e condividi la cartella di lavoro*.

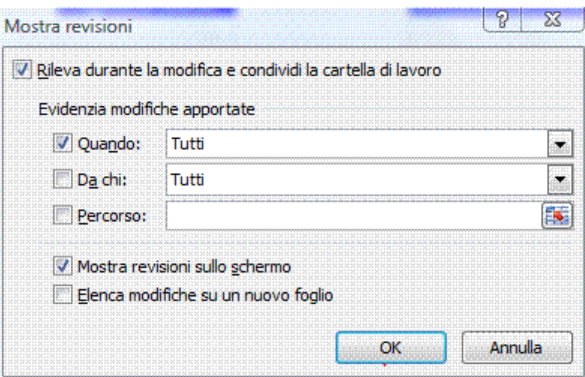

*Figura 4.87 Mostra revisioni attivata.* 

| rket.xls [Condiviso] [modalità compatibilità] - Microsoft Excel                                 |           |              |                                         |          |                                                                                                |           |                                                                                            |   |   |                       |    |
|-------------------------------------------------------------------------------------------------|-----------|--------------|-----------------------------------------|----------|------------------------------------------------------------------------------------------------|-----------|--------------------------------------------------------------------------------------------|---|---|-----------------------|----|
| Dati                                                                                            | Revisione | Visualizza   |                                         | Sviluppo |                                                                                                |           |                                                                                            |   |   | $\boldsymbol{\Theta}$ |    |
| Nascondi commento.<br>tutti i commenti<br>input penna                                           |           | H?<br>foglio | Proteggi Proteggi cartella<br>di lavoro |          | Condividi<br>cartella di lavoro Revisioni *                                                    | Revisioni | Proteggi cartella di lavoro condivisa<br>consenti agli utenti la modifica degli intervalli |   |   |                       |    |
|                                                                                                 |           |              |                                         |          |                                                                                                |           |                                                                                            |   |   |                       | ×. |
| F                                                                                               |           |              | G                                       |          | н                                                                                              |           |                                                                                            | J | κ |                       |    |
| retribuzione 2006 retribuzione 2007<br>minore o uguale di<br>maggiore di<br><b>Cognome Nome</b> |           |              | 58000<br>17250                          | R.       | <sup>24</sup> Silvana Lombardi, 13/10/2009 16.27:<br>Modificato cella G2 da '17250' a '58000'. |           |                                                                                            |   |   |                       |    |
|                                                                                                 |           |              |                                         |          |                                                                                                |           |                                                                                            |   |   |                       |    |

*Figura 4.88 Segnalazione di modifica effettuata in un foglio condiviso.*

## **AM4.7.1.2 Accettare, rifiutare modifiche in un foglio di lavoro.**

È possibile accettare le modifiche apportate al foglio di lavoro mentre erano attive le funzioni di redazione collaborativa, facendole diventare definitive, o rifiutarle in modo che esse vengano eliminate e i dati tornino allo stato precedente la modifica.

### *Operatività con Excel XP*

- Attivare il comando *Strumenti > Revisioni > Rivedi revisioni*.

### *Operatività con Excel 2007*

- Attivare il comando *Accetta/rifiuta modifiche* dopo aver cliccato sul pulsante *Revisioni*  della scheda *Revisione*.

### *Procedura per accettare o rifiutare le modifiche in un foglio di lavoro*

- Cliccare sul pulsante *Ok* della finestra *Seleziona modifiche da accettare o rifiutare*.
- Per ogni modifica effettuata, scegliere se accettare o rifiutare, utilizzando gli appositi pulsanti.

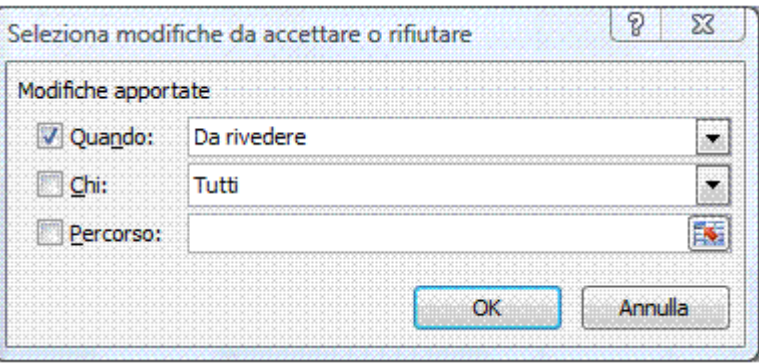

*Figura 4.89 Finestra Seleziona modifiche da accettare o rifiutare (primo passo).*

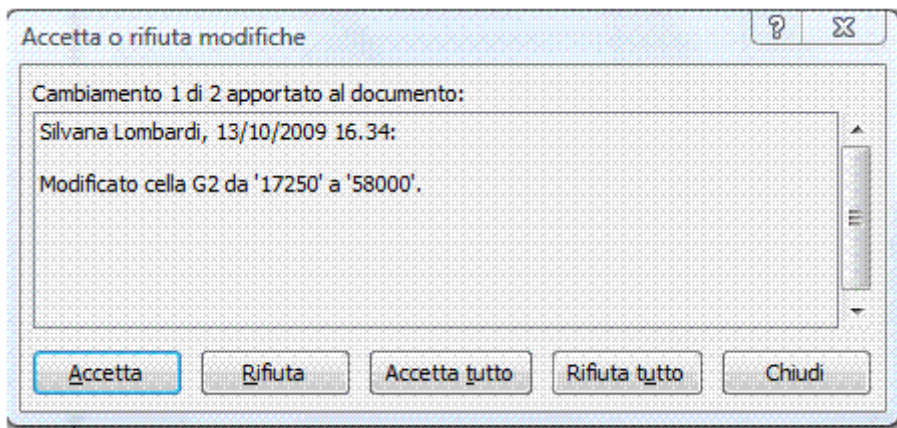

*Figura 4.90 Finestra Accetta o rifiuta modifiche (secondo passo).*

## **AM4.7.1.3 Confrontare e unire fogli elettronici.**

E' possibile confrontare due o più copie dello stesso foglio elettronico sulle quali più utenti hanno apportato delle modifiche. E' necessario che il candidato sappia confrontare le varie versioni e riversare sulla prima le modifiche effettuate sulle altre copie.

### *Operatività con Excel XP*

- Attivare il comando *Strumenti > Confronta e unisci cartelle di lavoro*.

## *Operatività con Excel 2007*

- Attivare il comando *Confronta e unisci cartelle di lavoro* dalla barra di accesso rapido.

Se il pulsante non è presente sulla barra di accesso rapido, è possibile aggiungerlo operando nella seguente maniera:

- Cliccare sul pulsante con il logo di *Microsoft Office*.
- Cliccare sul pulsante *Opzioni di Excel*.
- Selezionare la categoria *Personalizzazione*.
- Nell'elenco a discesa della casella *Scegli i comandi da:* selezionare *Tutti i comandi*.
- Nell'elenco *Tutti i comandi*, selezionare *Confronta e unisci cartelle di lavoro.*
- Cliccare sul pulsante *Aggiungi* e terminare con il pulsante *Ok*.

## *Procedura per confrontare e unire cartelle di lavoro*

- Aprire il primo file condiviso.
- Attivare il comando *Confronta e unisci cartelle di lavoro*.
- Selezionare il secondo file condiviso nella finestra *Seleziona file da unire nella cartella di lavoro corrente*.

Il primo foglio elettronico condiviso viene automaticamente aggiornato con le modifiche presenti nel secondo foglio elettronico condiviso. Se le modifiche sono state apportate ad un foglio di lavoro creato allo scopo, al primo foglio elettronico viene aggiunto un pari foglio di lavoro.

# **AM4.7.2 Sicurezza**

### **AM4.7.2.1 Aggiungere, togliere la protezione per un foglio elettronico mediante password: di apertura, di modifica.**

Il candidato sa che è possibile limitare a determinati utenti l'apertura e l'utilizzo dei dati di un file di cartella di lavoro mediante la richiesta di una password per visualizzare il file o salvare le modifiche ad esso apportate. È possibile impostare due tipi di password, una da immettere per aprire e visualizzare il file e un'altra per modificare il file e salvare le modifiche.

### *Operatività con Excel XP/2007*

Attivare il pulsante *Strumenti > Opzioni generali*, nella finestra *Salva con nome*.

# *Riferimento al Sample Test AM4.1*

Domanda n.19 Viene richiesto di rimuovere la password di apertura dal file *parco fornitori.xls*. (vedi Figura 4.91)

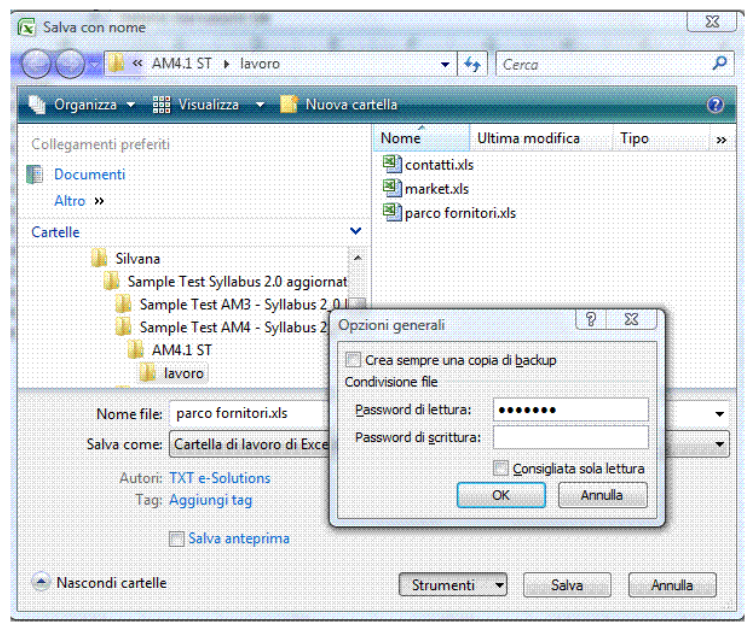

*Figura 4.91 Protezione cartella di lavoro, tramite Password di lettura.*

## **AM4.7.2.2 Attivare, disattivare la protezione di celle, foglio di lavoro, mediante una password.**

E' possibile impedire l'accesso (facoltativamente con una password) all'intero foglio di lavoro o solo ad una zona specifica di celle.

Il candidato è a conoscenza del fatto che, per default, tutte le celle, a protezione attivata, risultano bloccate. E' quindi possibile l'accesso solo alle celle che sono state precedentemente sbloccate.

## *Operatività con Excel XP*

- Per bloccare o sbloccare celle selezionate del foglio di lavoro, agire da menu *Formato > Celle >* scheda *Protezione*.
- Per proteggere un foglio di lavoro, agire da menu *Strumenti > Protezione > Proteggi foglio*.
- Per eliminare la protezione a un foglio di lavoro, agire da menu *Strumenti > Protezione > Rimuovi protezione foglio*.

## *Operatività con Excel 2007*

- Per bloccare o sbloccare celle selezionate del foglio di lavoro, attivare *Formato Celle* dal pulsante *Formato* della scheda *Home* e selezionare la scheda *Protezione*.
- Per proteggere un foglio di lavoro, attivare *Proteggi foglio* dalla scheda *Revisione*.
- Per eliminare la protezione a un foglio di lavoro, attivare *Rimuovi protezione* dalla scheda *Revisione*.

### *Riferimento al Sample Test AM4.1*

Domanda n.4

Viene richiesto:

Nel foglio di lavoro *ragione sociale*, usare la password *libera* per eliminare la protezione al *solo intervallo di celle B7:B8*. Rimettere la protezione al foglio di lavoro con la stessa password. (vedi Figure 4.92 e 4.93)

|                                                                                                    | <b>B7</b>                                                              | $\mathbf{v}$ (a)<br>$f_x$<br>02-284614.1                                                                             |                                                  |                                                                                                    |           |                  |             |            |                                                                                                    | ¥ |
|----------------------------------------------------------------------------------------------------|------------------------------------------------------------------------|----------------------------------------------------------------------------------------------------|--------------------------------------------------|----------------------------------------------------------------------------------------------------|-----------|------------------|-------------|------------|----------------------------------------------------------------------------------------------------|---|
|                                                                                                    | A                                                                      | B                                                                                                    |                                                  |                                                                                                    |           | $\triangleright$ |             |            | $\frac{1}{2}$                                                                                            |   |
|                                                                                                    |                                                                        |                                                                                                    |                                                  |                                                                                                    |           |                  |             |            |                                                                                                    |   |
| $\mathbf{1}$<br>$\overline{2}$<br>3<br>$\overline{4}$<br>5<br>6<br>$\overline{7}$<br>8<br>9<br>10<br>11<br>12<br>13<br>14<br>15<br>16<br>17<br>18<br>19 | azienda<br>indirizzo<br>città<br>cap<br>telefono<br>telefax<br>le-mail | Superpiù Supermercati S.r.l.<br>via Feltre 16<br>Milano<br>20156<br>02-284614.1<br>02-284614.12<br>info@superpiu.com | Elenchi<br>Numero<br><b>Bloccata</b><br>Nascosta | Allineamento<br>Bloccare le celle e nascondere le formule ha effetto solo se il foglio di lavoro è protetto. Per | Carattere | Bordo            | Riempimento | Protezione | proteggere il foglio utilizzare il pulsante Proteggi foglio nel gruppo Revisioni della scheda Revisione. | ≣ |
| $\frac{20}{21}$<br>$\overline{22}$<br>23<br>24                                                                                                    |                                                                        |                                                                                                    |                                                  |                                                                                                    |           |                  |             | OK         | Annulla                                                                                                  |   |

*Figura 4.92 Eliminazione di protezione di due celle.*

| Revisione<br>Layout di pagina<br>Dati<br>Home<br>Inserisci<br>Formule<br>Visualizza<br>Sviluppo<br><b>ABC</b><br><b>Ricerche</b><br>Mostra/Nascondi commento<br>S Elimina<br>HÊ<br><b>ै</b> Thesaurus<br>Precedente <sup>4</sup> Mostra tutti i commenti<br>Controllo<br>Proteggi Proteggi cartella<br>Condividi<br>Nuovo<br>$\triangleright$ Successivo $\triangleright$ Mostra input penna<br>ortografia a <sup>3</sup> Traduci<br>cartella di lavoro Revisioni<br>commento<br>foglio<br>di lavoro<br>Strumenti di correzione<br>Commenti<br>Revisioni<br>$f_x$<br>$\bigcirc$<br>02-284614.1<br><b>B7</b><br>۰<br>B<br>С<br>A<br>D<br>1<br>P<br>$\overline{\mathbf{x}}$<br>$\overline{2}$<br>Proteggi foglio<br>3<br>azienda<br>Superpiù Supermercati S.r.l.<br>7 Proteggi foglio di lavoro e contenuti delle celle bloccate<br>via Feltre 16<br>indirizzo<br>4<br>Password per rimuovere la protezione:<br>5<br>Milano<br>città<br><br>6<br>20156<br>cap<br>Permetti a tutti gli utenti della cartella di lavoro di:<br>7<br>02-284614.1<br>telefono<br>Seleziona celle bloccate<br>02-284614.12<br>8<br>telefax<br>Seleziona celle sbloccate<br>Formato celle<br>9<br>e-mail<br>info@superpiu.com<br>Formato colonne<br>Ξ<br>10<br>Formato righe<br>11<br>Inserisci colonne<br>Inserisci righe<br>12<br>Inserisci collegamenti ipertestuali<br>13<br>Elimina colonne<br>Elimina righe<br>14<br>15<br>OK<br>Annulla |    | $\mathfrak{D}\circ\mathfrak{S}\circ\mathbf{A}=\mathbf{0}$ | $\overline{\mathcal{S}}$ . | market.xls [modalità compatibilità] - Microsoft Excel |  |  |  |                          |  |  |
|----------------------------------------------------------------------------------------------------|----|-----------------------------------------------------------|----------------------------|-------------------------------------------------------|--|--|--|--------------------------|--|--|
|                                                                                                    |    |                                                           |                            |                                                       |  |  |  |                          |  |  |
|                                                                                                    |    |                                                           |                            |                                                       |  |  |  | (二) Proteggi<br>Consenti |  |  |
|                                                                                                    |    |                                                           |                            |                                                       |  |  |  |                          |  |  |
|                                                                                                    |    |                                                           |                            |                                                       |  |  |  |                          |  |  |
|                                                                                                    |    |                                                           |                            |                                                       |  |  |  |                          |  |  |
| 17                                                                                                    | 16 |                                                           |                            |                                                       |  |  |  |                          |  |  |

*Figura 4.93 Protezione di un foglio di lavoro.*

# *Foglio di lavoro bloccato e alcune celle sbloccate*

Prima di attivare la protezione, occorre sbloccare le zone specifiche di celle nelle quali gli utenti dovranno immettere o modificare dati. La procedura da seguire è la seguente:

- Disattivare l'eventuale protezione del foglio.
- Selezionare le celle da lasciare sbloccate.
- Nella scheda *Protezione* della finestra di dialogo *Formato celle* disattivare l'opzione *Bloccata*.
- Proteggere il foglio di lavoro (opzionalmente immettere la password).

## *Foglio di lavoro sbloccato e alcune celle bloccate*

Prima di attivare la protezione, occorre sbloccare l'intero foglio, selezionare e bloccare solo le zone specifiche di celle che si intende proteggere. La procedura da seguire è la seguente:

- Disattivare l'eventuale protezione del foglio.
- Selezionare l'intero il foglio.
- Nella scheda *Protezione* della finestra di dialogo *Formato celle* disattivare l'opzione *Bloccata*.
- Selezionare le celle da bloccare e nella finestra di dialogo *Formato celle* attivare l'opzione *Bloccata*.
- Proteggere il foglio di lavoro (opzionalmente immettere la password).

## **AM4.7.2.3 Nascondere, visualizzare formule.**

Il candidato sa che è possibile impedire o no la visualizzazione delle formule contenute in una o più celle o di tutte le formule che sono contenute nel foglio di lavoro, sia per renderle riservate che per evitare che vengano modificate.

## *Operatività con Excel XP/2007*

Per nascondere o visualizzare le formule contenute nelle celle selezionate, occorre utilizzare l'opzione *Nascosta* nella finestra di dialogo *Formato celle >* scheda *Protezione*. Proteggere il foglio di lavoro (opzionalmente immettere la password).

# **Appendice AM4 Sample Test AM4.1**

Il seguente test per il Modulo AM4, *Foglio elettronico*, Livello Avanzato si basa sull'analisi del foglio di calcolo *Market* che riguarda la gestione di un supermercato. Il test, tra le altre cose, richiederà di analizzare i dati, di modificare l'impostazione grafica di alcune tabelle, di collegare dati fra loro e/o di effettuare calcoli, con l'utilizzo di diverse funzioni, prima di presentare i dati alla prossima riunione con il Responsabile Finanza e Controllo. **100 Punti**

**ATTENZIONE: dopo ogni operazione effettuata è bene salvare il lavoro sul disco, per non rischiare di perderlo.**

## **Le domande che fanno riferimento al Syllabus 2.0, sono contrassegnate con il numero del Syllabus sul margine destro.**

1. Aprire la cartella di lavoro *Essemarket.xls*, contenuta nella *Cartella del Candidato*. Nel foglio di lavoro *fornitori*, dare il nome *Pasticceria* alla *cella C2* e il nome *Panetteria* alla *cella C14*.

Eliminare il nome di cella *strategici*. **[2 punti]**

- 2. Creare un formato numerico, personalizzato, per visualizzare i numeri (positivi e negativi) con due decimali e con il simbolo dell'euro finale, preceduto da uno spazio. I numeri negativi devono presentarsi tra le parentesi (es. *(150,00 €)*). Applicare questo formato all'*intervallo di celle E2:E14* del foglio di lavoro *fornitori*. **[5 punti]**
- 3. Nel foglio di lavoro *retribuzione personale*, usare l'apposito comando della barra dei *Menu* o della *Barra multifunzione,* per aggiungere un totale parziale a *Retribuzione 2007 (€)*, ad ogni cambiamento in *Posizione*, nell'*intervallo di celle A5:D27*. **[3 punti]** Aggiungere anche, senza perdere i totali parziali, il *conteggio* delle persone in ciascuna posizione. **[2 punti]**
- 4. Nel foglio di lavoro *ragione sociale*, usare la password *libera* per eliminare la protezione al *solo intervallo di celle B7:B8*. Rimettere la protezione al foglio di lavoro con la stessa password.

**[5 punti]**

**[3 punti]**

- 5. Nel foglio di lavoro *incassi 2007*, creare un filtro avanzato, relativo all'*intervallo di celle A2:D78*, per rendere visibili solo le vendite per *Panetteria*, effettuate nel periodo *che precede la data 1/7/07*. L'elenco filtrato deve essere copiato a partire dalla *cella F5*. **[5 punti]**
- 6. Collegare i dati contenuti nell'*intervallo di celle A2:B14* del foglio di lavoro *fornitori*, a partire dalla *cella B4* del foglio *nominativi* della cartella di lavoro *contatti.xls* che si trova nella *Cartella del Candidato.* Salvare e chiudere la cartella di lavoro *contatti.xls*. **[5 punti]**
- 7. Nel grafico che si trova nella *cella A6* del foglio di lavoro *latticini*, spostare la posizione della **AM4.3.2.1** legenda, in basso, sotto il grafico. **[2 punti]** Utilizzare l'immagine *Formaggi.jpg*, contenuta nella *Cartella del Candidato*, per il riempimento **AM4.3.2.4**dell'area del grafico che si trova nella *cella A6*. **[3 punti]**

8. Al grafico che si trova nella *cella A32*, cambiare in un grafico a linea la serie di dati *Vendite*  **AM4.3.1.3** *latticini*. **[3 punti]** Aggiungere al grafico, i dati degli anni *2005* e *2006* che si trovano nell'*intervallo di celle F2:G4*. **AM4.3.1.4**

**[2 punti]**

- 9. Nel foglio di lavoro *retribuzione personale*, aggiungere una funzione nella *cella B1*, per visualizzare la data odierna, aggiornata automaticamente, nel formato *gg-mmm-aaaa*. **[2 punti]** Nel foglio di lavoro *incassi 2007*, aggiungere una funzione nella *cella A3*, per mostrare il **AM4.2.1.1**numero del *mese* della data nella *cella B3*. Copiare la funzione contenuta nella *cella A3*, nell'*intervallo di celle A4:A78*. **[3 punti]**
- 10. Nel foglio di lavoro *incassi 2007*, aggiungere una funzione matematica nella *cella D85*, per calcolare la somma delle vendite, per la sola *Panetteria*. **[5 punti]**
- 11. Nel foglio di lavoro *personale*, inserire una funzione nella *cella F6*, per unire il contenuto delle *celle A6* e *B6*. Lasciare uno spazio tra il cognome e il nome. Copiare la funzione nell'*intervallo di celle F7:F27*. **[5 punti]**
- 12. Nel foglio di lavoro *personale*, aggiungere una funzione nella *cella H6* per calcolare la retribuzione per l'anno 2008, secondo la tabella che inizia nella posizione *F1*. Copiare poi la funzione della *cella H6*, nell'*intervallo di celle H7:H27*. **[5 punti]**
- 13. Nel foglio di lavoro *pivot*, creare una tabella *Pivot* e utilizzare i dati dell'*intervallo di celle A2:D100*, con il campo *Zona geografica* nell'area colonna, il campo *Giorno* nell'area riga e il campo *Incassi (€000)* nell'area dati. Inserire la tabella *pivot* a partire dalla *cella F2* del foglio di lavoro esistente. **[5 punti]**
- 14. Raggruppare le date nella tabella *pivot*, per *trimestri* e per *anni*. **[5 punti]**
- 15. Nel foglio di lavoro *ipotesi*, creare due scenari *dotati di nome*, secondo la seguente tabella:

**[5 punti]**

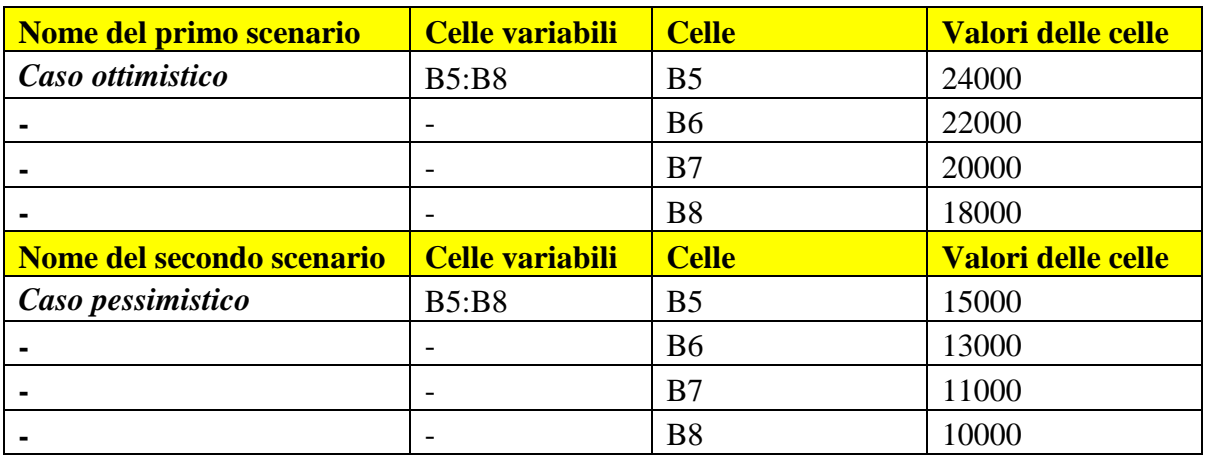

16. Nel foglio di lavoro *stime acquisti 2008*, usare un comando per visualizzare tutte le formule utilizzate. **[3 punti]**

Inserire un commento nella *cella D21*, per mostrare: "*Formule visualizzate!*". **[2 punti]**

17. Selezionare il foglio di lavoro *incassi 2007*, registrare, *solo* per la cartella di lavoro **AM4.6.5.1***Essemarket.xls* una macro di nome *piè\_di\_pagina*, per inserire nella sezione di sinistra del piè di pagina, il nome e il percorso del file. Salvare e chiudere la cartella di lavoro *Essemarket.xls*.

#### **[5 punti]**

- 18. Importare i dati delimitati da tabulazioni del documento di testo *cassieri.txt*, contenuto nella *Cartella del Candidato*, in una nuova cartella di lavoro ed assicurarsi che il nome del foglio di lavoro sia *cassieri*. Salvare la cartella di lavoro come *cassieri.xls* nella *Cartella del Candidato* e chiudere il file. **[5 punti]**
- 19. Aprire cartella di lavoro *parco fornitori.xls*, contenuta nella *Cartella del Candidato*, con l'utilizzo della password di apertura *segreto*. Rimuovere la password di apertura dal file. Salvare e chiudere la cartella di lavoro *parco fornitori.xls*. **[5 punti]**
- 20. Aprire il modello *riepilogo per generi.xlt*, contenuto nella *Cartella del Candidato*. Inserire un nuovo genere di prodotto chiamato *Varie*, sotto *Ferramenta*. Salvare e chiudere il modello modificato nella *Cartella del Candidato*. **[3 punti]** Aprire il modello *generi.xlt*, contenuto nella *Cartella del Candidato*. Eliminare la riga 5. Salvare **AM4.6.3.2** il modello come foglio elettronico, con il nome *nuovi generi.xls*, nella *Cartella del Candidato* e chiudere**.** Chiudere l'applicazione foglio elettronico. **[2 punti]**